## คู่มือการลงทะเบียน

## ส าหรับพาร์ทเนอร์โรงแรม

Rebinhood

(เวอร์ชั่นภาษาไทย)

โรบินฮู้ด ทราเวล 9 กุมภาพันธ์ 2565

1

## Steps to Join Robinhood

5 ขั้นตอนในร่วมเป็นพาร์ทเนอร์กับ Robinhood Travel

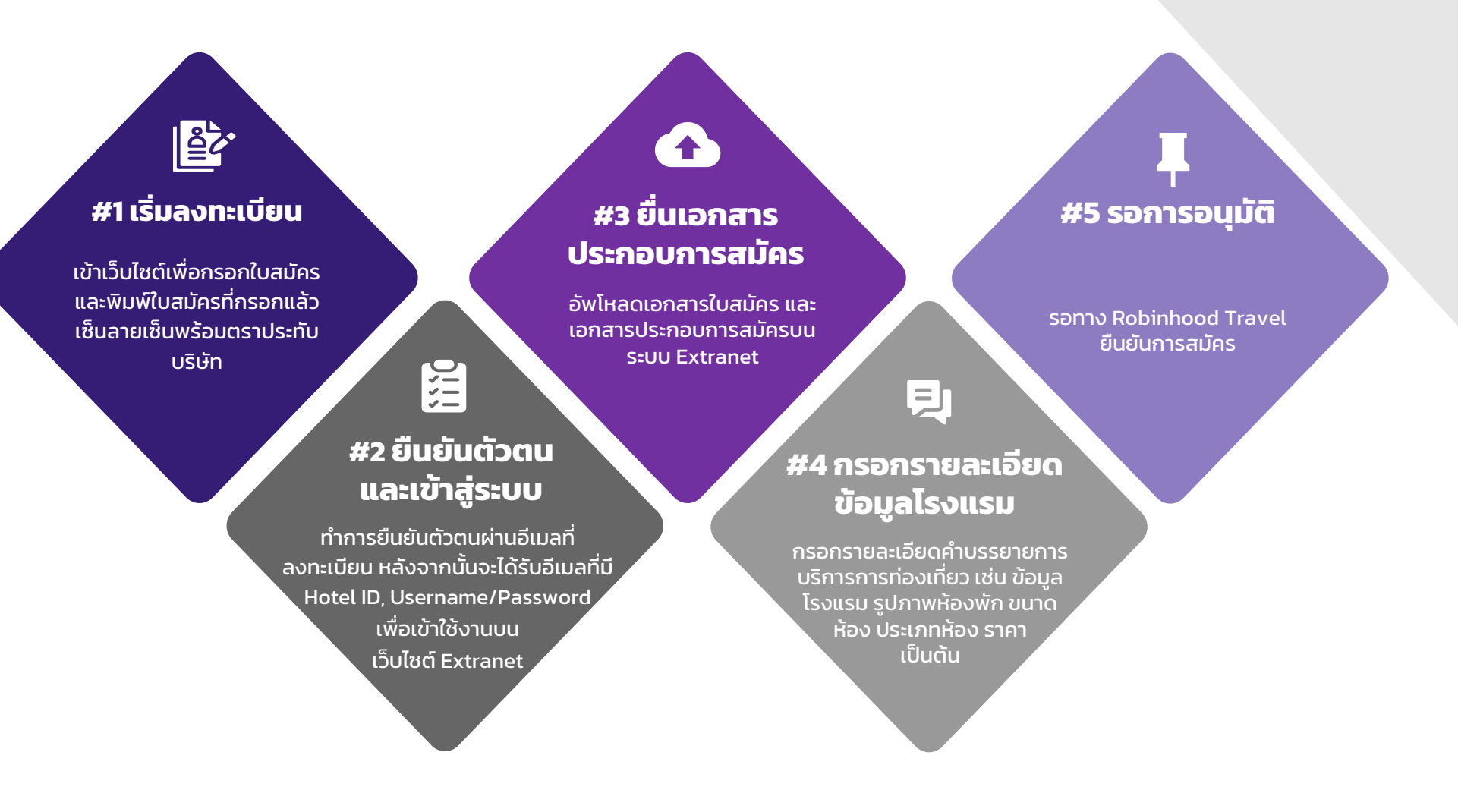

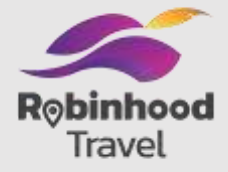

## **#1 เริ่มลงทะเบ ี ยน**

 $\mathbb{E}$ 

เข้าเว็บไซต์เพื่อกรอกใบสมัครและพิมพ์ ใบสมัครที่กรอกแล้วเซ็นลายเซ็นพร้อม ตราประทับบริษัท

## **ขั้นตอนที่1: เริ่มลงทะเบ ี ยน**

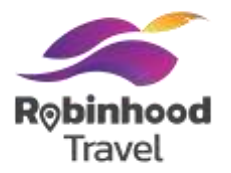

เข้าเว็บไซต์ <u>https://otaregister.robinhood.in.th/all-</u> <u>in-onetravelplatform/hotel/</u> เพื่อเริ่มขั้นตอน ลงทะเบียน

้อ่านขั้นตอนการสมัครเข้าร่วมเป็นพาร์ทเนอร์ กับ Robinhood Travel

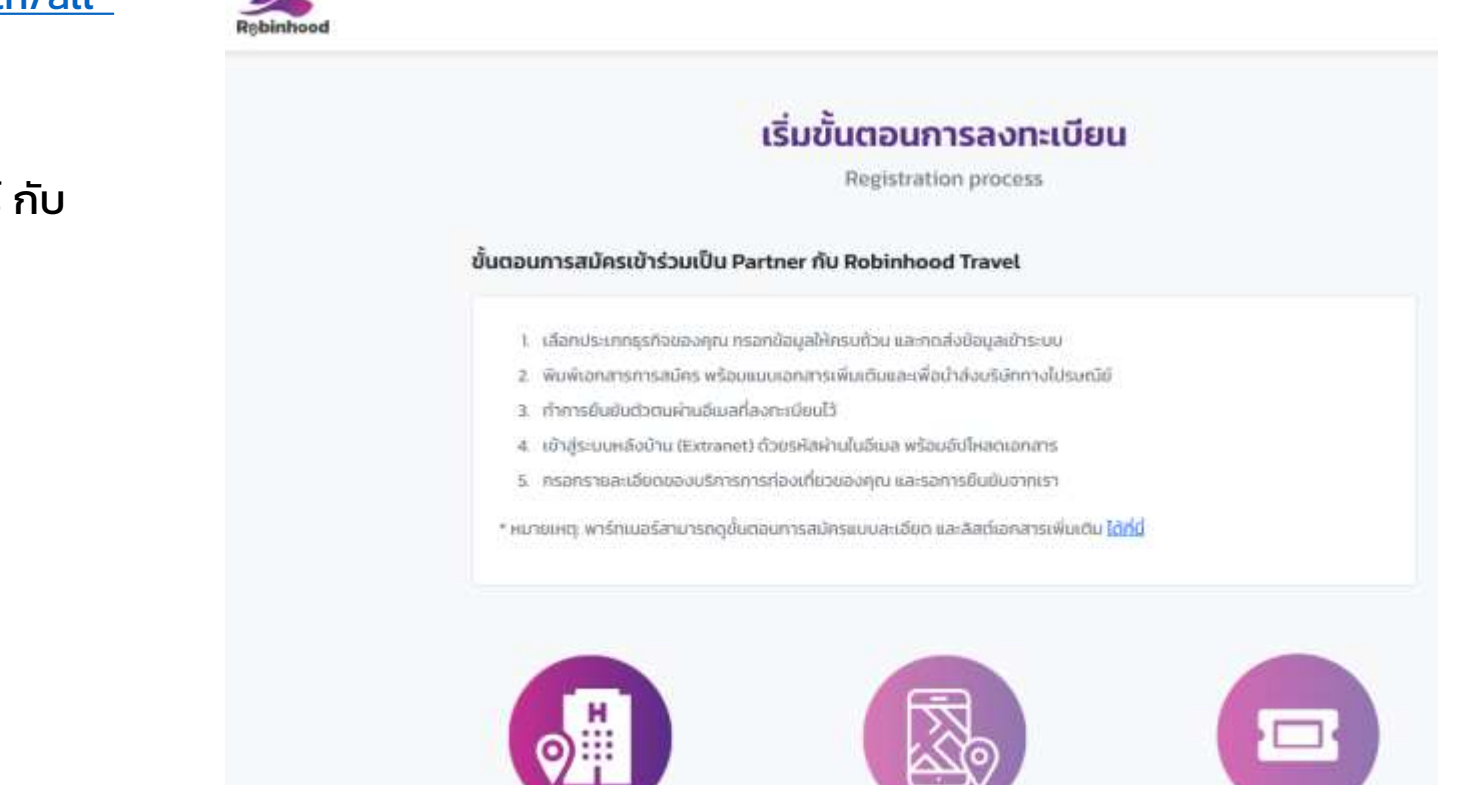

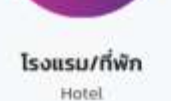

ท่องเที่ยว/ที่จกรรม Tour & Activity

บัตรเข้าสถานที่ท่องเที่ยว **Ticket** 

## **ขั้นตอนที่1: เริ่มลงทะเบ ี ยน**

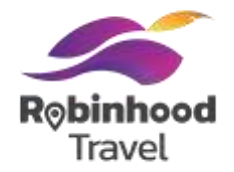

เลือก ประเภทธุรกิจเพื่อเข้าสู่ขั้นตอนการกรอกข้อมูล

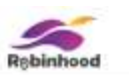

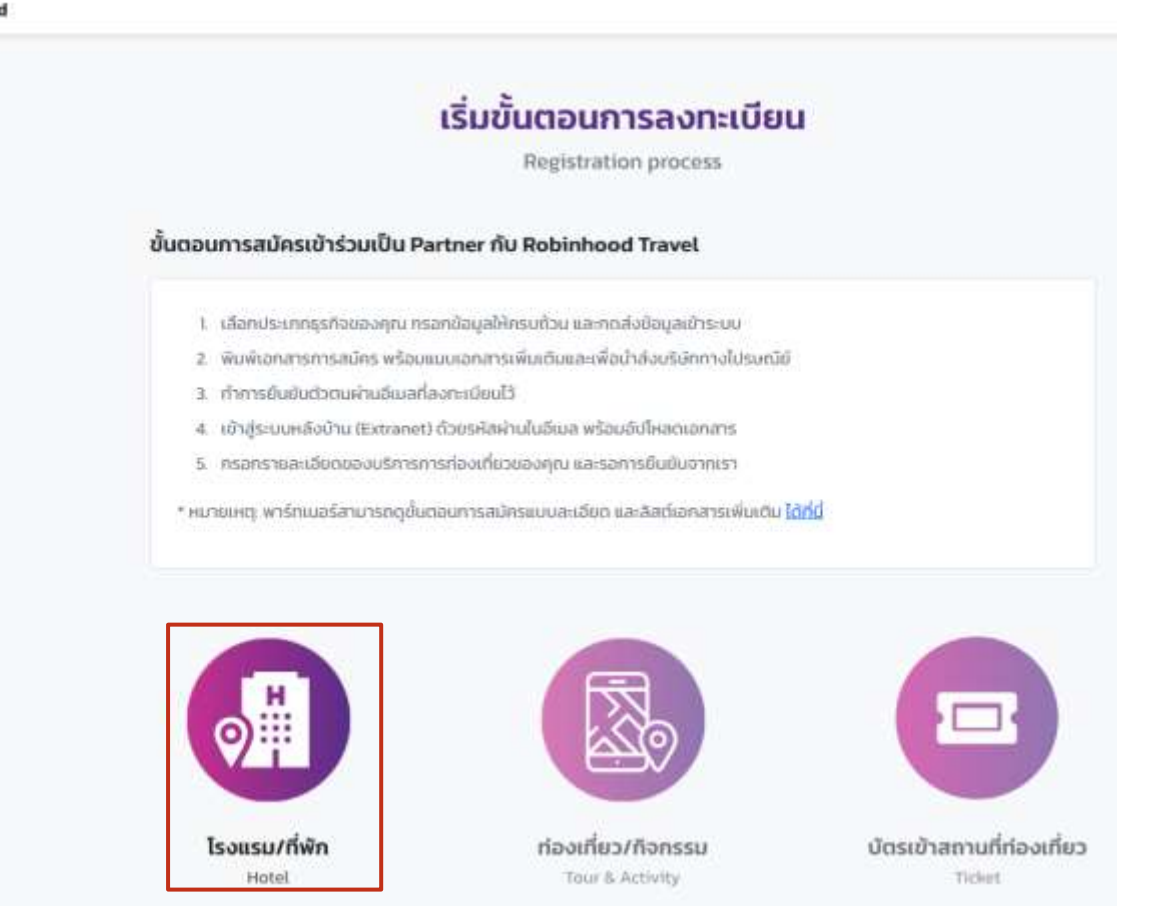

## **ขั้นตอนที่1: เริ่มลงทะเบ ี ยน**

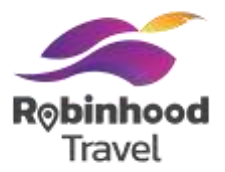

#### ระบบจะท าการแสดง Pop-up Window หลังจากอ่านเงื่อนไขให้เลือกเลือก "**อ่านเงื่อนไขและกดยอมรับ"** และเลือกปุ่ม **"ยอมรับ"**

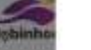

#### 17. การรักษาข้อมูลเป็นความลับ

ฝ่งอใช้บริการตกลงว่าจนก็บริกษาข้อยุลใด ๆ ที่ได้รับใจงจากการใช้บริการของบริษัทไว้เป็นความลับโดยจะไม่เปิดเผยช่อยคลลใดเป็นขับมาต และจะไม่นำมัอมูลใด ๆ ตั้งกล่าวไม่ใช้หรือแสวงหาประโยชน์เพื่อตนแองหรือบุคกลใดทั้งสิ้น รวมทั้งจะตำเนินทารให้ผู้ดูแลระบบ และกรรจ ผู้ใช้งาน และกรรจ ลูกจ้าง และกรริย พนักงาน และกรรจ ตัวยกน และ/หรือ บุคคลใด ๆ ที่รู้ชื่อมูลอังกล่าว ปฏิบัติตามเงื่อนไขอังกล่าวอย่างเครื่งครัดตัวย ทั้งนี้ แม้ว่าการใช้บริการจะได้สิ้นสุดลงแล้วไม่ว่าตัวยเหตุใด ๆ ก็ตาม

#### 18. การปฏิบัติตามระเบียบ คู่มือ ข้อทำหนดและเอกสารเกี่ยวกับการใช้บริการของบริษัท

18.1 ผู้ผลใช้บริการตกลอยลมรับผูกพันและปฏิบัติตามระเบียน ข้อทำหนดเละเจื่อนใจ รวมถึงภู่มิง และเอกสารอธิบายวิธีการใช้บริการของบริษัทตามกับริษัทกำหนด ซึ่งผู้ออใช้บริการใต้รับหรือกัอว่าได้รับไว้แล้วหัลมหรือในวันที่ทำคำขอใช้บริการ รวมทั้งตามทีมริปัตจะใต้ทำหมดเพิ่มเดิม แก้ไข หรือแปลี่ขนขบลงในทายหน้าและเจ้งให้ผู้ขอ ใช้บริการทราบล่วงหน้า โดยลงประกาศเป็นการทั่วใบบนเพลดฟอร์ม และ/หรือ เว็บใชต์ของบริษัท และ/หรือ เว็บใชต์อันที่เจ้นทดเด็กำหนดหรือเปลี่ยนแปลงในการหน้า (ถ้ามี) หรือโดยวิธีการขึ้นใดที่บริษัทจะได้ทำหนดเพิ่มเติม ก่อนการเพิ่มหรือแก้โอเบลี่ยนแปลงดังกล่าวจะมีผลใช้บังคับ ซึ่งให้ถือเป็นส่วนหนึ่งของคำขอใช้บริการตัวย ยกเว็บ การะกับ แม่ละเอปลง และหรือ เส่นเติมที่ส่งผลให้ผิดอีเป็นริการเกิดการะหรือความเสี่ยงเพิ่มเติมตามถูกเกิดีระหลายลงประเทศไทยประกาศทำหนด บริษัทต้องได้รับ uainznaduorosporousouspuren

18.2 ผู้ขอใช้บริการตกลงว่า การที่บริษัทนำข้อกำหนดและเงื่อนใจการใช้บริการในประกาศขนมเพลตพลรับ ขละกหรือ เว็บซีซอัน และกหรือ เว็บไซต์อื่นที่บริษัทจะ ได้ทำหนดหรือเปลี่ยนสม่องในทายหน้า (ถ้าปี) นั้น เป็นวิธีการที่เหมาะสมและเป็นที่ยอมรับได้ และตกองว่า ในทุกครั้งที่มีการเข้าใช้บริการหรือทำรายการทัศน์รับริการนั้น ผู้ ทอใช้ปรัการได้ขอบรับมักทำหนดและเอื่อนโยการใช้ปรัการตัดกล่าวแล้ว

#### 19. การส่งคำบอกกล่าว

คำบอกกล่าว เอกสาร หนังสือ หรือข้อนลใด ๆ ที่บริษัทได้ลังไปยังผิงอใช้ปริการหรือผู้ติดต่อที่ผิวอใช้ปริการทำหมดตามที่อยู่ ที่ตั้งสำนักงาน หมายเลยโทรสาร อีเยอ ดามกีระบุในส่วยใจมีอันติการสอนที่บริษัทใช้ขนางแขนเปลนแปลงเสว โดยทางใช้รบริษัทอิส หรือจำนม หรือทราจอนที่เกินทรงนักมีชื่อใด ให้ที่จะทั่งไม่ได้ให้ Apoldusmssablosusu sayipolibusmsldnsnuforhusnnan unans Hüste Hodeyalis 4 sib sayusendnuonnans Hüste Hodeyalo 4 ri บริษัทได้รับจากผู้ขอได้บริการหรือผู้ติดต่อที่ผู้ออไซับริการทำหนดให้ถือว่าเป็นคำบอกกล่าว เอกสาร หนังสือ หรือต้อมูลของผู้ขอใช้บริการที่ถูกต้องเท้จริง เป็นไปตามความ ประสงค์โดยถูกต้องของฝุ่นอใช้บริการและปีผลผูกพันผู้ขอใช้บริการทุกประการ

#### 20. กฎหมายที่ใช้บังคับ

คำขอใช้บริการอยู่ในปัจฝันปละการติดวานตามกฎหมายไทย ข้อฟิพากใด ๆ ที่เกิดขึ้นจากหรือเกี่ยวกับคำขอใช้บริการ ให้อยู่ในอำนาจการพิจารณาของศาลไทย

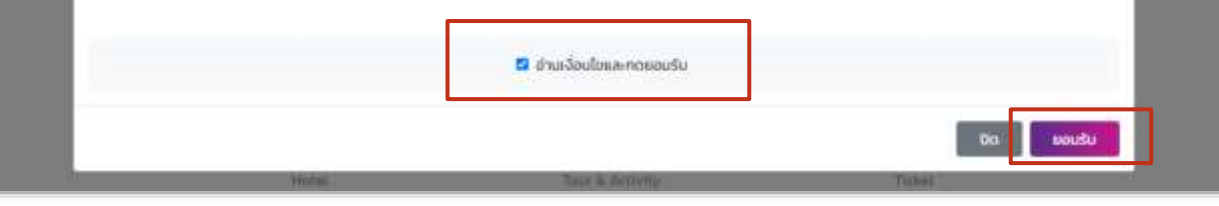

# กรณีผู้ขอใช้บริการเป็นนิติบุคคล

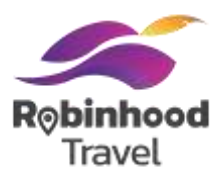

### กรอกข้อมูลคำขอใช้บริการที่พักโรบินฮู้ดตาม Field ที่กำหนด

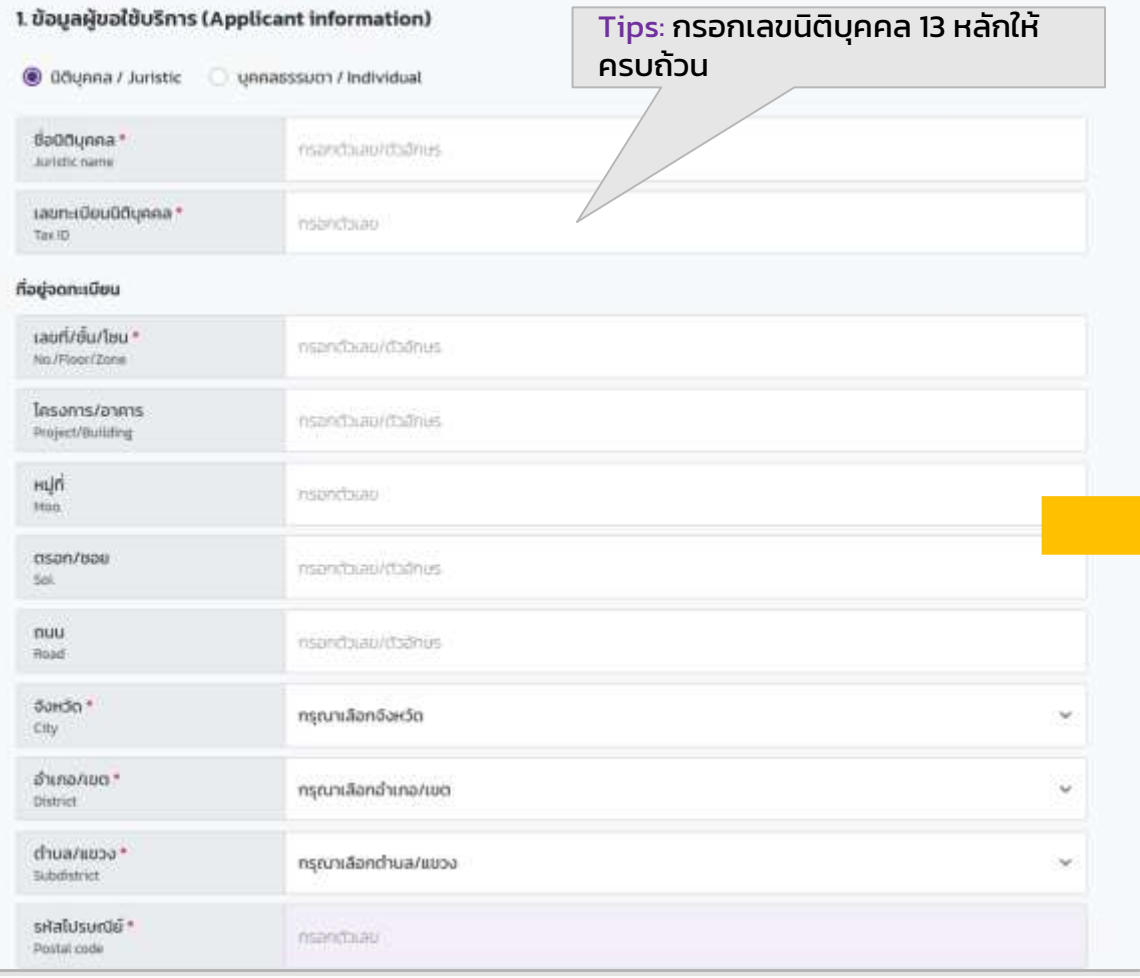

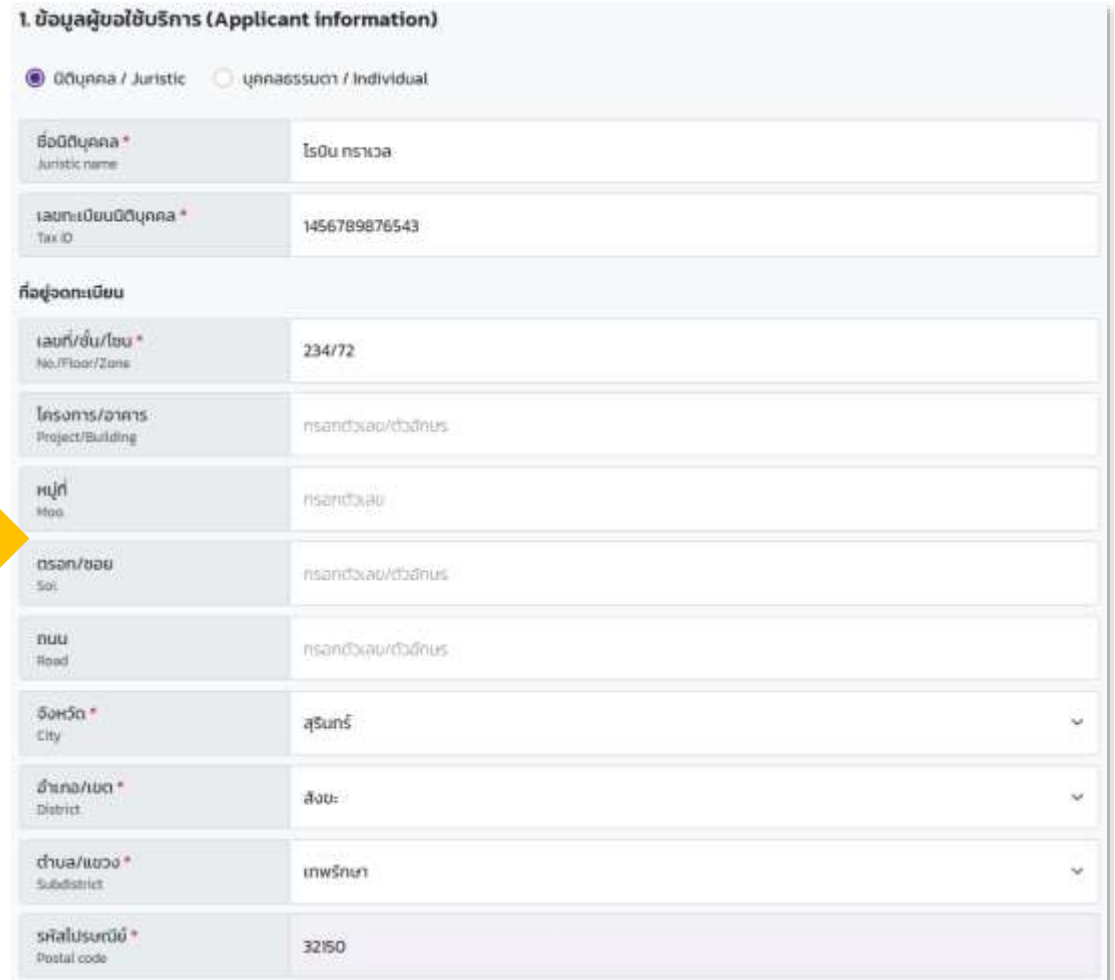

\*<u>ห้าม</u> ใช้เครื่องหมาย | (pipe) เป็นอักขระพิเศษในการกรอกข้อมูล ทั้ง onboard website และ robinhood extranet\*

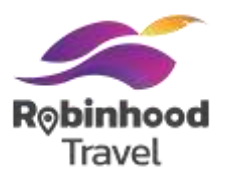

### ึกรอกข้อมูลคำขอใช้บริการที่พักโรบินฮู้ดตาม Field ที่กำหนด

#### Tips: ในกรณีที่อยู่ในการออกใบกำกับภาษีเหมือนที่อยู่จดทะเบียน

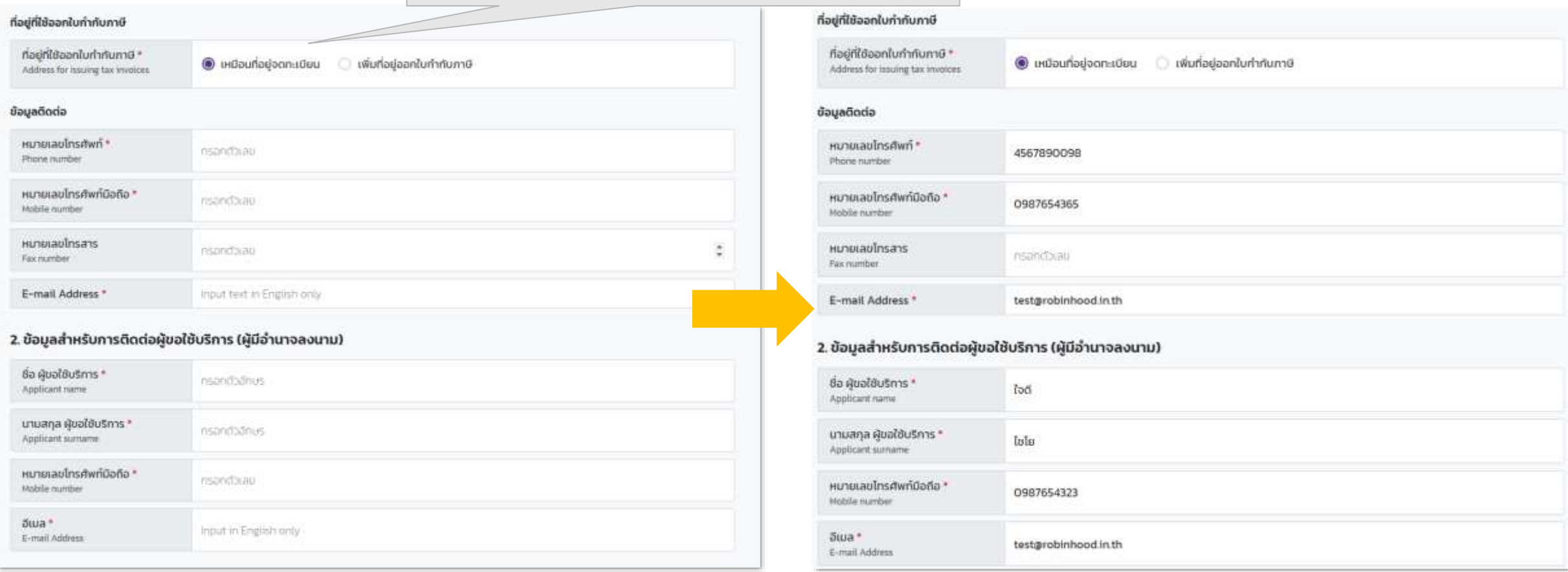

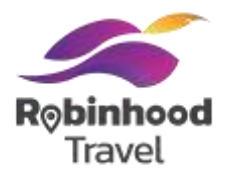

### กรอกข้อมูลคำขอใช้บริการที่พักโรบินฮู้ดตาม Field ที่กำหนด

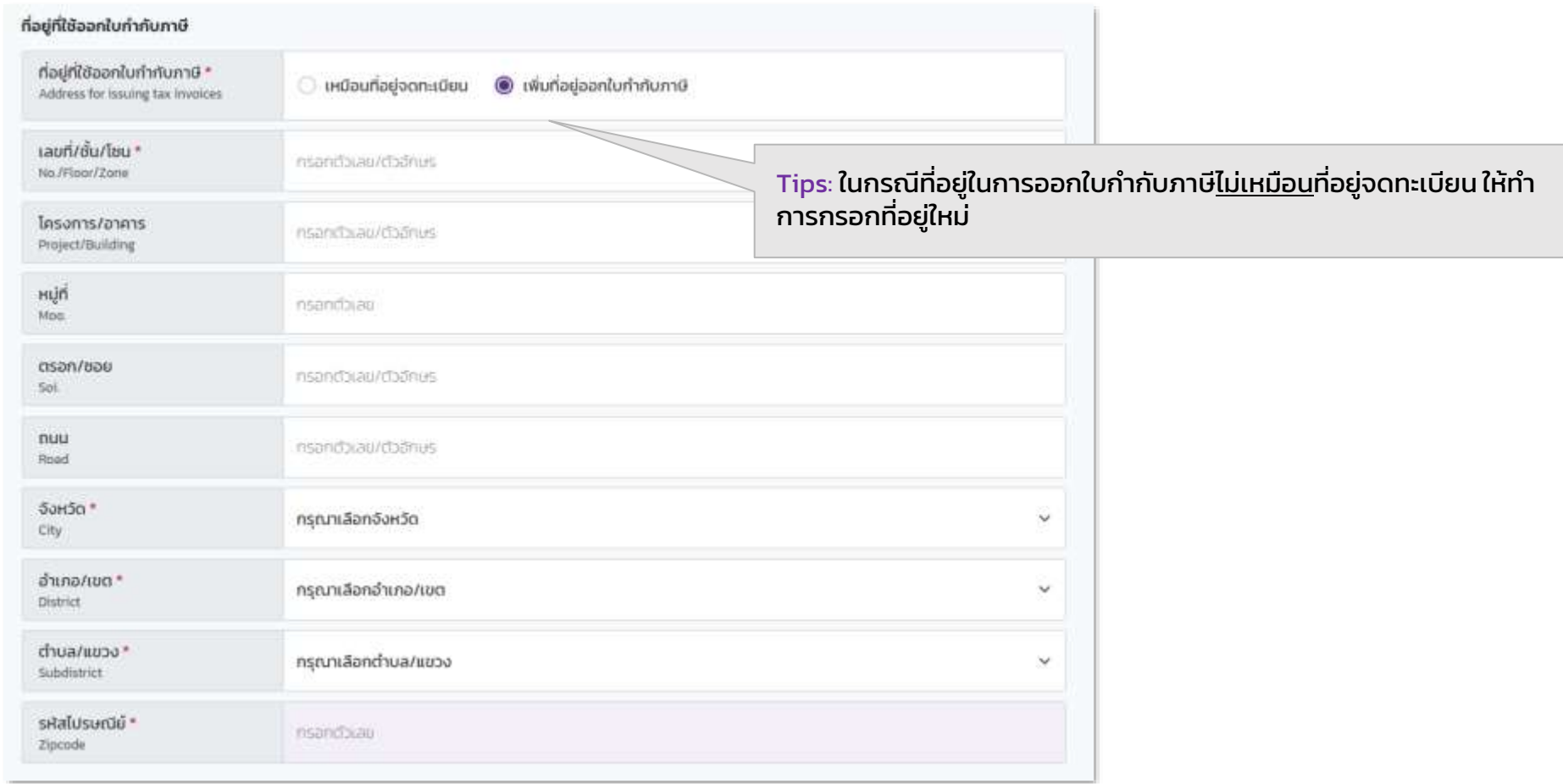

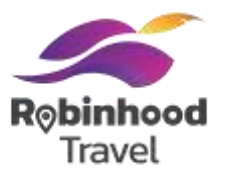

### ึกรอกข้อมูลคำขอใช้บริการที่พักโรบินฮู้ดตาม Field ที่กำหนด

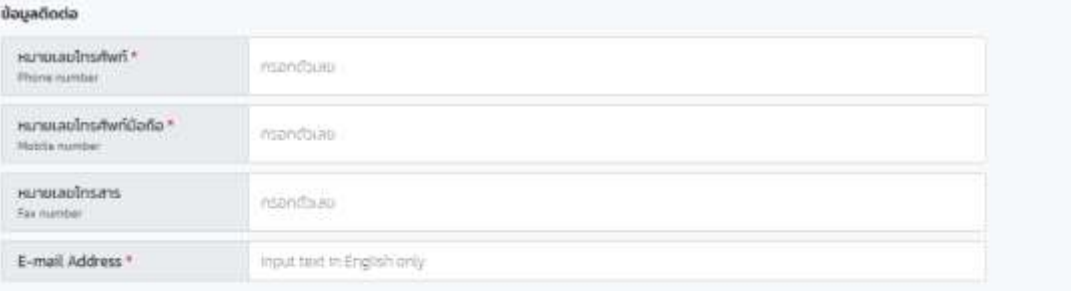

#### 2. ข้อมูลสำหรับการติดต่อผู้ขอใช้บริการ (ผู้มีอำนาจลงนาม)

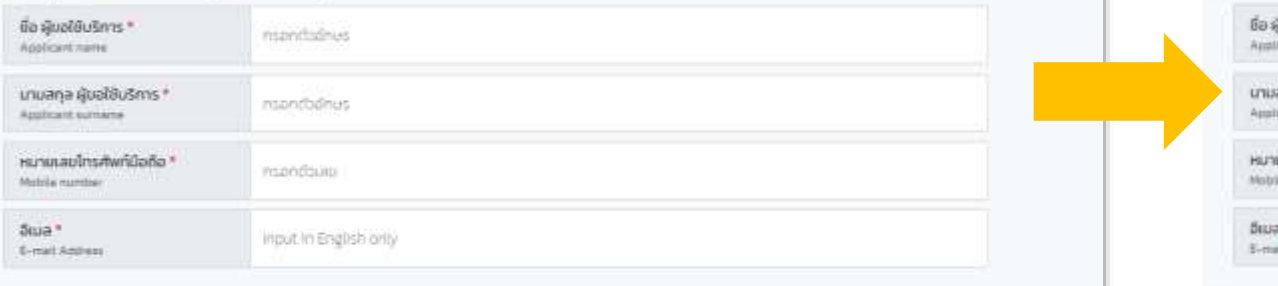

3. ข้อมูลผู้ดูแลระบบของผู้ขอใช้บริการในแพลตฟอร์ม (มีอำนาจทำรายการการใช้บริการ และ/หรือ กระทำการใด ๆ แทนผู้ขอใช้ บริการผ่านแพลตฟอร์ม)

#### Houas-UU #1

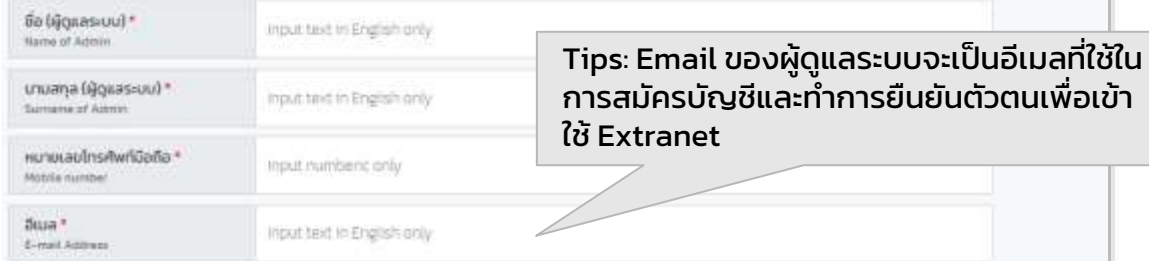

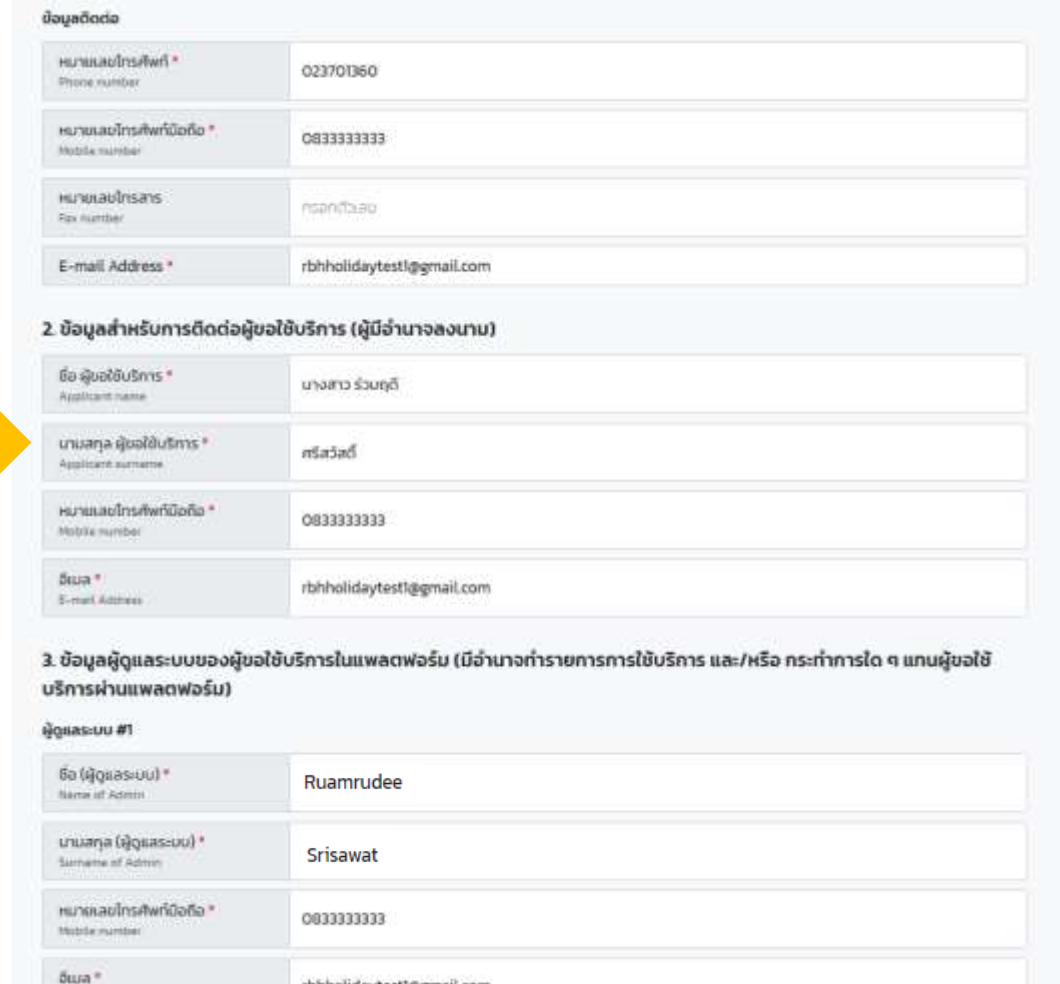

rbhholidaytestl@gmail.com

E-mel Address

\*<u>ห้าม</u> ใช้เครื่องหมาย | (pipe) เป็นอักขระพิเศษในการกรอกข้อมูล ทั้ง onboard website และ robinhood extranet\* สมัคม ใช้เครื่องหมาย | (pipe) เป็นอักขระพิเศษในการกรอกข้อมูล ทั้ง onboard website และ robinhood extranet\*

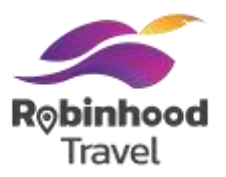

### ึกรอกข้อมูลคำขอใช้บริการที่พักโรบินฮู้ดตาม Field ที่กำหนด

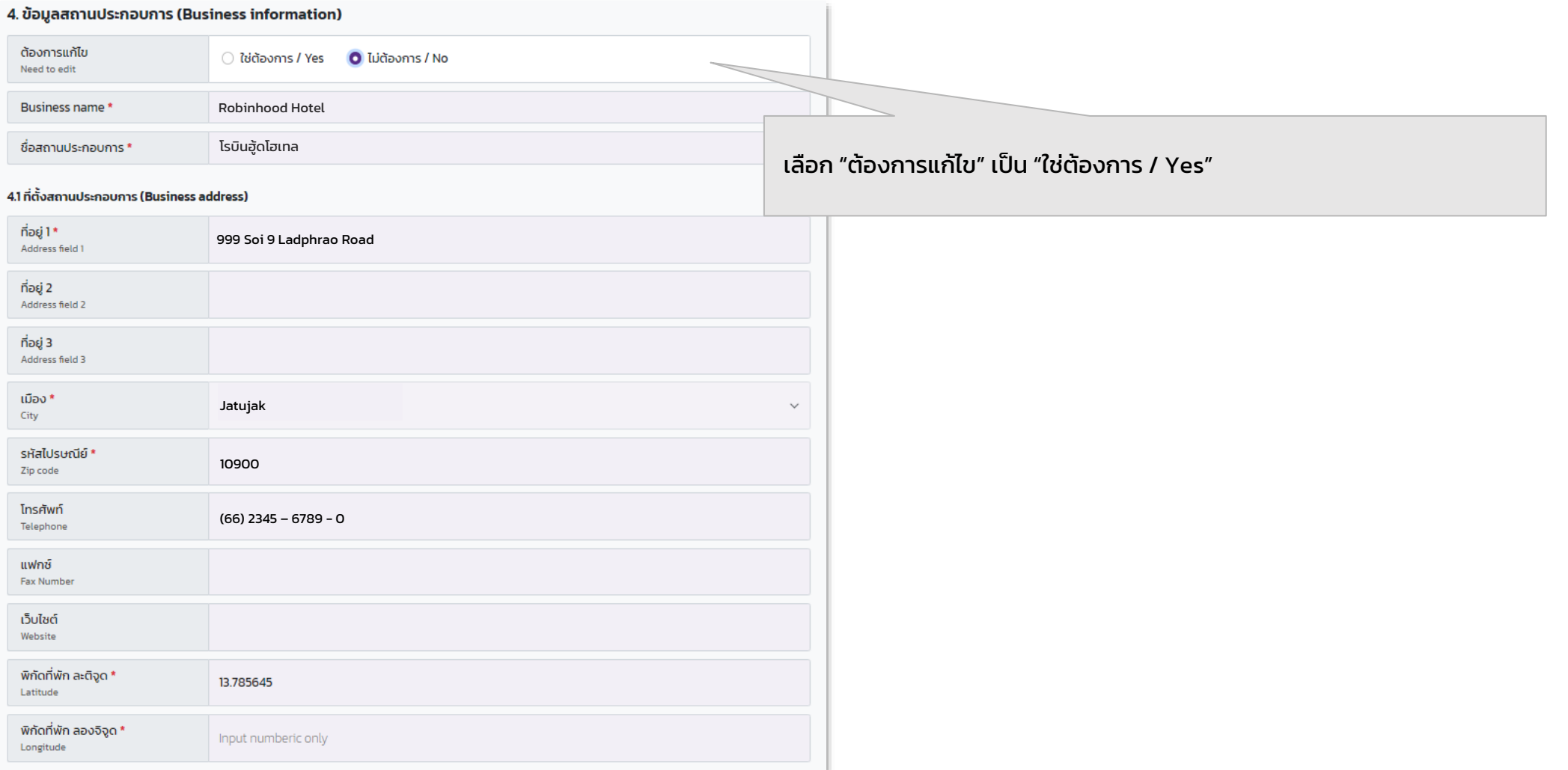

## **Tips: วิธีหา Latitude Longitude**

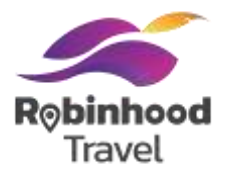

### 1. ไปที่ google.co.th/maps

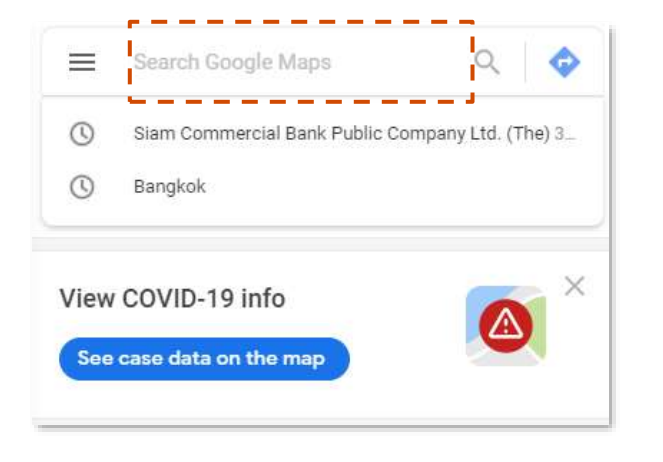

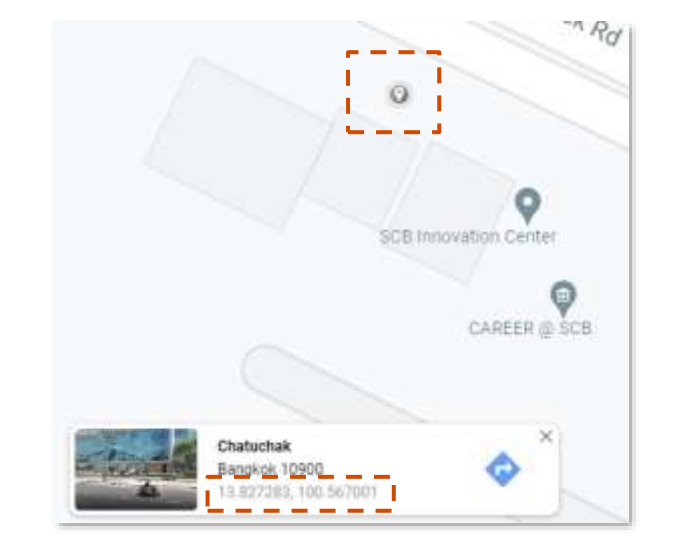

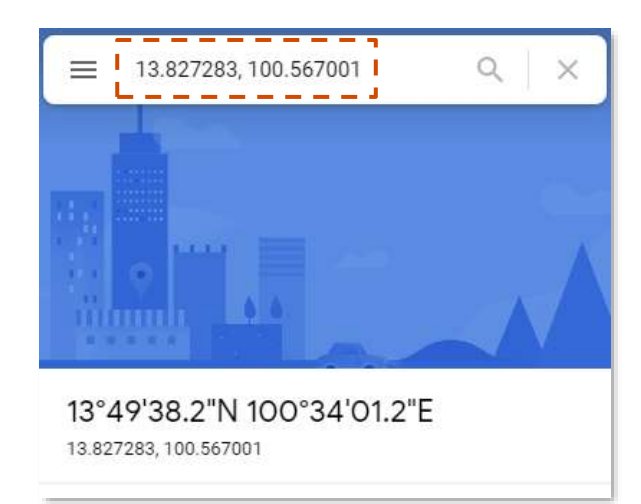

2. กรอกชื่อโรงแรมของท่าน หรือสถานที่ใกล้เคียง

3. คลิกไปที่ พื้นที่ของโรงแรม จะมีแถบแสดงผลขึ้นมา ให้คลิกต่อที่ตัวเลขในกรอบนี้

4. Copy ตัวเลขนี้ โดย

- เลขข้างหน้าเครื่องหมาย , คือ Latitude
- เลขข้างหลังเครื่องหมาย , คือ Longitude

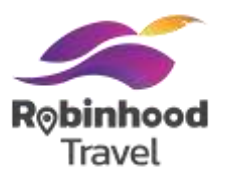

### กรอกข้อมูลคำขอใช้บริการที่พักโรบินฮู้ดตาม Field ที่กำหนด

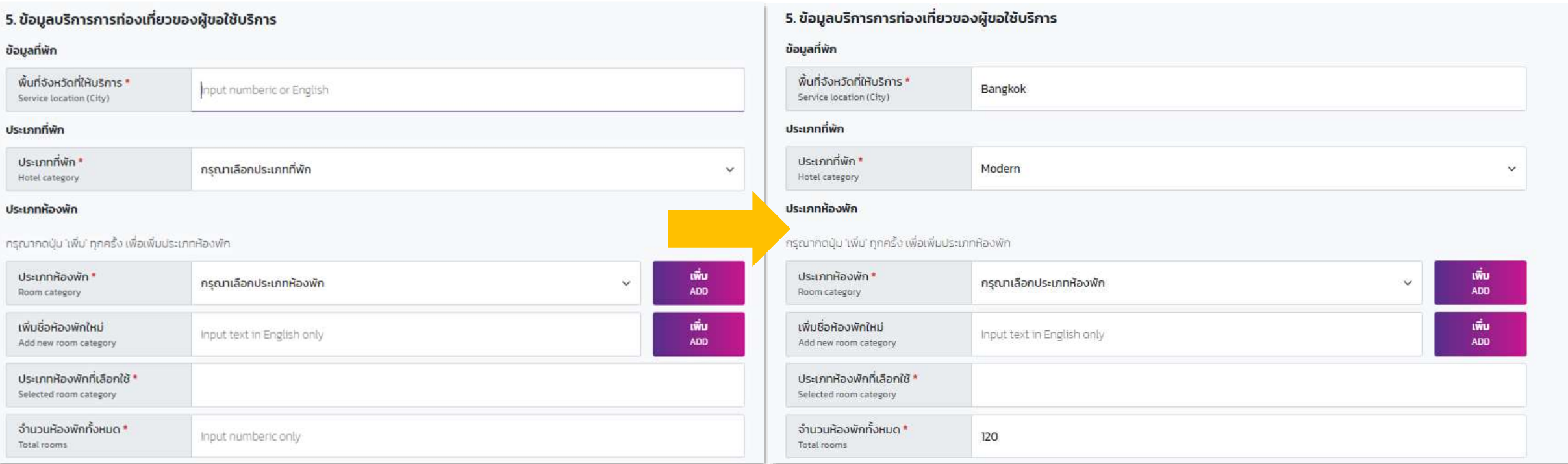

ึกรอกข้อมูลคำขอใช้บริการที่พักโรบินฮู้ดตาม Field ที่กำหนด

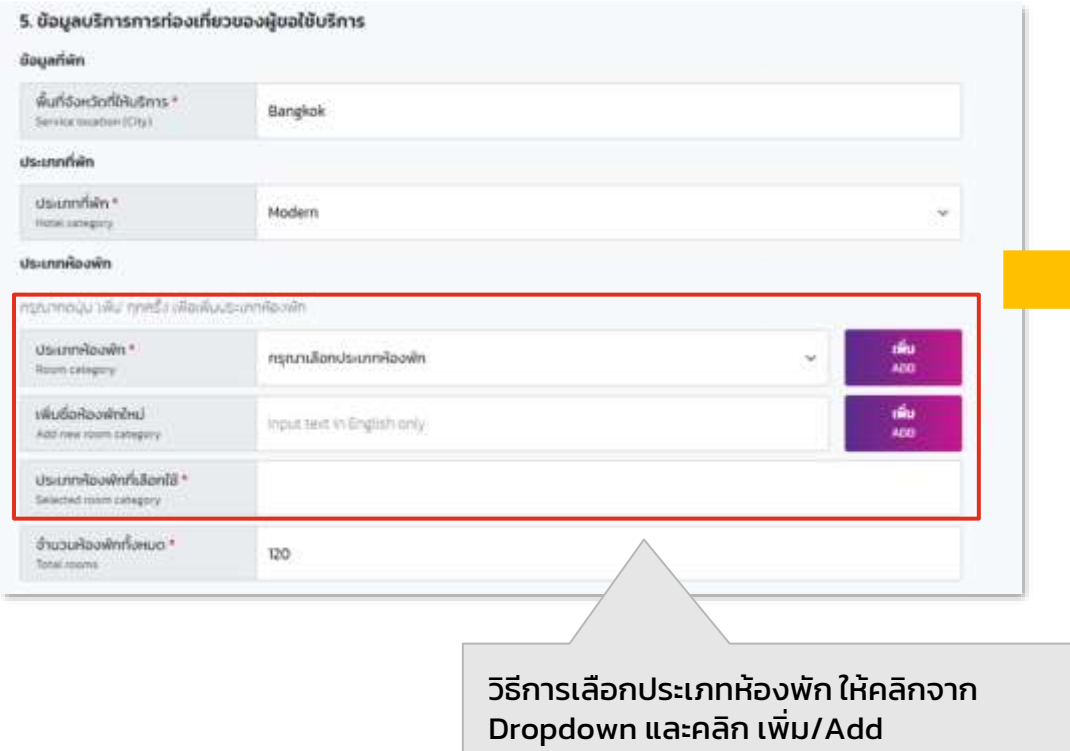

#### Option 1: เลือก Room type ที่มีใน drop down แล้วคลิก "เพิ่ม"

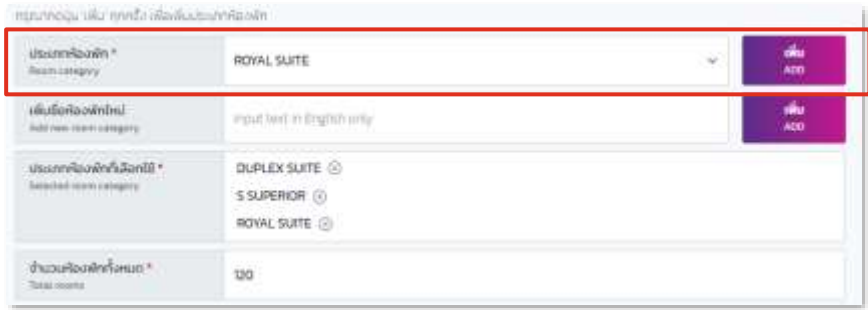

#### หากชื่อประเภทหักพักไม่มีใน drop down

Option 2: หากชื่อประเภทห้องพักเป็นชื่อพิเศษให้พิมพ์ในช่อง "เพิ่มชื่อ ห้องพักใหม่" แล้วคลิก "เพิ่ม"

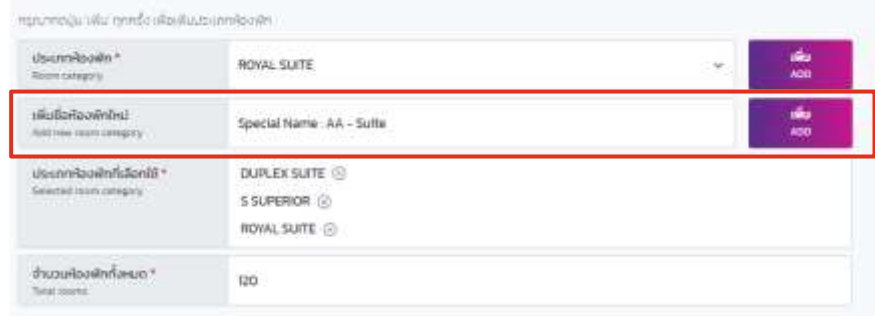

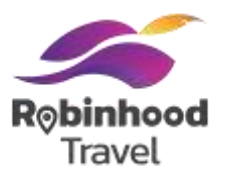

### ึกรอกข้อมูลคำขอใช้บริการที่พักโรบินฮู้ดตาม Field ที่กำหนด

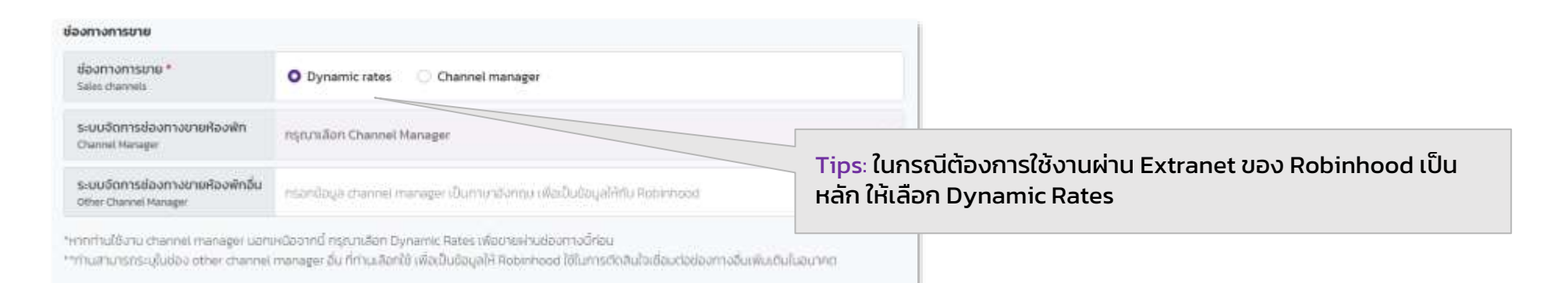

#### Tips: ในกรณีเลือก Channel Manager ให้คลิก Dropdown "ระบบจัดการ ช่องทางขายห้องพัก" และเลือก Channel Manager ที่ใช้งานอยู่ปัจจุบัน

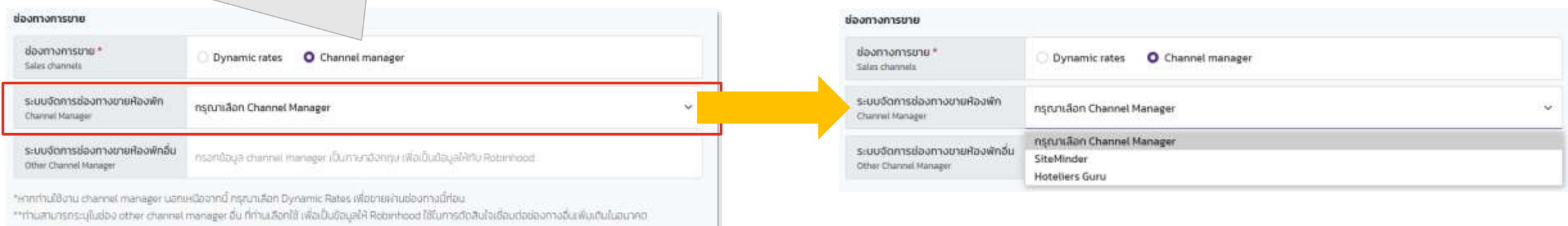

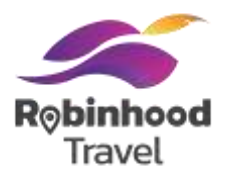

 $\ddot{v}$ 

 $\sim$ 

### ึกรอกข้อมูลคำขอใช้บริการที่พักโรบินฮู้ดตาม Field ที่กำหนด

#### 6. บัญชีเงินฝาก สำหรับการรับเงิน

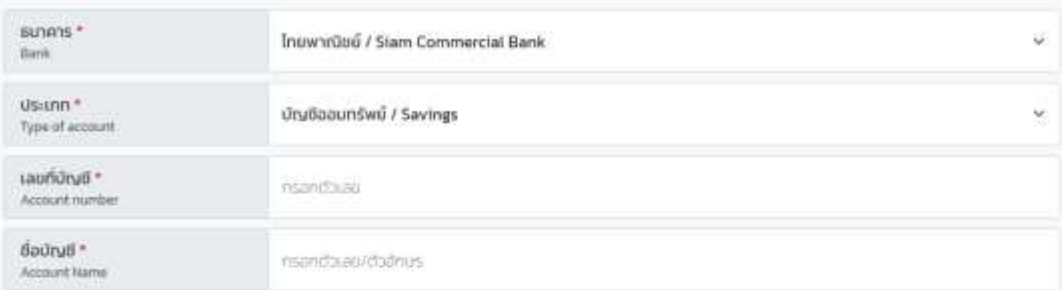

#### เลือกวิธีการเข้าเงิน เฉพาะธุรกิจที่พัก เท่านั้น

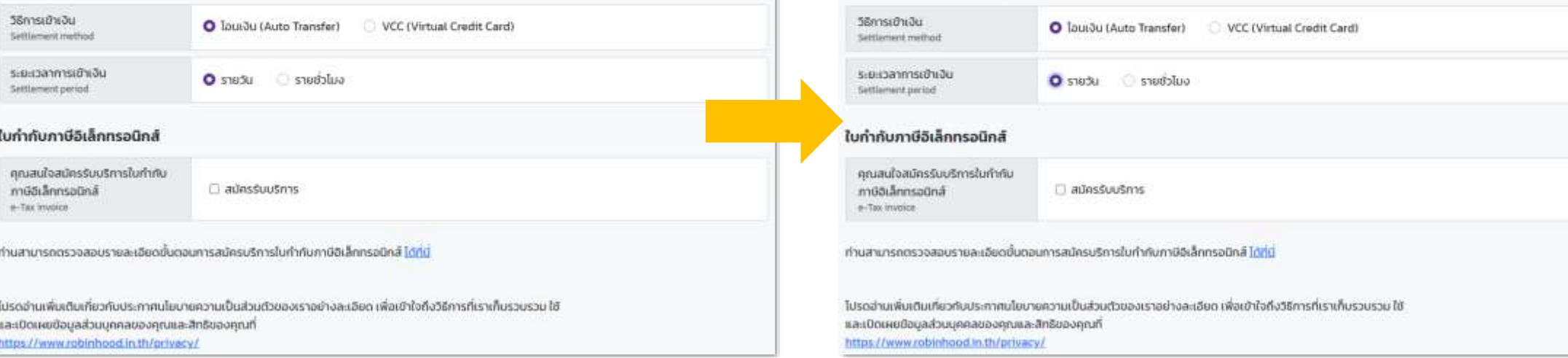

6. บัญชีเงินฝาก สำหรับการรับเงิน

เลือกวิธีการเข้าเงิน เฉพาะธุรกิจที่พัก เท่านั้น

Inuw madi / Siam Commercial Bank

ป่านชื่ออนทรัพม์ / Savings

4567890987

Isūu nsupa

SUBB35.7

Type of account tauflüsyő\*

Account marriser Soury6 \*

Account Name

Bank Usinn<sup>\*</sup>

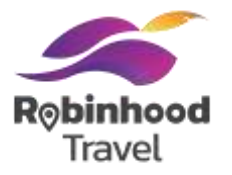

หลังจากกรอก Mandatory Fields ครบถ้วนแล้ว ให้เลือก **"ถัดไป/Next"** เพื่อด าเนินการต่อในหน้าถัดไป

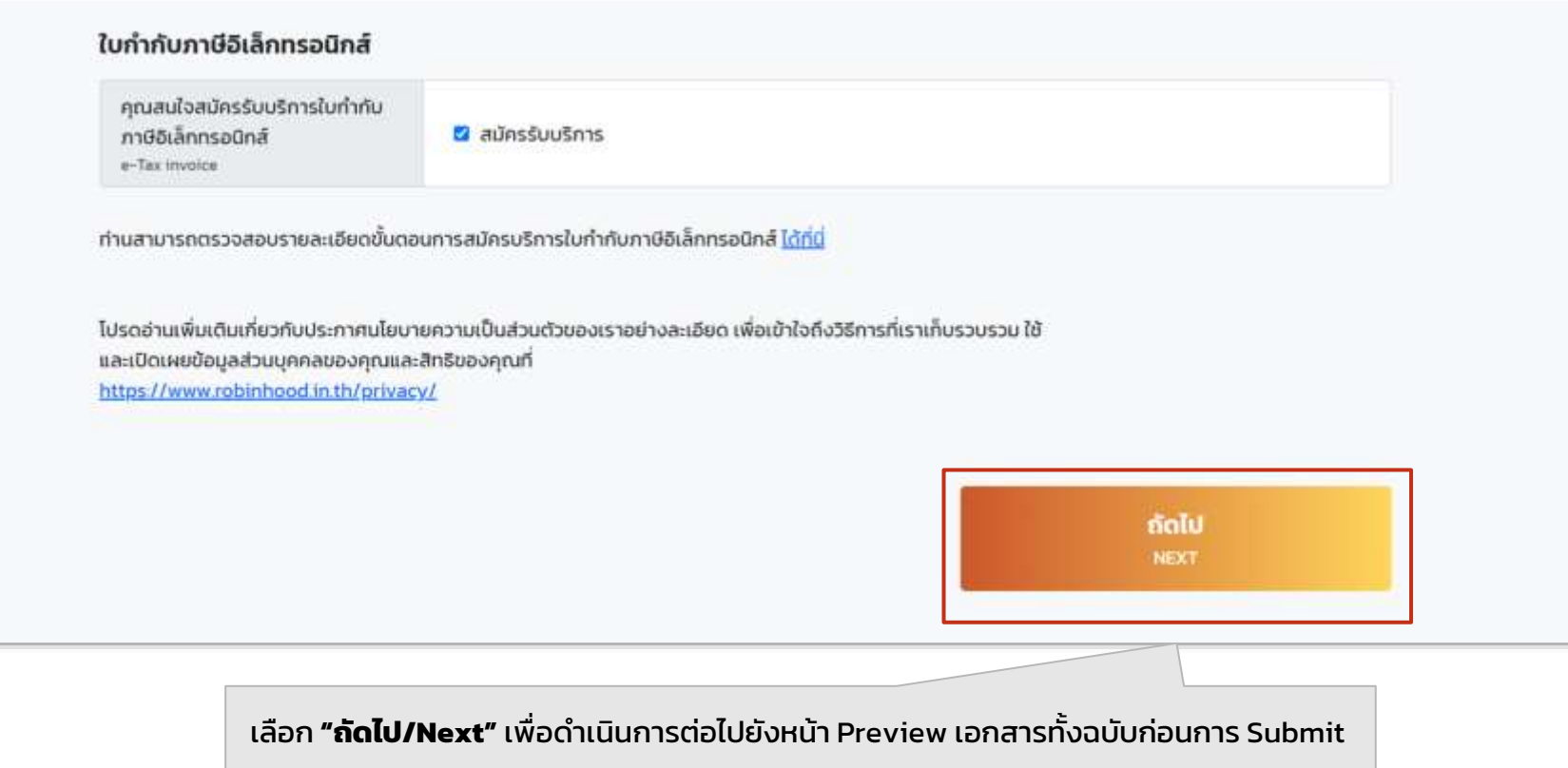

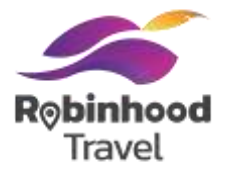

### ้ เมื่อกรอกข้อมูลถูกต้องตามกำหนด จะมีหน้าแสดงตัวอย่างข้อมูลที่กรอกขึ้นมา แล้วตรวจสอบข้อมูลให้ถูกต้อง

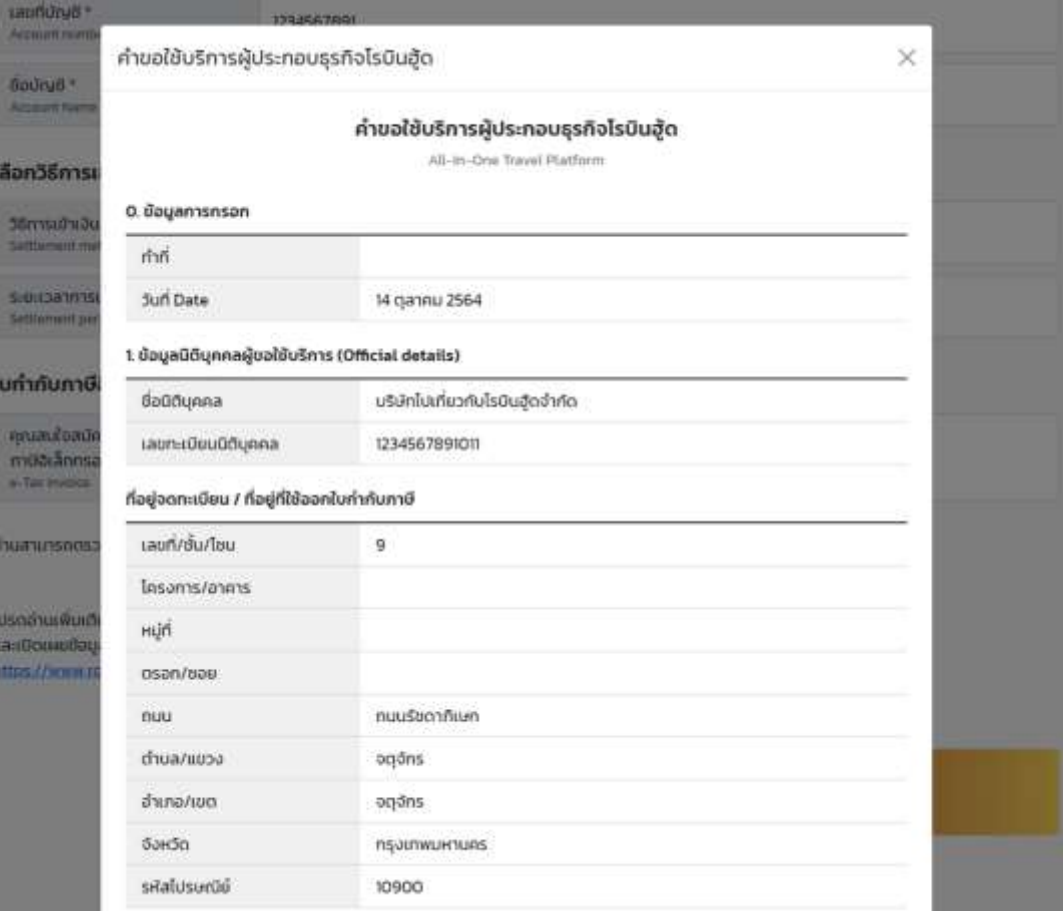

#### วิธีการรับชำระค่าบริการ โอนเงิน (Auto Transfer) วิธีการเข้าเงิน Settlement รายชั่วโมง ระยะเวลาการเข้าเงิน Settlement period ใบกำกับภาษีอิเล็กทรอนิกส์ สมัครรับบริการใบกำกับภาษี สมัครรับบริการ อิเล็กทรอนิกส์ e-Tax invoice ย้อนกลับ ส่งแบบฟอร์ม

#### **เลือก "ส่งแบบฟอร์ม"** เพื่อสร้างใบคำขอใช้บริการผู้ประกอบธุรกิจโรบินฮู้ด

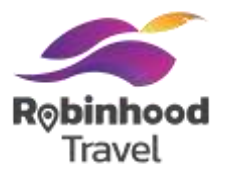

เสร็จสิ้นการกรอกข้อมูล

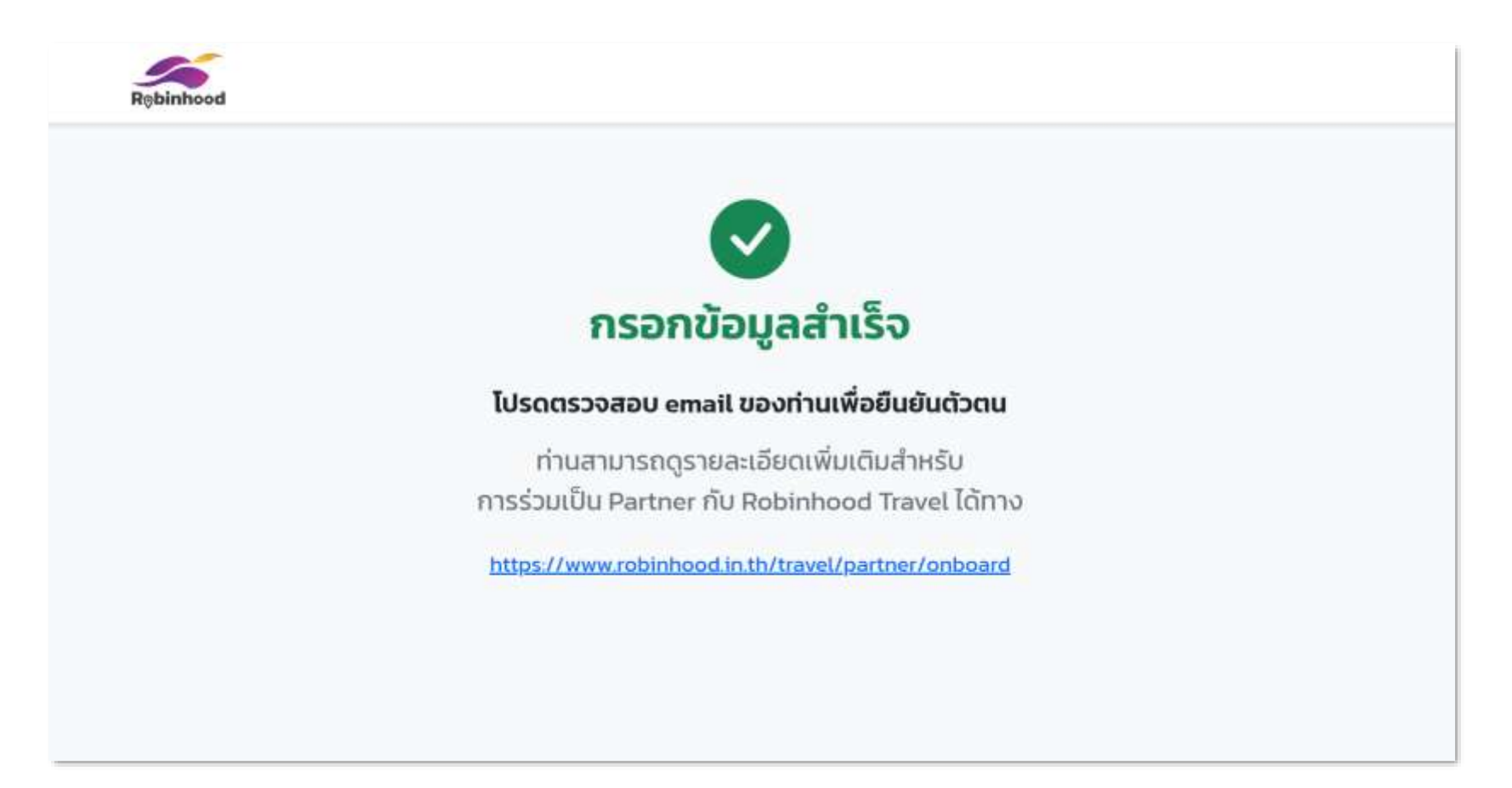

# กรณีผู้ขอใช้บริการเป็นบุคคลธรรมดา

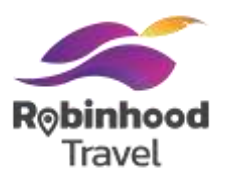

### ึกรอกข้อมูลคำขอใช้บริการที่พักโรบินฮู้ดตาม Field ที่กำหนด

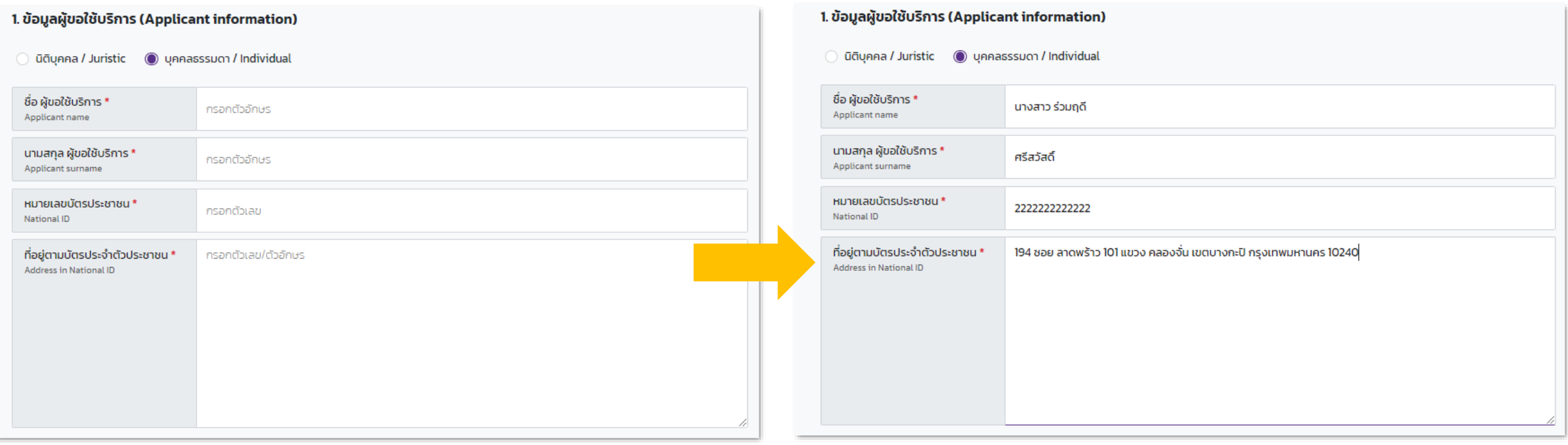

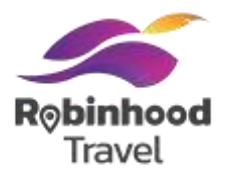

### กรอกข้อมูลคำขอใช้บริการที่พักโรบินฮู้ดตาม Field ที่กำหนด

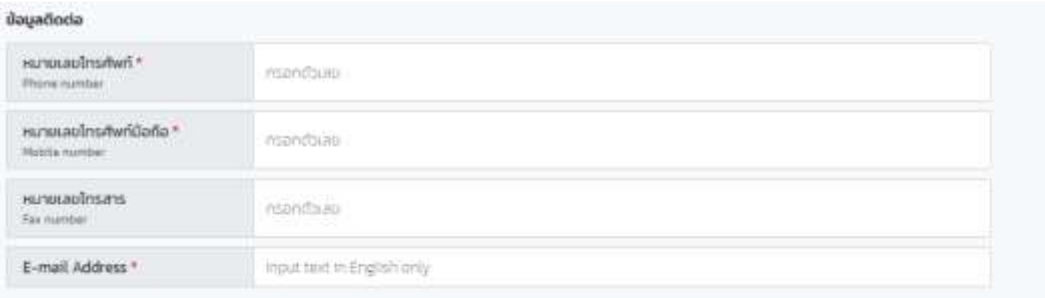

#### 2. ข้อมูลสำหรับการติดต่อผู้ขอใช้บริการ (ผู้มีอำนาจลงนาม)

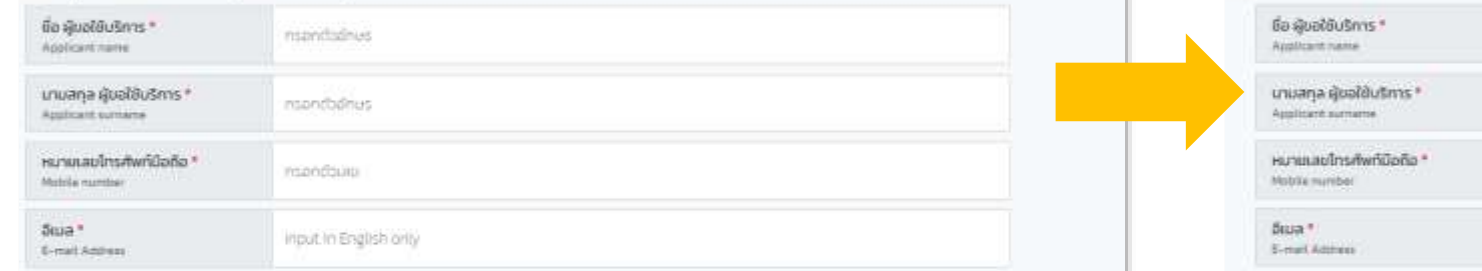

3. ข้อมูลผู้ดูแลระบบของผู้ขอใช้บริการในแพลตฟอร์ม (มีอำนาจทำรายการการใช้บริการ และ/หรือ กระทำการใด ๆ แทนผู้ขอใช้ บริการผ่านแพลตฟอร์ม)

#### Houas-uu #1

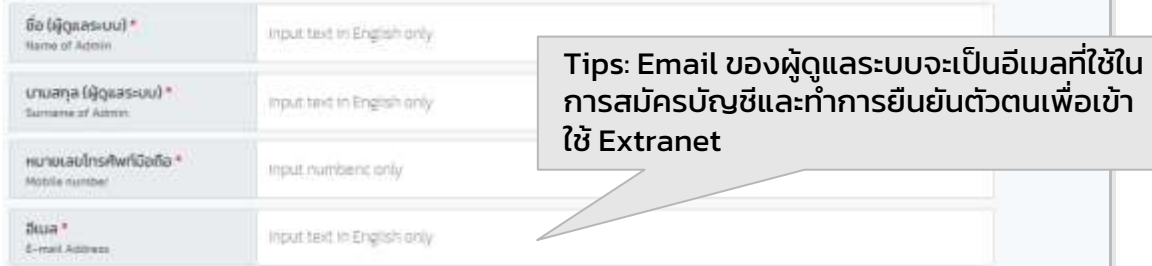

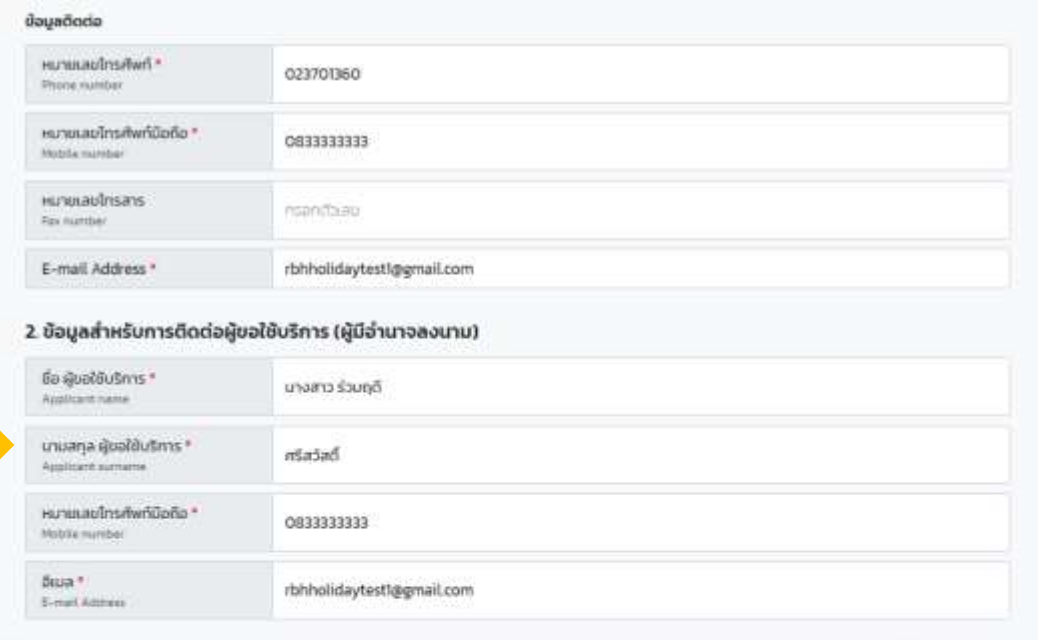

#### 3. ข้อมูลผู้ดูแลระบบของผู้ขอใช้บริการในแพลตฟอร์ม (มีอำนาจทำรายการการใช้บริการ และ/หรือ กระทำการใด ๆ แทนผู้ขอใช้ บริการผ่านแพลตฟอร์ม)

#### Nonas uu #1

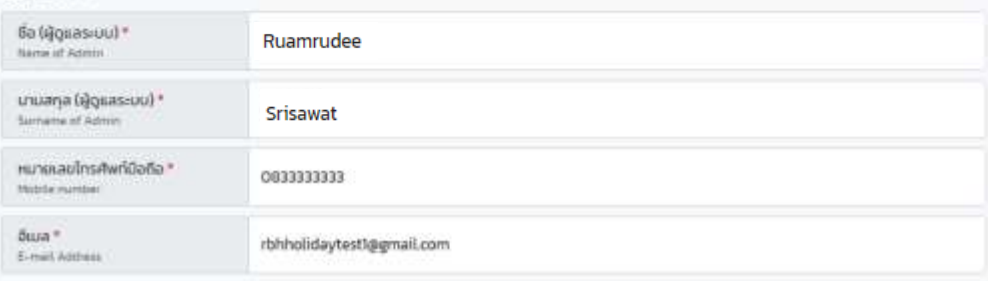

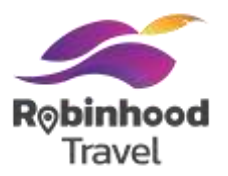

### ึกรอกข้อมูลคำขอใช้บริการที่พักโรบินฮู้ดตาม Field ที่กำหนด

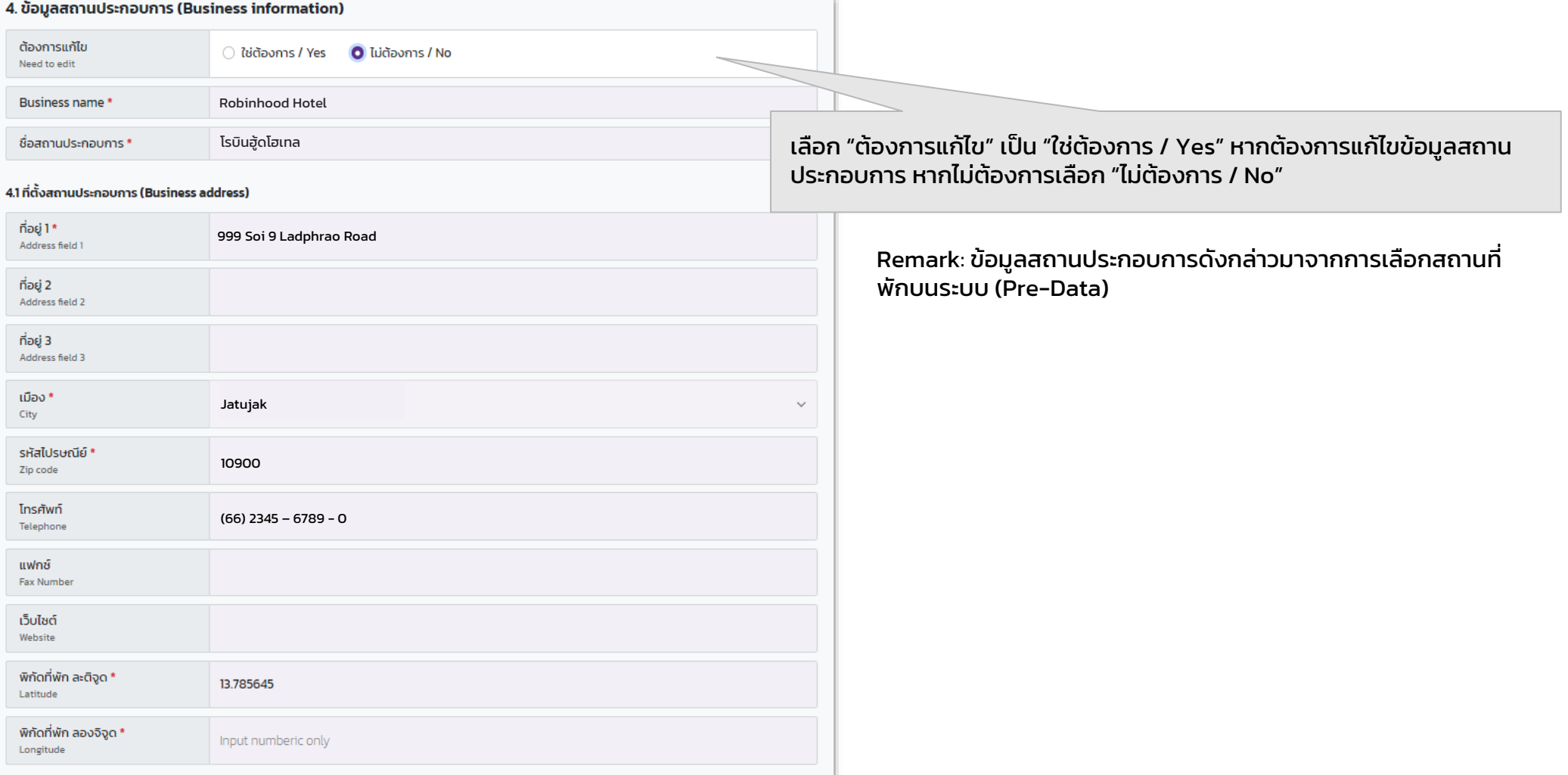

## **Tips: วิธีหา Latitude Longitude**

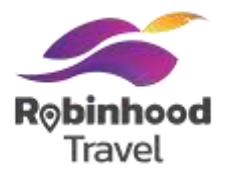

### 1. ไปที่ google.co.th/maps

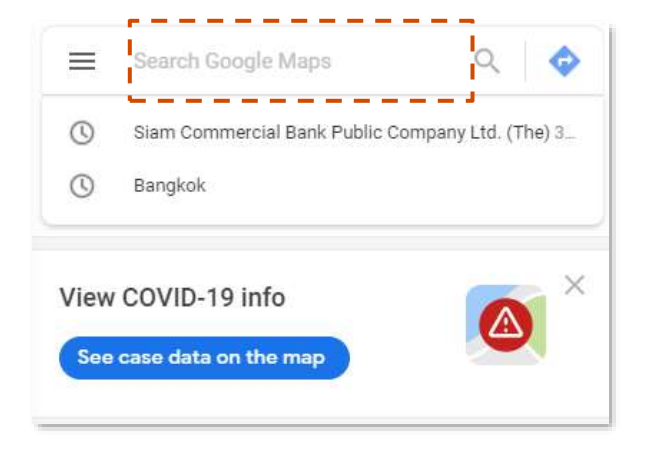

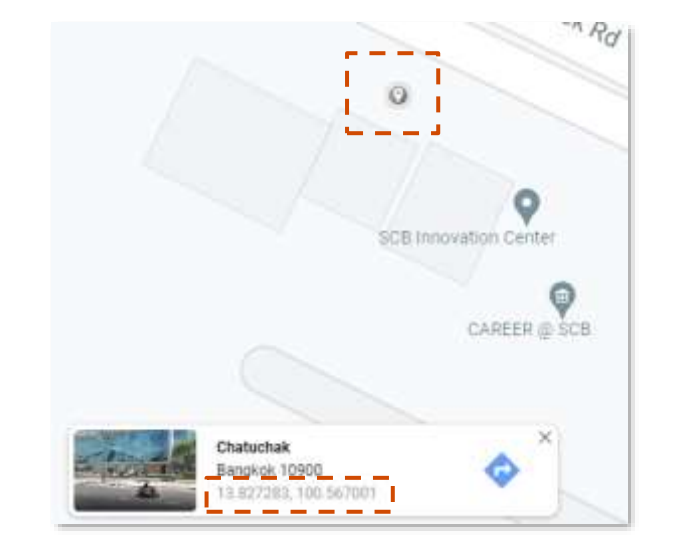

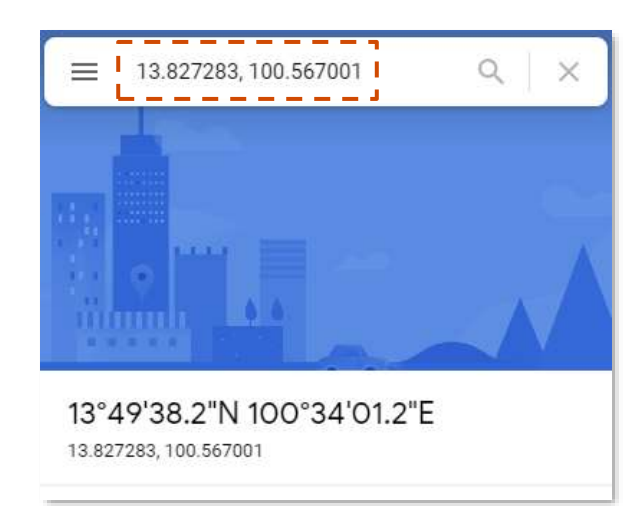

2. กรอกชื่อโรงแรมของท่าน หรือสถานที่ใกล้เคียง

3. คลิกไปที่ พื้นที่ของโรงแรม จะมีแถบแสดงผลขึ้นมา ให้คลิกต่อที่ตัวเลขในกรอบนี้

4. Copy ตัวเลขนี้ โดย

- เลขข้างหน้าเครื่องหมาย , คือ Latitude
- เลขข้างหลังเครื่องหมาย , คือ Longitude

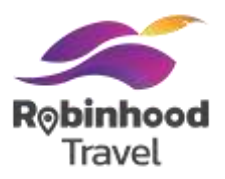

### ึกรอกข้อมูลคำขอใช้บริการที่พักโรบินฮู้ดตาม Field ที่กำหนด

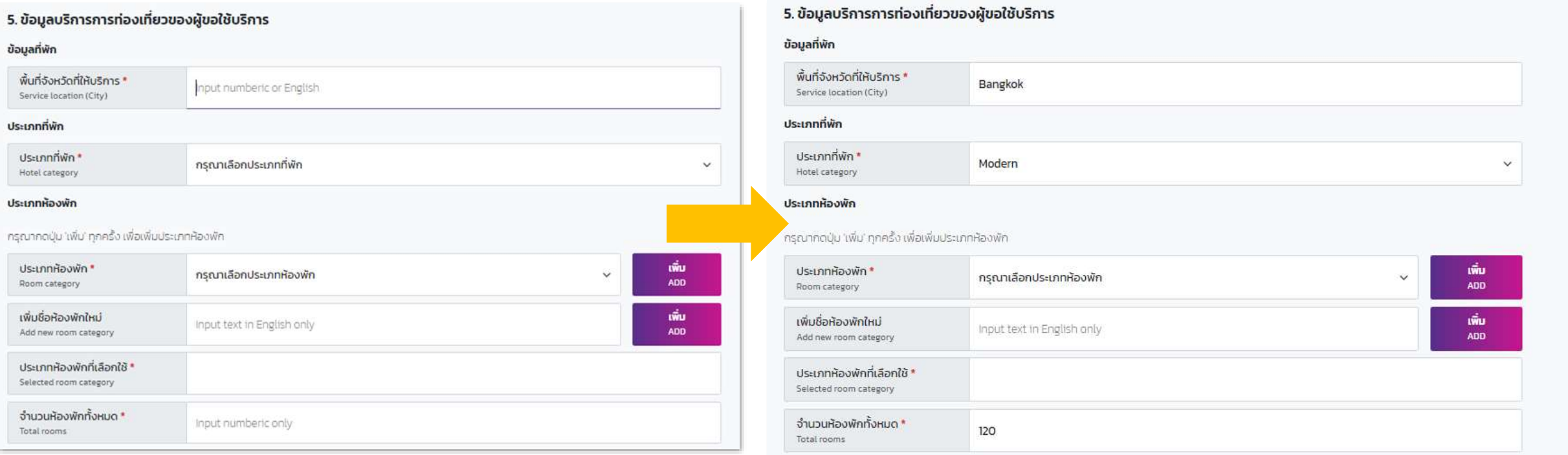

ึกรอกข้อมูลคำขอใช้บริการที่พักโรบินฮู้ดตาม Field ที่กำหนด

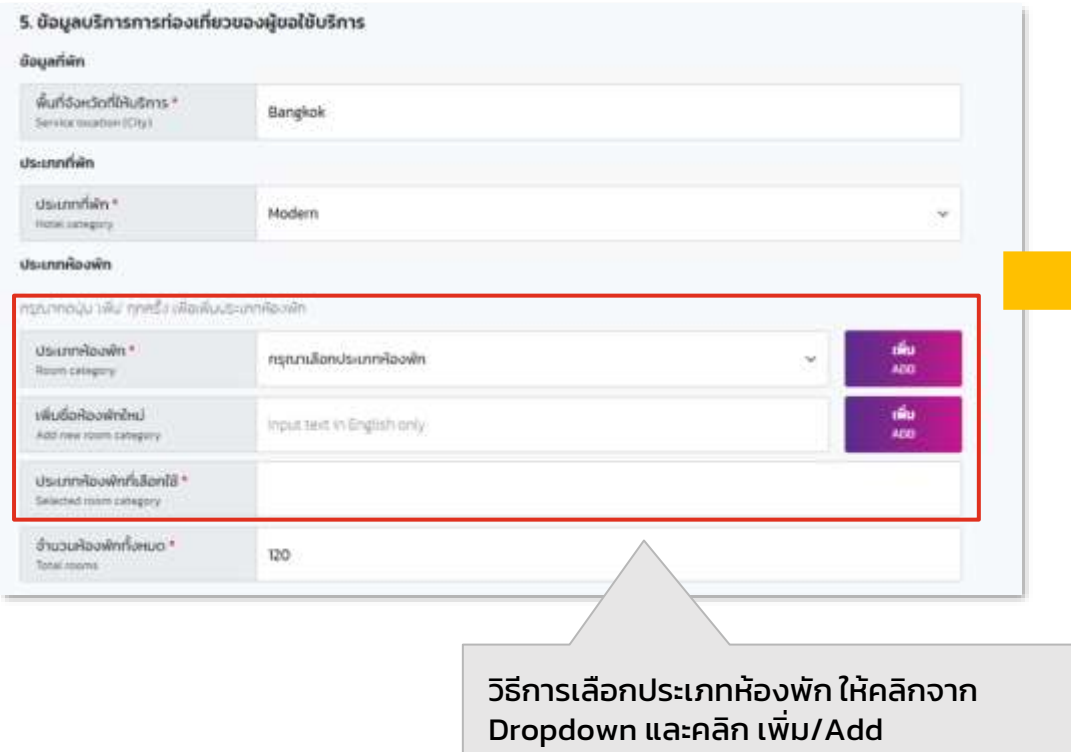

#### Option 1: เลือก Room type ที่มีใน drop down แล้วคลิก "เพิ่ม"

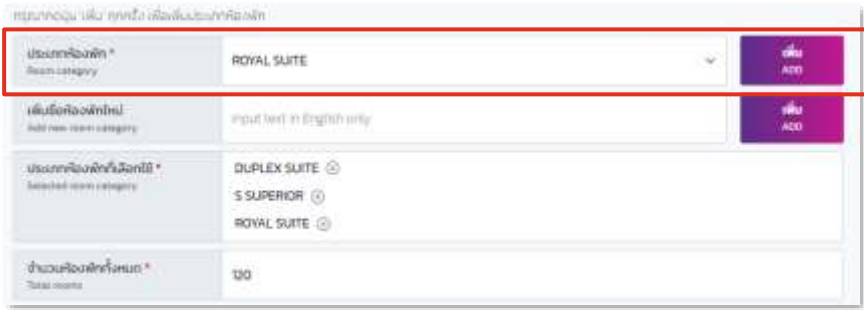

#### หากชื่อประเภทหักพักไม่มีใน drop down

Option 2: หากชื่อประเภทห้องพักเป็นชื่อพิเศษให้พิมพ์ในช่อง "เพิ่มชื่อ ห้องพักใหม่" แล้วคลิก "เพิ่ม"

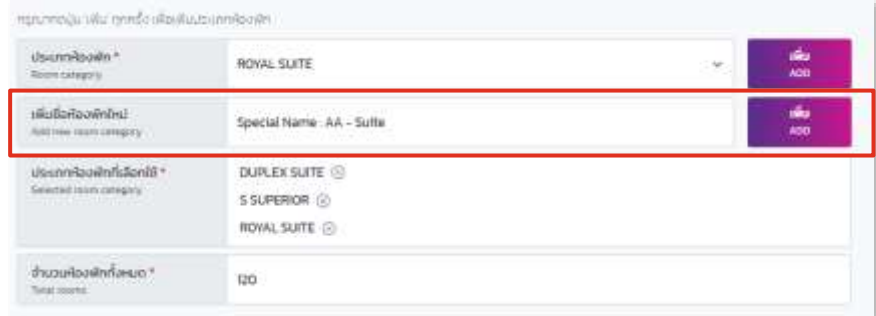

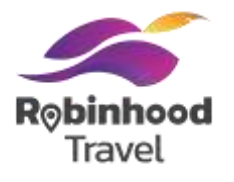

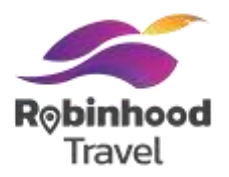

### ึกรอกข้อมูลคำขอใช้บริการที่พักโรบินฮู้ดตาม Field ที่กำหนด

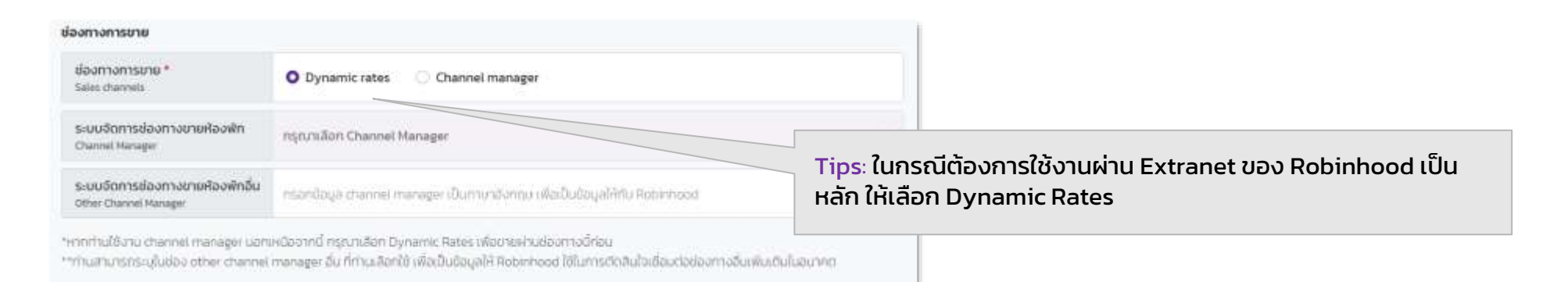

#### Tips: ในกรณีเลือก Channel Manager ให้คลิก Dropdown "ระบบจัดการ ช่องทางขายห้องพัก" และเลือก Channel Manager ที่ใช้งานอยู่ปัจจุบัน

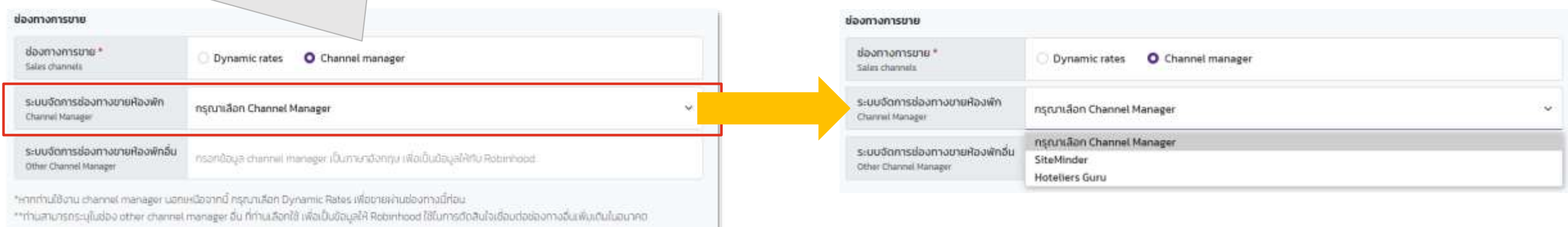

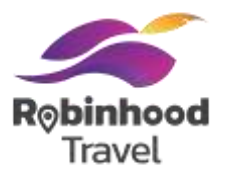

### กรอกข้อมูลคำขอใช้บริการที่พักโรบินฮู้ดตาม Field ที่กำหนด

#### 6. บัญชีเงินฝาก สำหรับการรับเงิน

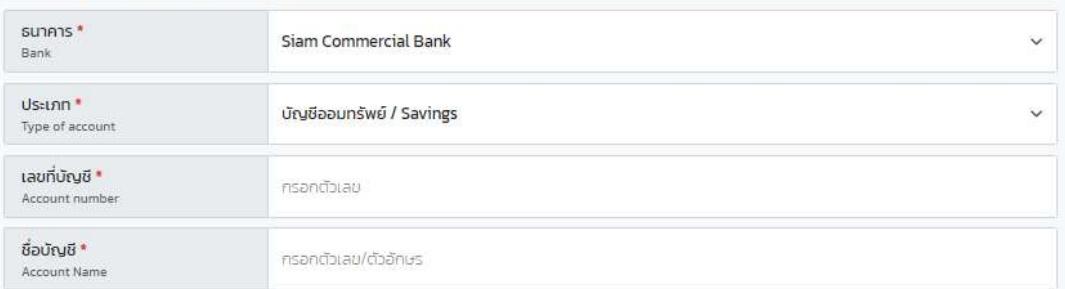

#### เลือกวิธีการเข้าเงิน เฉพาะธุรกิจที่พัก เท่านั้น

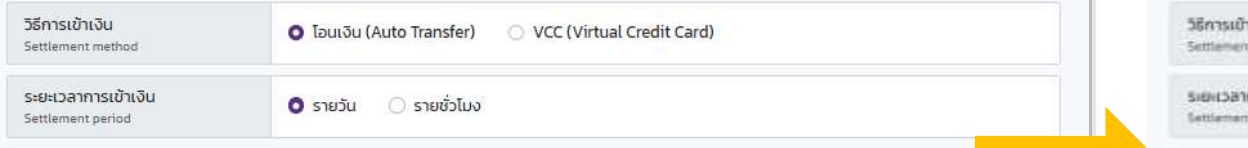

#### ใบกำกับภาษีอิเล็กทรอนิกส์

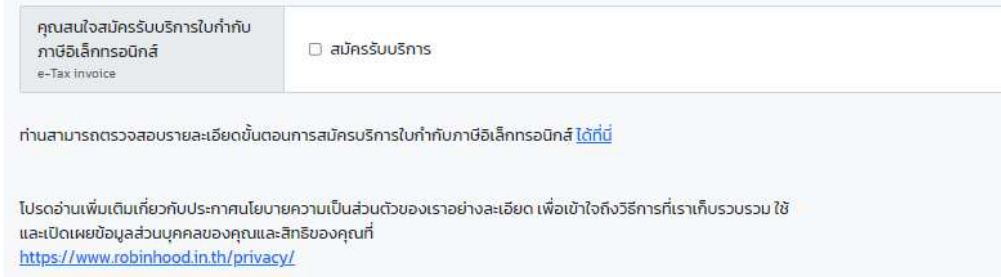

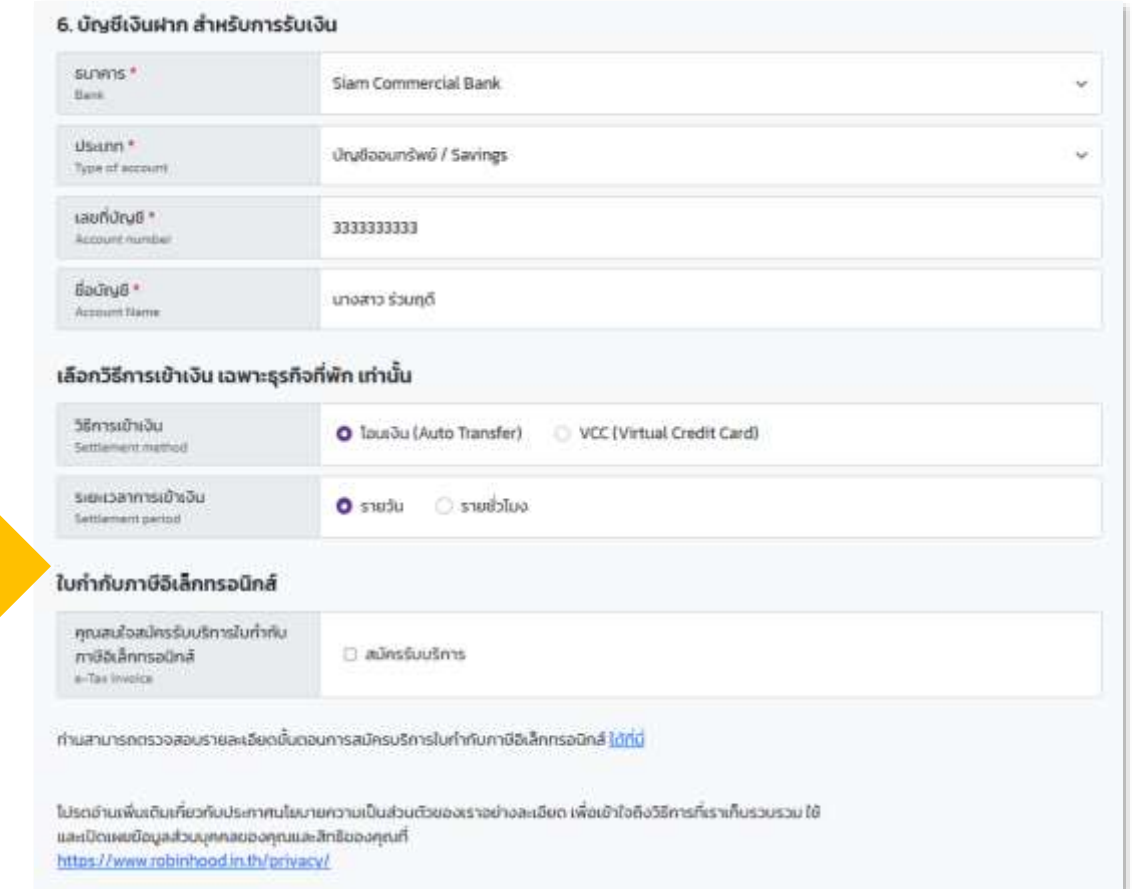

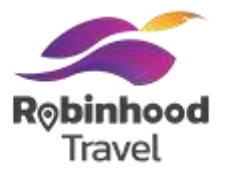

ี หลังจากกรอก Mandatory Fields ครบถ้วนแล้ว ให้เลือก **"ถัดไป/Next"** เพื่อดำเนินการต่อในหน้าถัดไป

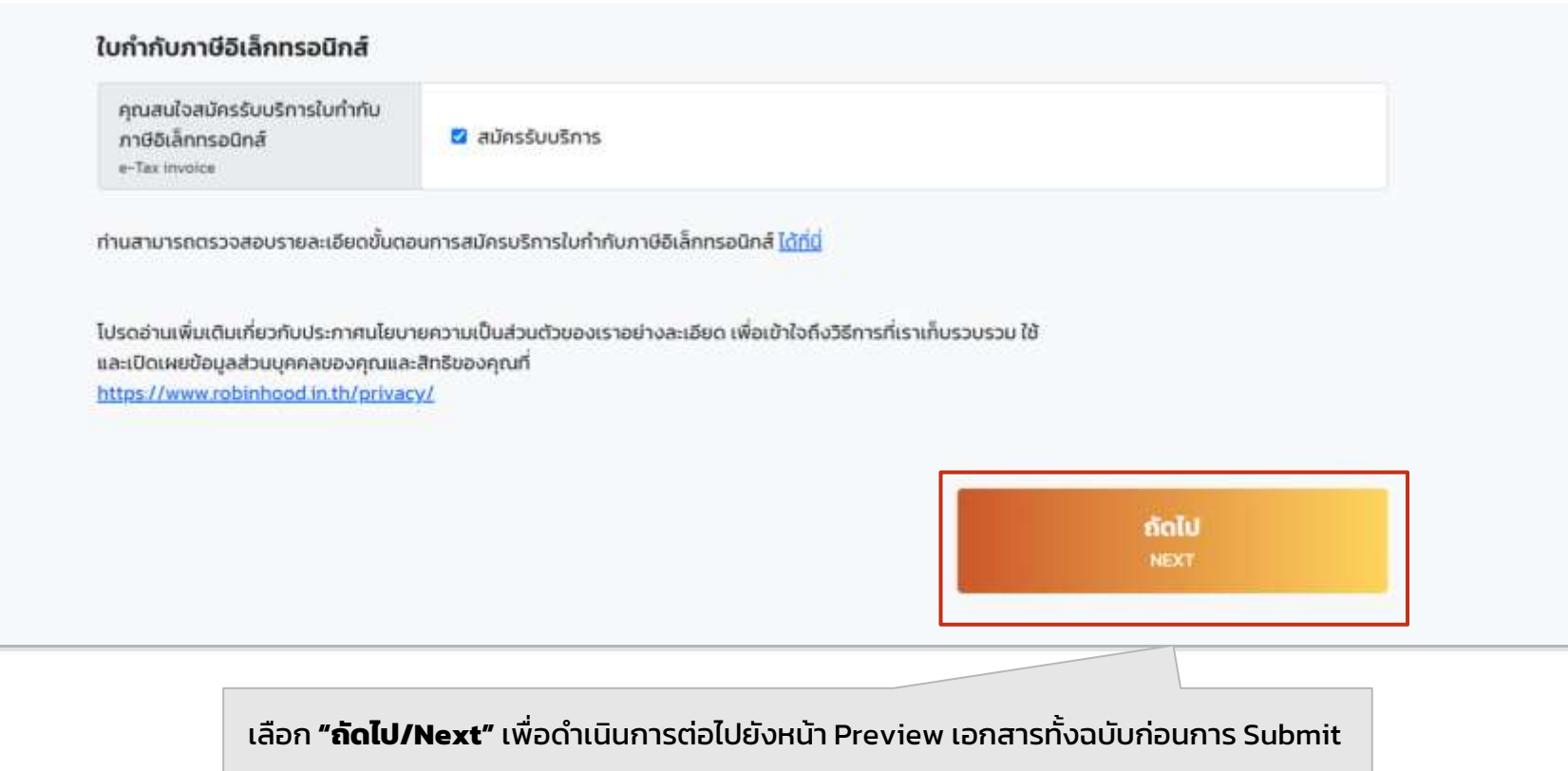

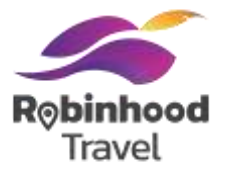

### ้ เมื่อกรอกข้อมูลถูกต้องตามกำหนด จะมีหน้าแสดงตัวอย่างข้อมูลที่กรอกขึ้นมา แล้วตรวจสอบข้อมูลให้ถูกต้อง

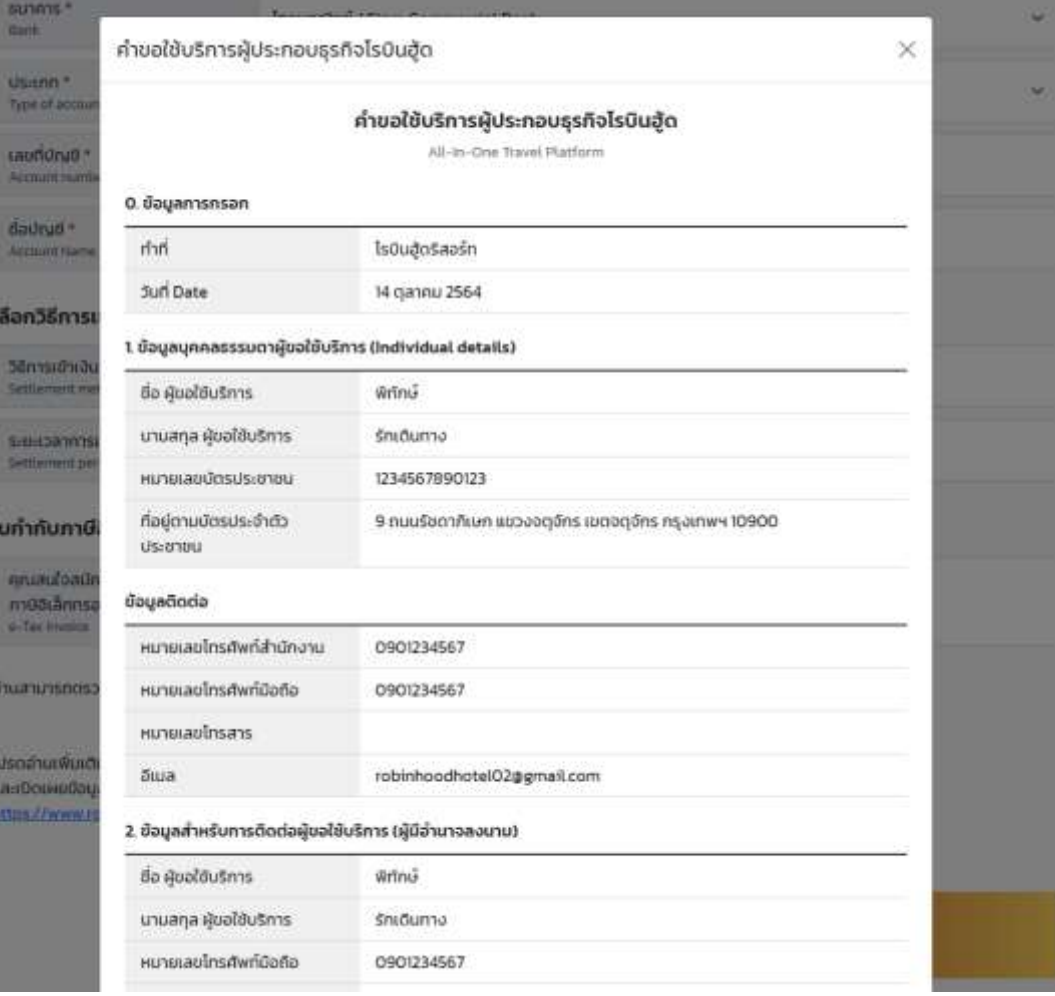

#### วิธีการรับชำระค่าบริการ โอนเงิน (Auto Transfer) วิธีการเข้าเงิน Settlement รายชั่วโมง ระยะเวลาการเข้าเงิน Settlement period ใบกำกับภาษีอิเล็กทรอนิกส์ สมัครรับบริการใบกำกับภาษี สมัครรับบริการ อิเล็กทรอนิกส์ e-Tax invoice ย้อนกลับ ส่งแบบฟอร์ม

#### **เลือก "ส่งแบบฟอร์ม"** เพื่อสร้างใบคำขอใช้บริการผู้ประกอบธุรกิจโรบินฮู้ด

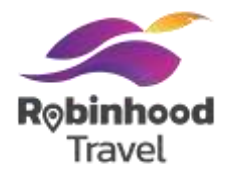

เสร็จสิ้นการกรอกข้อมูล

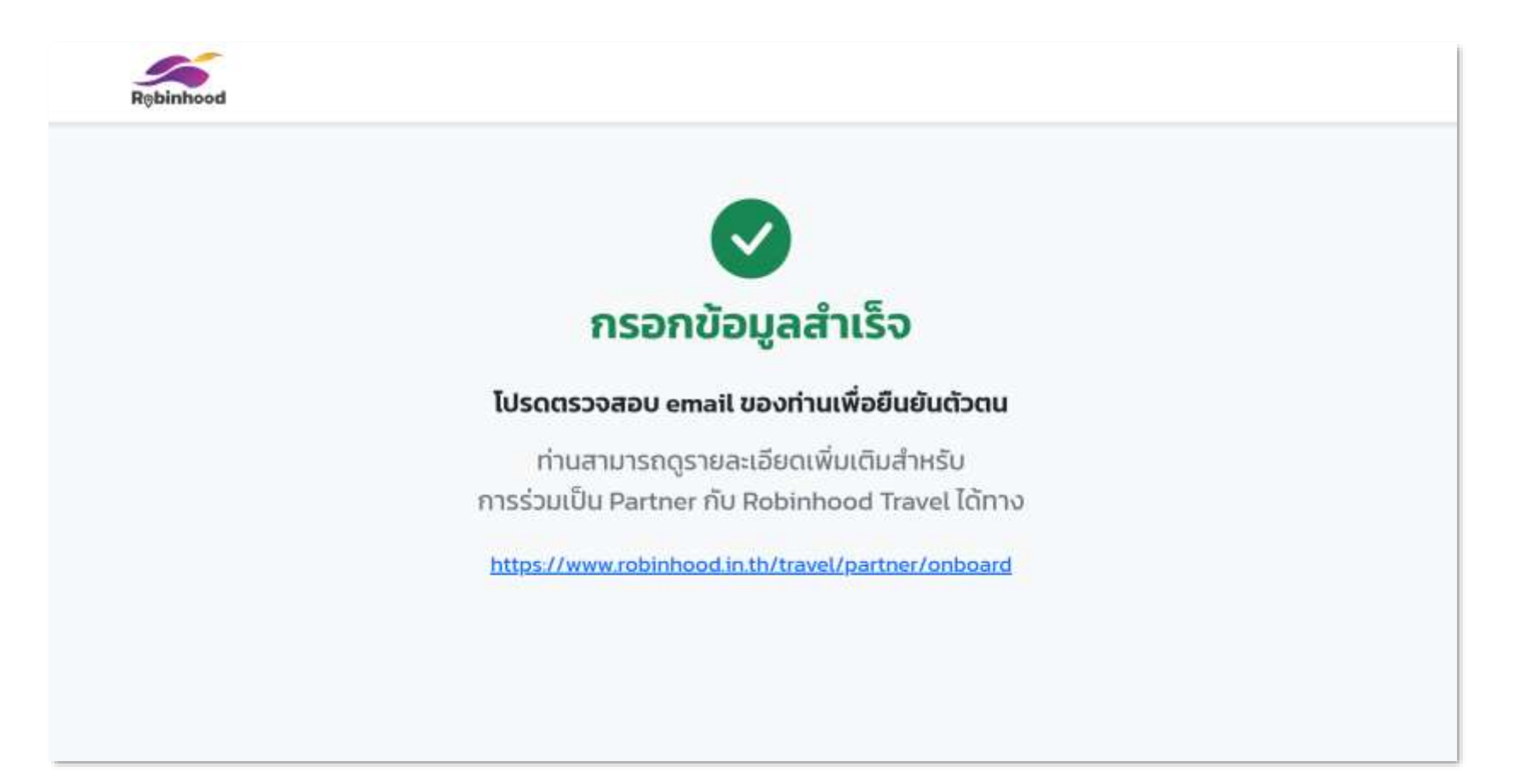

## **#2 ยืนยันตัวตน และเข้าสู่ระบบ**

111

ี ทำการยืนยันตัวตนผ่านอีเมลที่ลงทะเบียน หลังจากนั้นจะได้รับอีเมลที่มีHotel ID, Username/Password เพื่อเข้าใช้งานบน เว็บไซต์Extranet

## **ขั้นตอนที่ 2: ยืนยันตัวตนและเข้าสู่ระบบ**

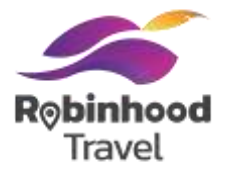

#### ระบบจะจัดส่งอีเมลยืนยันการสมัครให้กับทางโรงแรม โดยสามารถคลิกลิงก์แนบเพื่อทำการยืนยันตัวตนผ่าน OTP โดยการเลือก **"ลิงก์นี้/here"**

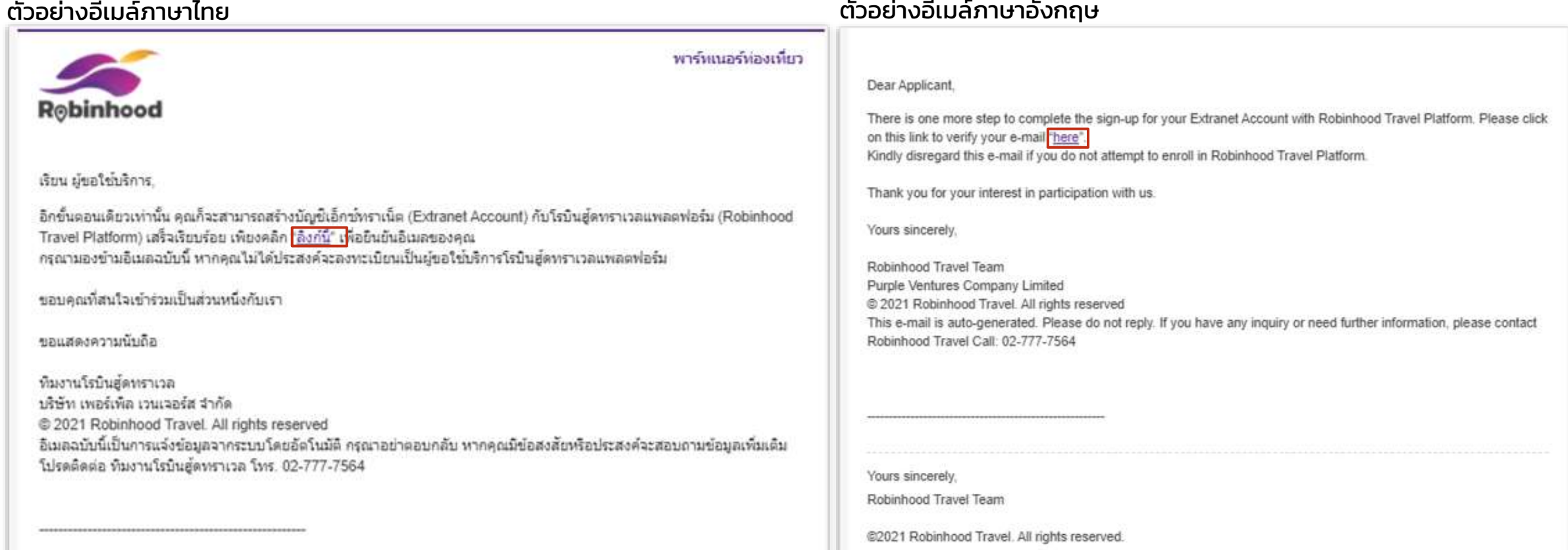

## **ขั้นตอนที่ 2: ยืนยันตัวตนและเข้าสู่ระบบ**

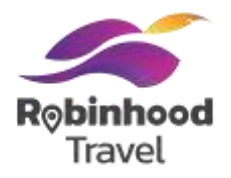

หลังจากคลิกลิงก์ระบบจะนำคุณสู่หน้าจอ "Your account has been activated" ยืนยันตัวตนสำเร็จ โปรดคลิก "**View PDF**" เพื่อโหลดใบสมัคร พิมพ์เอกสารดังกล่าวพร้อมลงนามด้วยปากกาสีนำเงิน

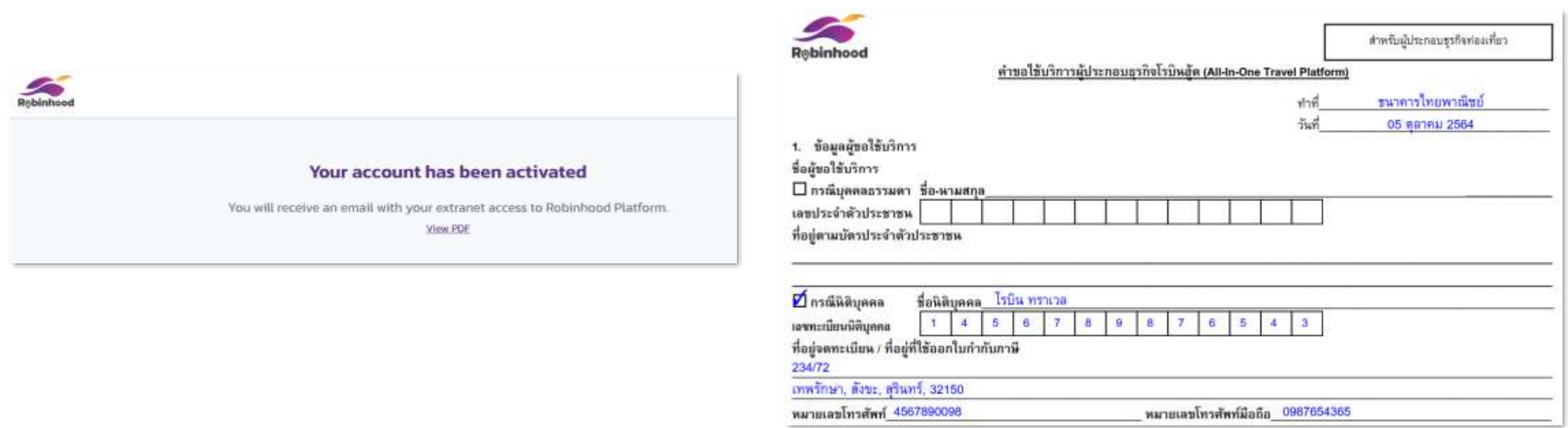

## **ขั้นตอนที่ 2: ยืนยันตัวตนและเข้าสู่ระบบ**

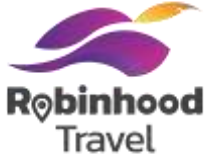

#### หลังจากโรงแรมทำการยืนยันตัวตนแล้ว ระบบจะจัดส่งอีเมลอีกฉบับโดยจะแนบ **Hotel ID และ Username/Password** สำหรับ Log-in บน Extranet

#### ตัวอย่างอีเมล์ภาษาไทย ตัวอย่างอีเมล์ภาษาอังกฤษ

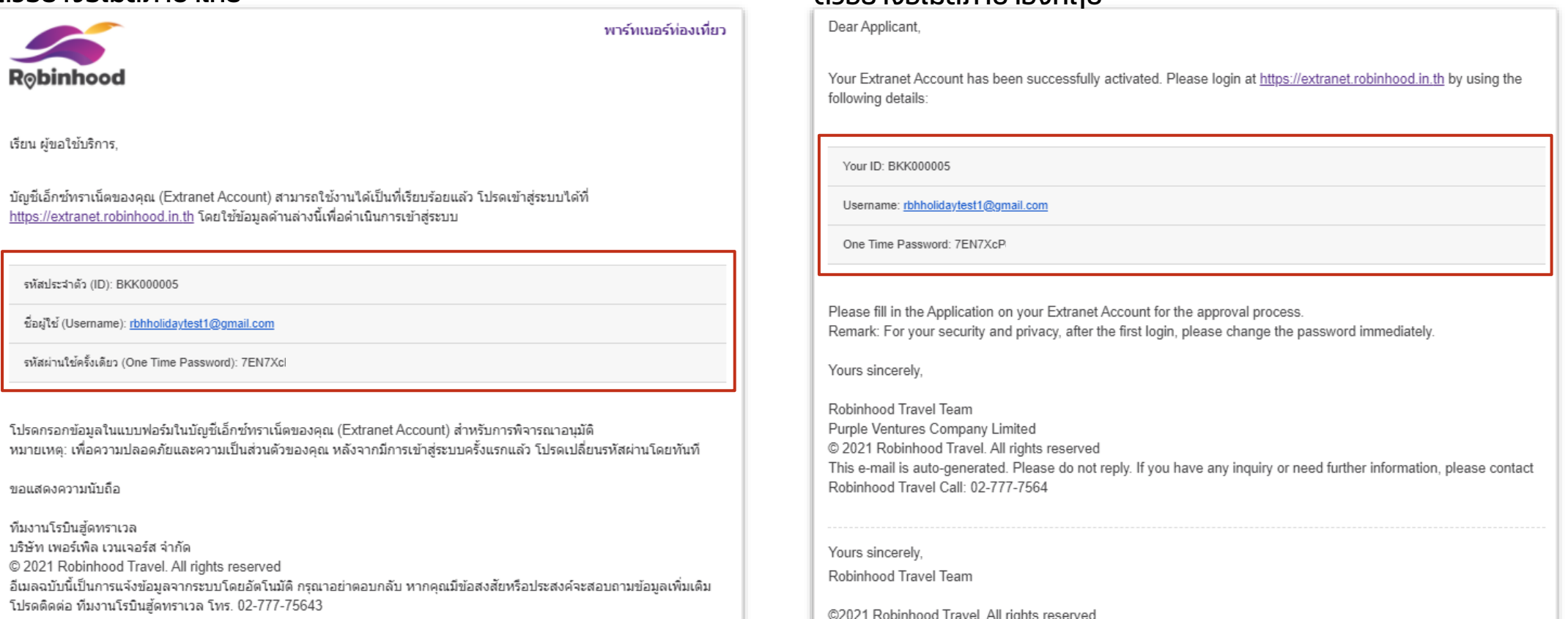

#### หมายเหตุ: ลักษณะอีเมลจะเป็นรูปแบบข้อความภาษาไทยก่อน และตามหลังด้วยข้อความภาษาอังกฤษ
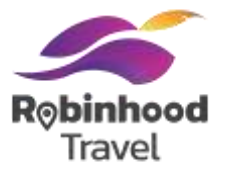

เข้าเว๊บไซต์ Extranet (<u>https://extranet.robinhood.in.th/armextranet/</u>) โดยเลือก Category 'Hotel' และใส่ Hotel ID และ Username/Password ที่ได้รับจากอีเมลเพื่อทำการ Login

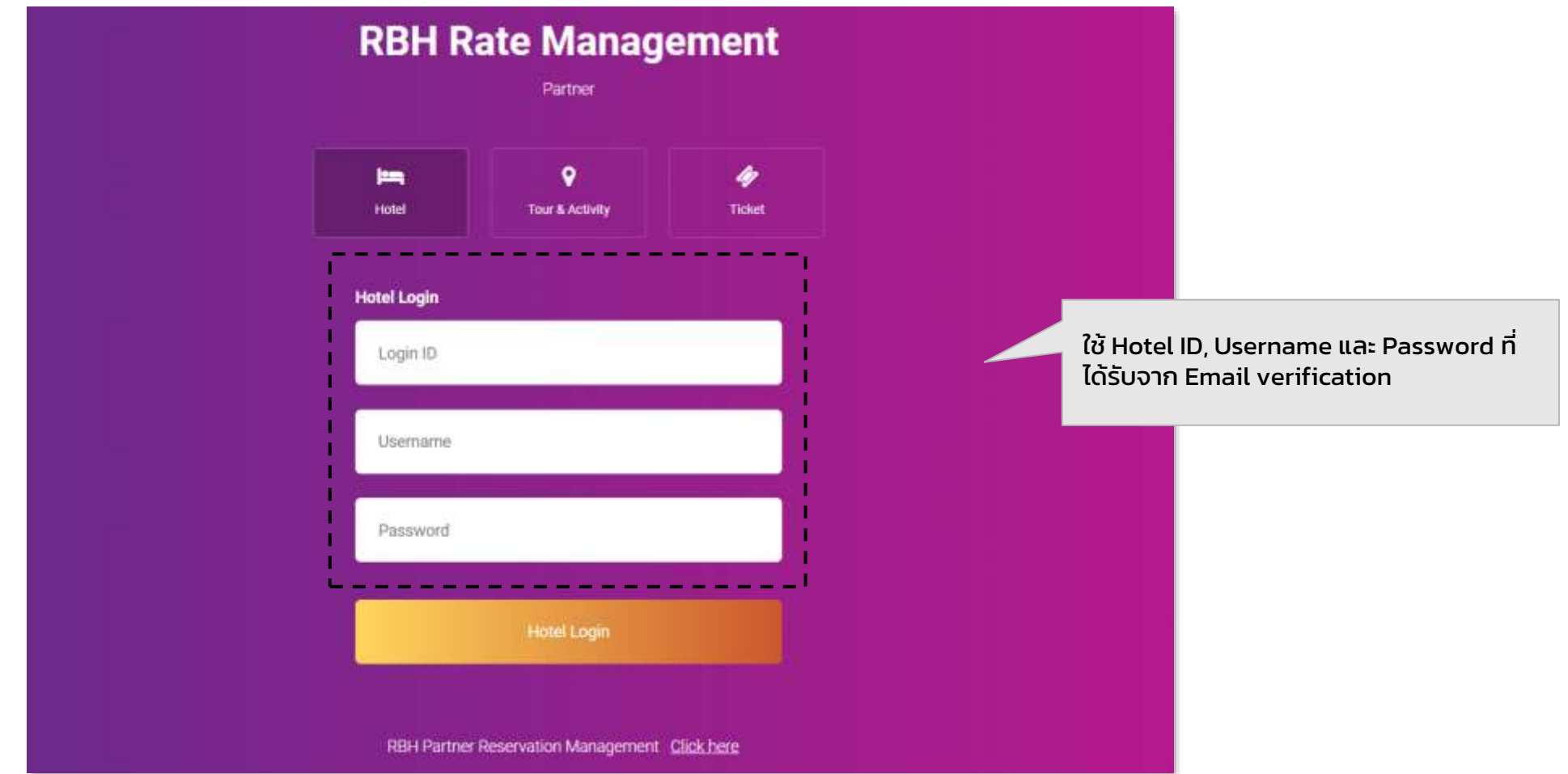

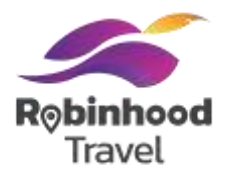

### เมื่อ Log-in ส าเร็จ ระบบจะขึ้นหน้าต่าง **"Change Password"** เพื่อให้ผู้ท ารายการเปลี่ยน Password ทันที

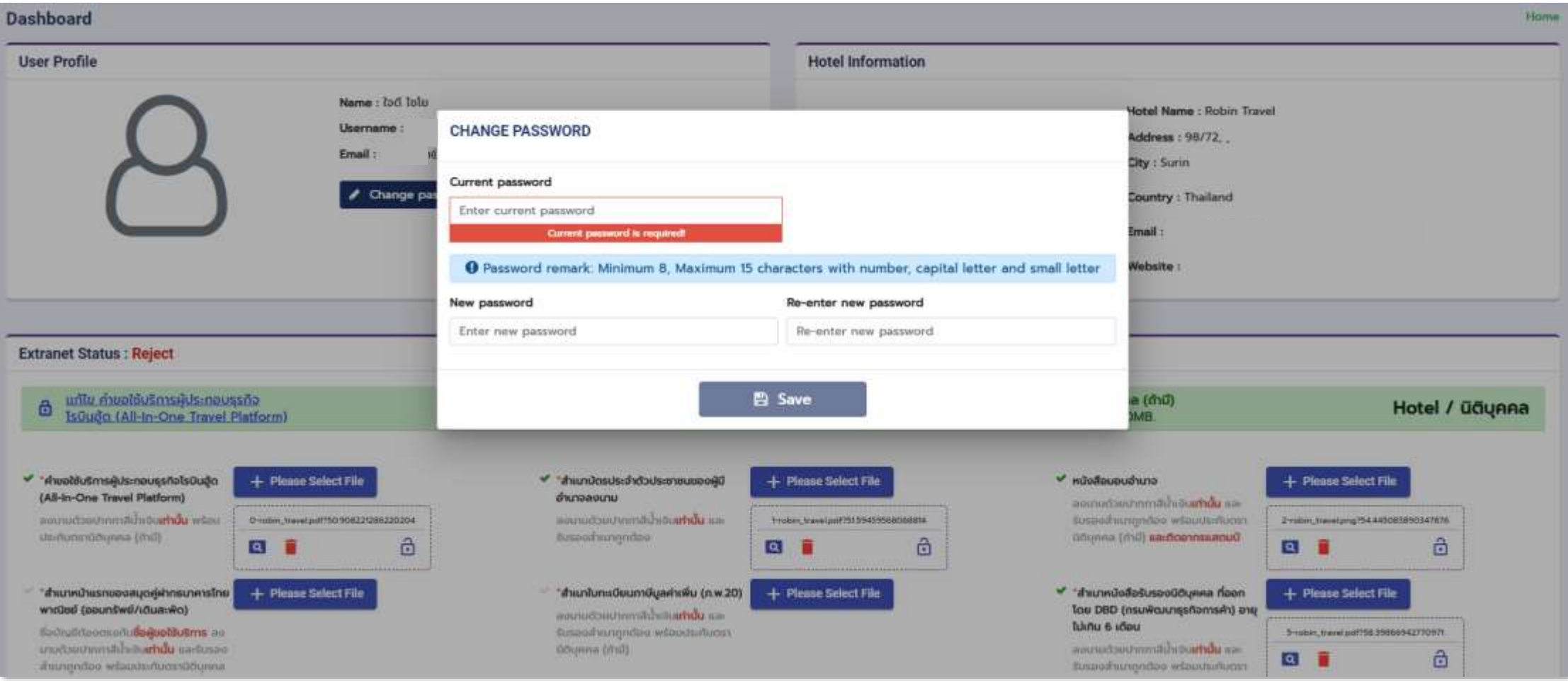

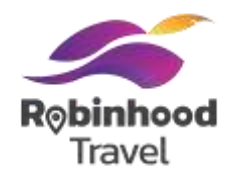

### เมื่อทำการเปลี่ยน Password สำเร็จ ระบบจะแจ้งว่า Success เป็น Notification สีเขียวด้านขวาล่าง

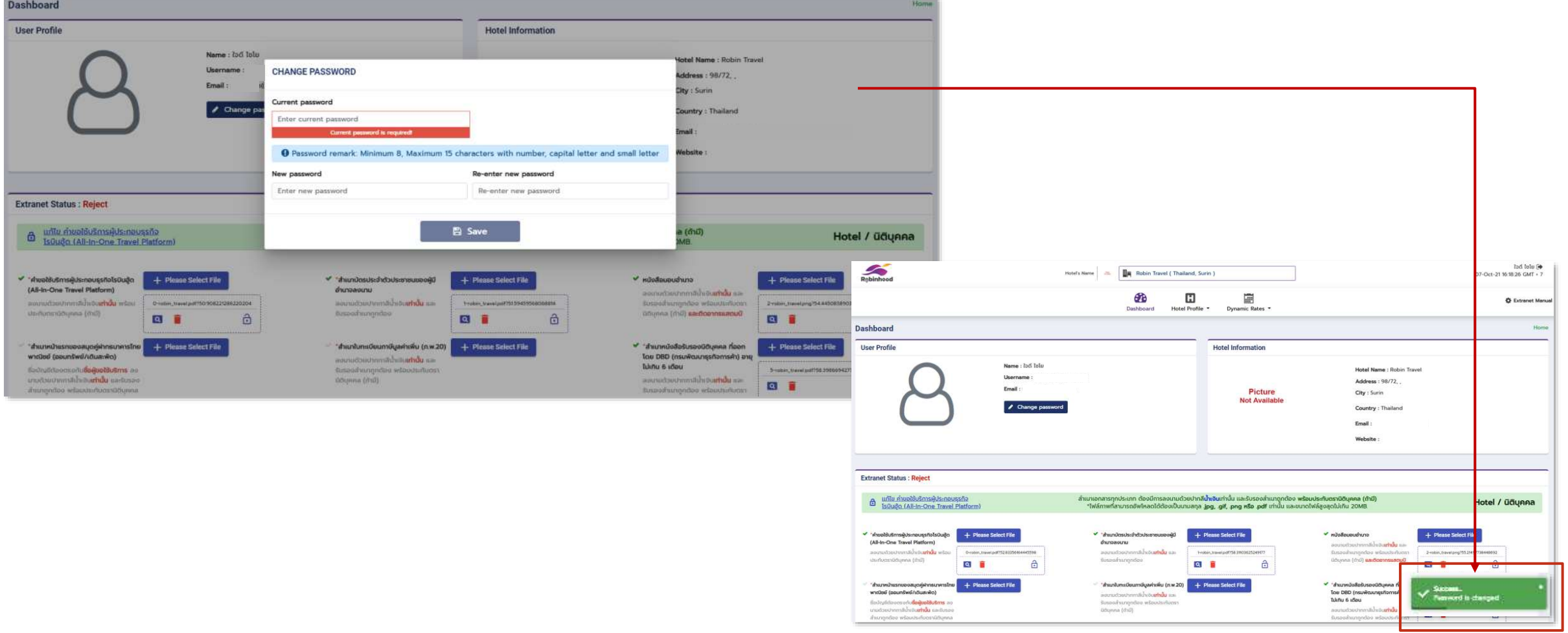

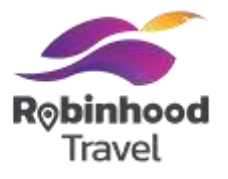

#### ตรวจสอบความถูกต้องของข้อมูลบนหน้า Dashboard

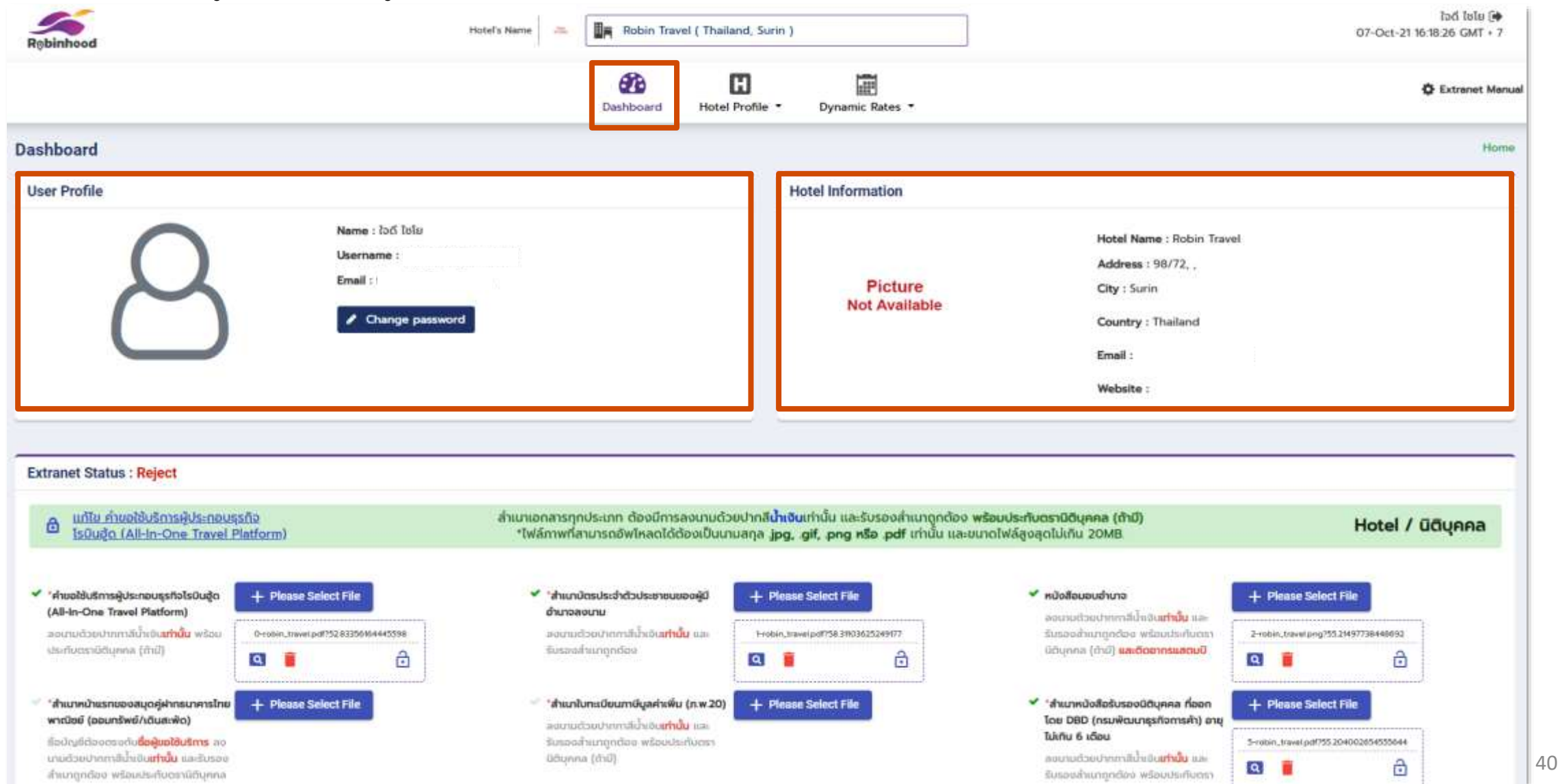

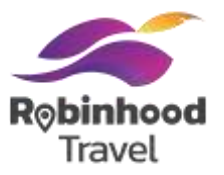

### ในหน้า Dashboard, Section Hotel Information ท่านสามารถ Upload Hotel Logo และตรวจสอบข้อมูลของที่พักที่มีการ Pre-filled มา

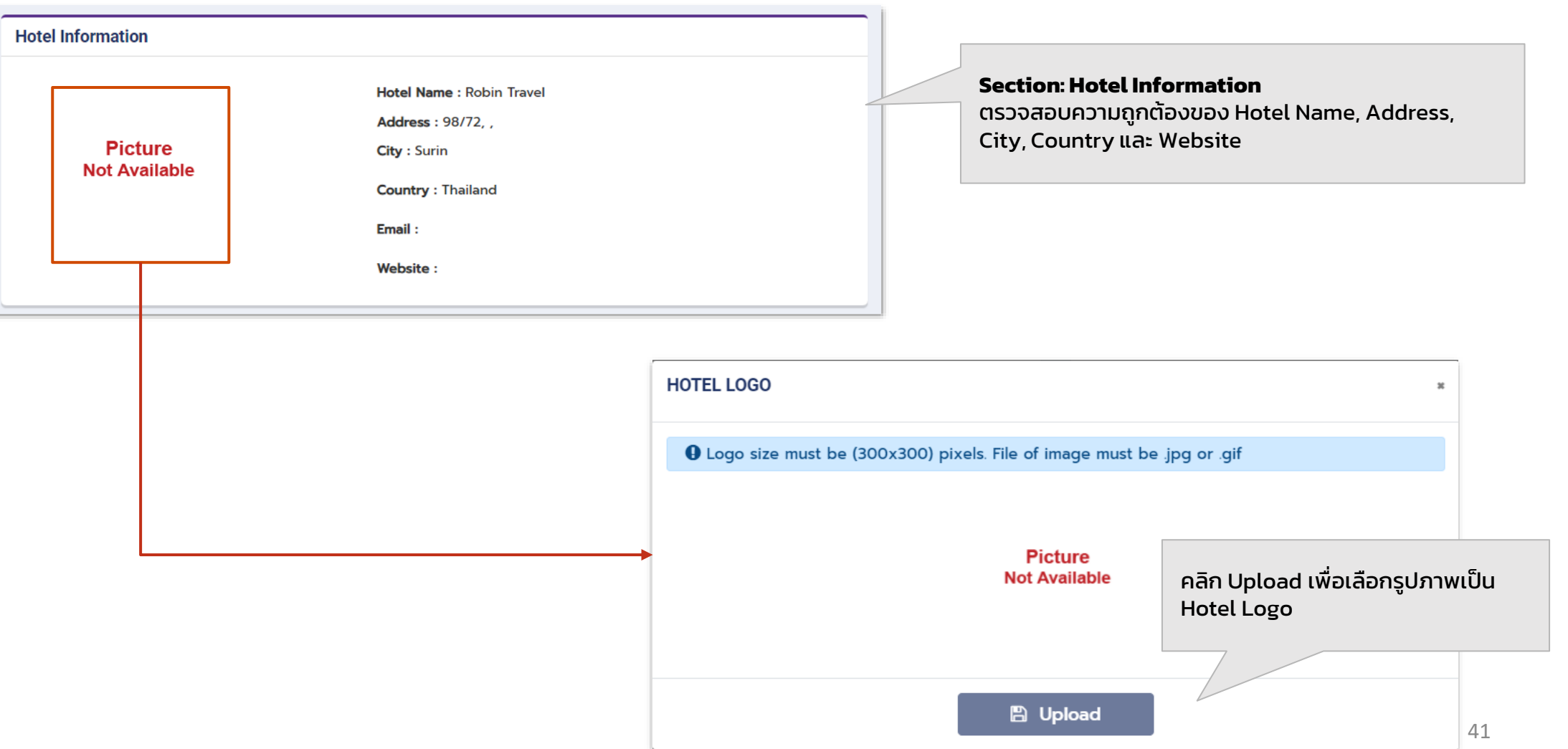

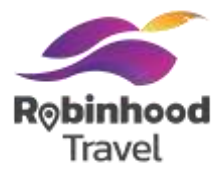

ในหน้า Dashboard จะมี Section สำหรับการแสดงผลเรื่องการเงิน โดยข้อมูลจะถูก Pre-filled จากข้อมูลที่กรอกใน onboarding website

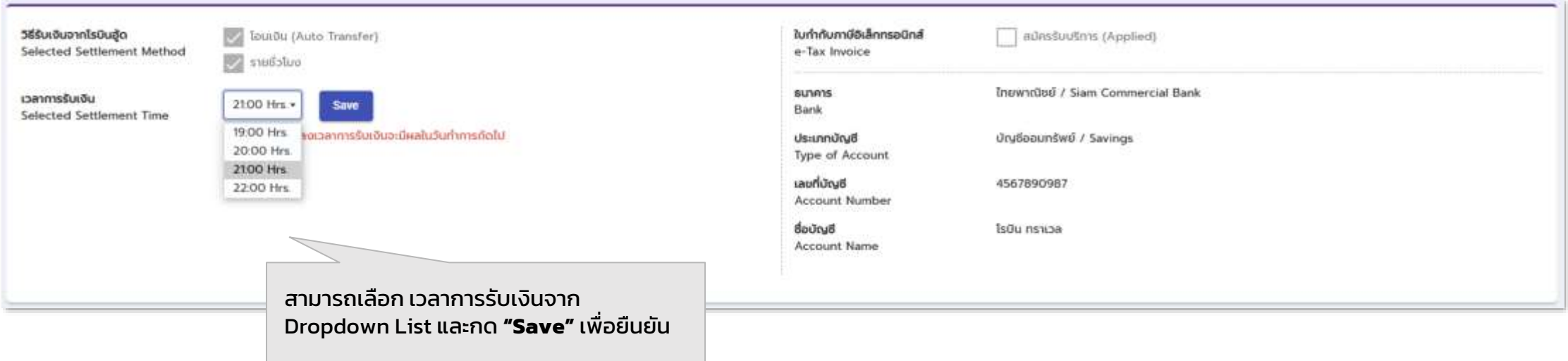

### **#3 ยื่นเอกสารประกอบการ สมัคร**

 $\bigodot$ 

อัพโหลดเอกสารใบสมัคร และเอกสาร ประกอบการสมัครบนระบบ Extranet

# กรณีผู้ขอใช้บริการเป็นนิติบุคคล

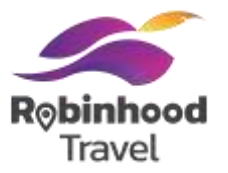

ู้ใน Tab 'Dashboard' ท่านสามารถทำการอัพโหลดเอกสารคำขอใช้บริการ และเอกสารประกอบการสมัครที่เกี่ยวข้อง

- **ู เอกสารคำขอใช้บริการผู้ประกอบธุรกิจโรบินฮู้ด** (All-In-One Travel Platform) <mark>ลงนามด้วยปากกาสีน้ำเงินเท่านั้น</mark> พร้อม ประทับตรานิติบุคคล (ถ้ามี)
- **เอกสารประกอบการสมัครอื่นๆ** (Supporting Documents) ได้แก่ส าเนาหน้าแรกของสมุดคู่ฝากธนาคารไทยพาณิชย์(ออม ทรัพย์/เดินสะพัด), สำเนาใบจดทะเบียนการค้า (ใบทะเบียนพาณิชย์), สำเนาบัตรประจำตัวประชาชนของผู้มีอำนาจลงนาม, สำเนา ี ใบทะเบียนภาษีมูลค่าเพิ่ม (ภ.พ.20), สำเนาใบอนุญาตประกอบธุรกิจโรงแรม หรือหนังสือแจ้งนายทะเบียนกรณีสถานที่พักไม่เข้า ู้ ข่ายเป็นโรงแรม, หนังสือมอบอำนาจ, สำเนาหนังสือรับรองนิติบุคคล ที่ออกโดย DBD (กรมพัฒนาธุรกิจการค้า) อายุไม่เกิน 6 เดือน

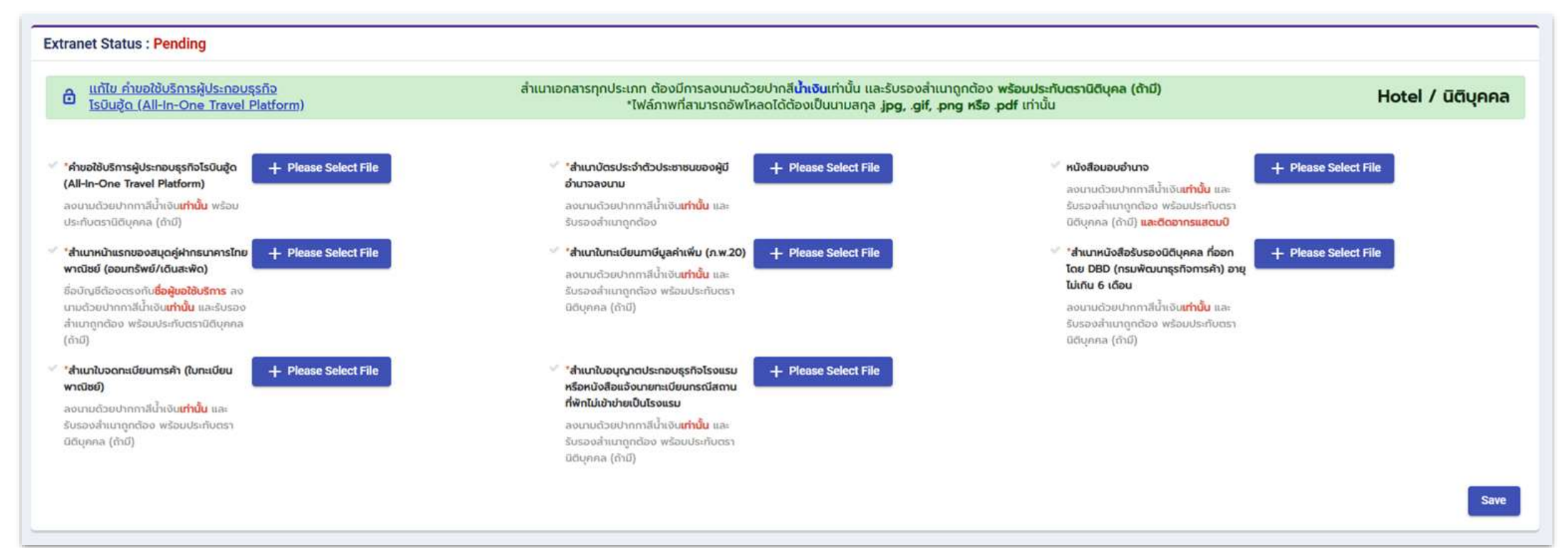

### รายการเอกสารประกอบการสมัคร สำหรับผู้ประกอบการนิติบุคคล **ขั้นตอนที่ 3: ยื่นเอกสารประกอบการสมัคร** (นิติบุคคล)

#### ผู้ประกอบการ **นิติบุคคล**

<u>เอกสารจำเป็นต้องมี</u> (Mandatory)

#### **ประเภทของ เอกสาร**

เอกสารทางเลือก (Optional)

1. สำเนาใบอนุญาตประกอบธุรกิจโรงแรม หรือหนังสือแจ้งนายทะเบียน กรณีสถานที่พักไม่เข้าข่ายเป็นโรงแรม 2. สำเนาใบทะเบียนภาษีมูลค่าเพิ่ม (ภ.พ.20) ิ 3. สำเนาหน้าแรกของสมุดบัญชีธนาคารไทยพาณิชย์ (ออมทรัพย์/กระแสรายวัน) ี่ 4. สำเนาบัตรประชาชนสำหรับผู้มีอำนาจลงนาม 5. หนังสือมอบอำนาจผู้แทนผู้มีอำนาจลงนาม 6. ส าเนาหนังสือรับรองบริษัท ที่ออกโดย DBD กรมพัฒนาธุรกิจการค้า อายุไม่เกิน 6 เดือน

้ 7. สำเนาใบจดทะเบียนการค้า (ใบทะเบียนพาณิชย์)

1. คำขอใช้บริการผู้ประกอบธุรกิจโรบินฮู้ด

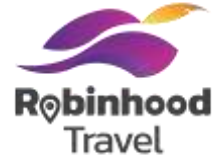

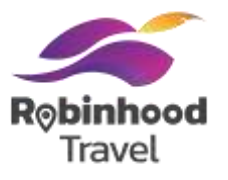

ท่านสามารถอัพโหลดเอกสารคำขอใช้บริการ และเอกสารประกอบการสมัครที่เกี่ยวข้องโดยการเลือก "Please Select File"

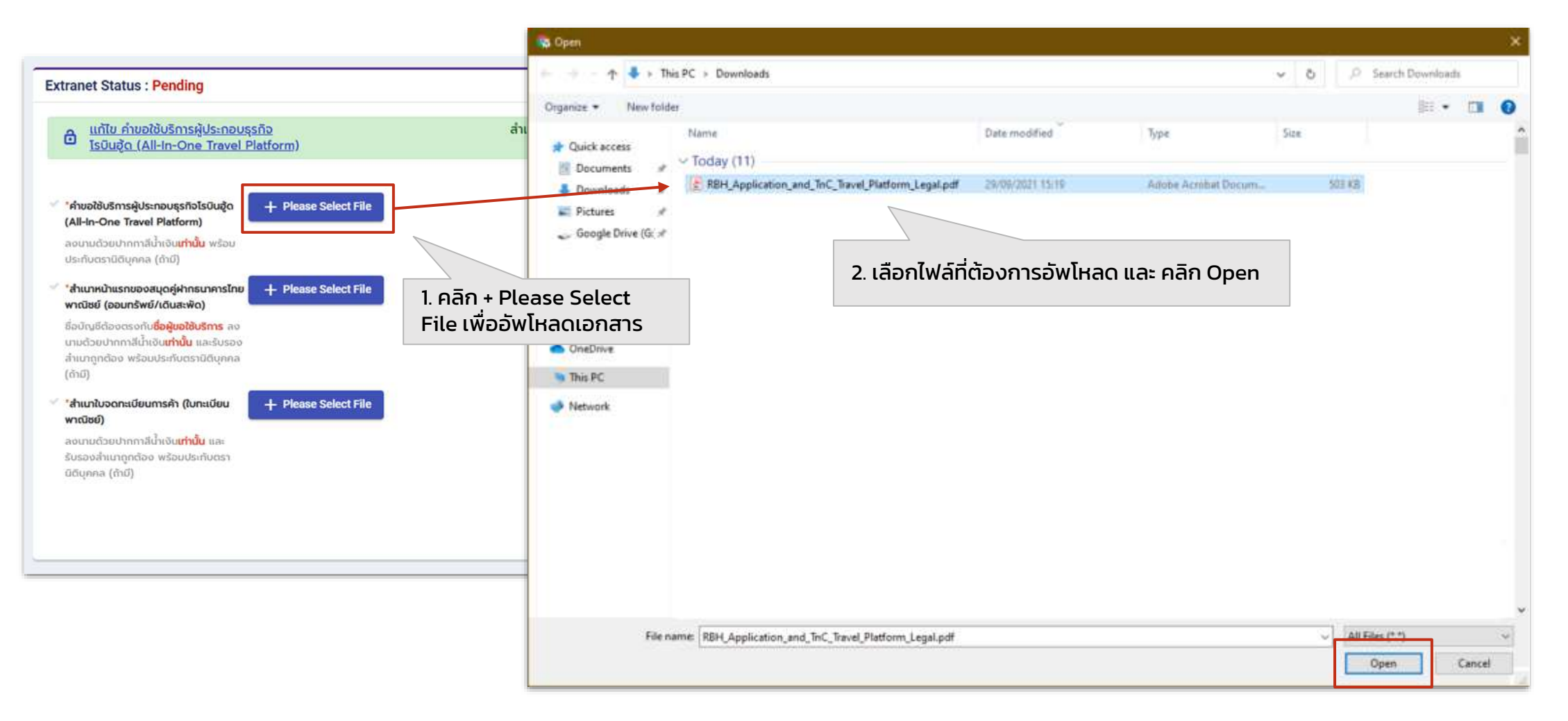

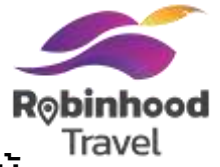

หลังจากอัพโหลดไฟล์ส าเร็จแล้ว ไฟล์ที่ถูกอัพโหลดจะแสดงผลด้านล่างปุ่ม **"Please Select File"** หากต้องการแก้ไข/เปลี่ยนแปลง ให้ ท าการเลือก Icon ถังขยะเพื่อลบไฟล์และท าการอัพโหลดไฟล์ใหม่และสามารถกดปุ่ม **"Save"** เพื่อท าการบันทึกข้อมูล

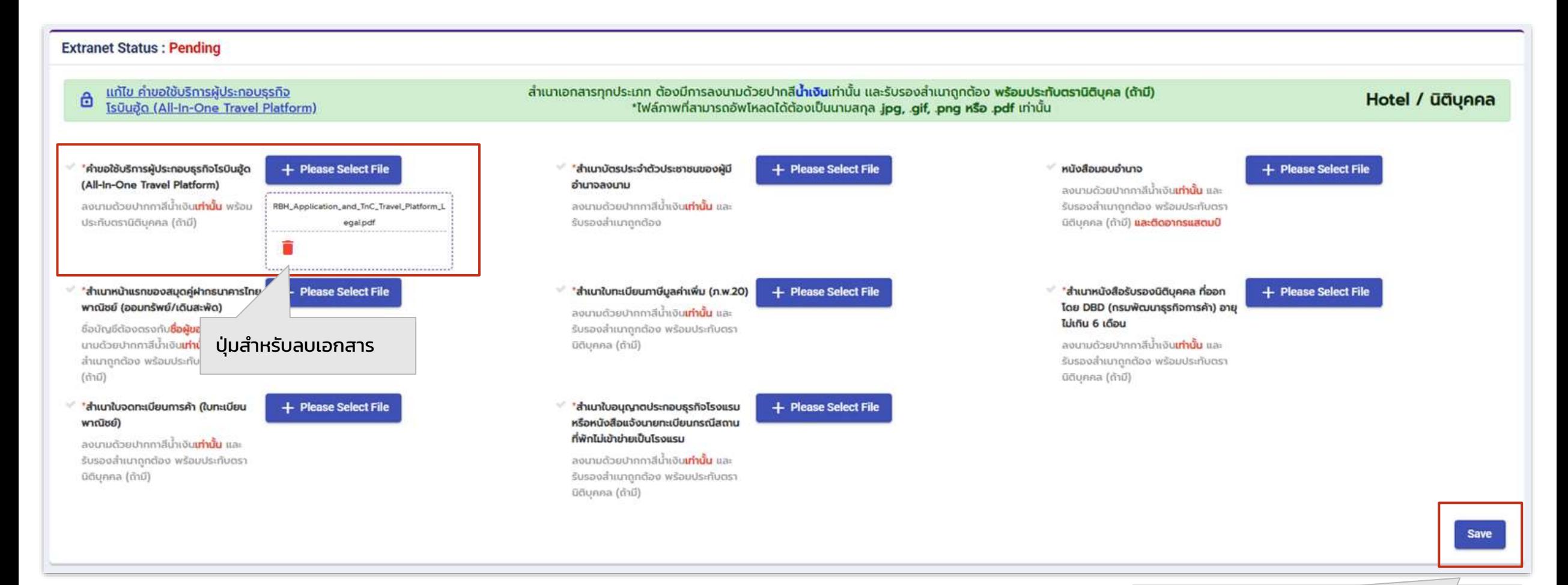

#### สามารถกดปุ่ม "Save" เพื่อบันทึกข้อมู<sub>่จ</sub>ูล

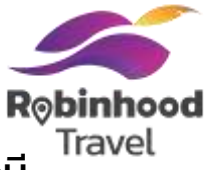

#### หากระบบทำการบันทึกสำเร็จ จะมีการแสดง Notification ว่า Success ที่มุมขวาล่างของหน้าจอ โดยการแสดงผล ของไฟล์เอกสารจะมี Icon แว่นขยายเพิ่มขึ้นมา เพื่อเข้าไปดูเนื้อหาของไฟล์นั้นๆ ได้

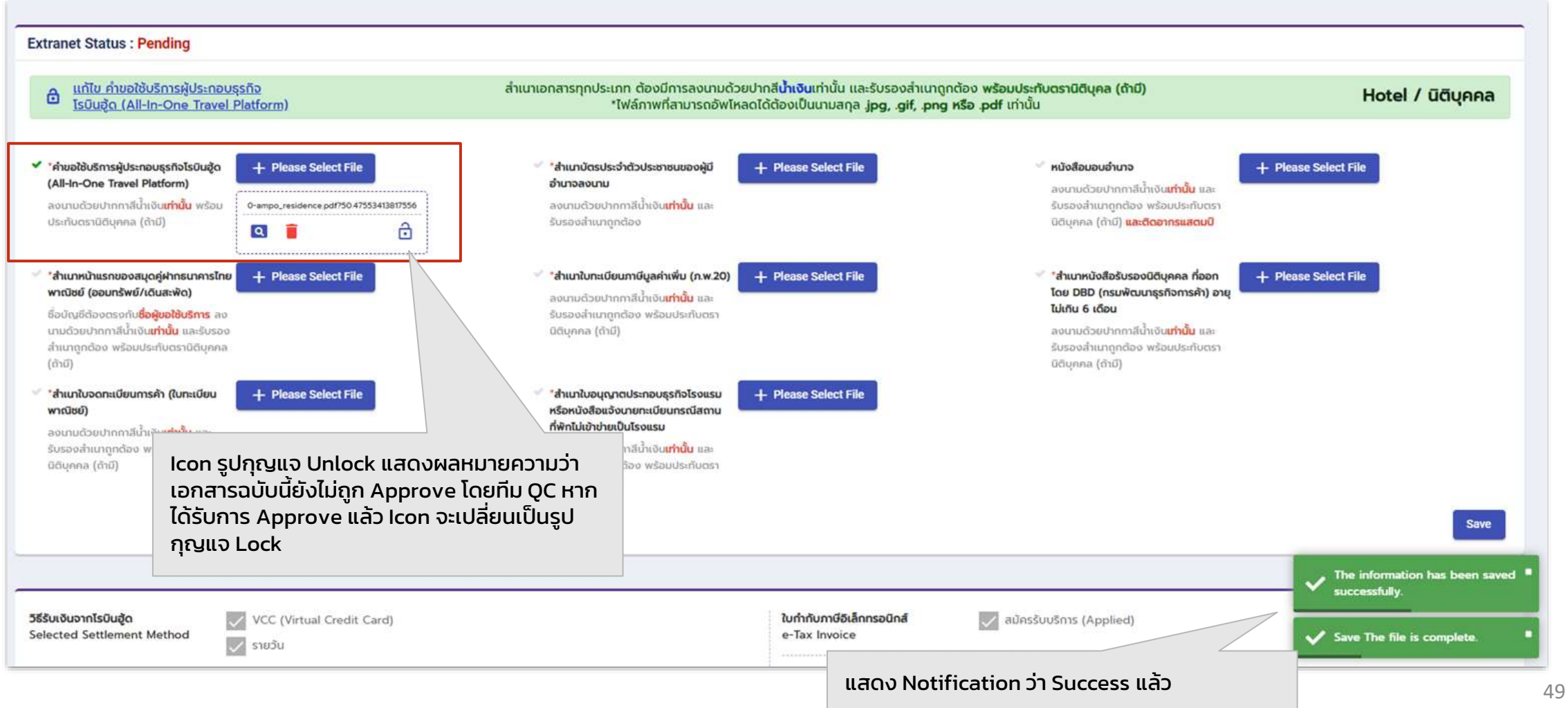

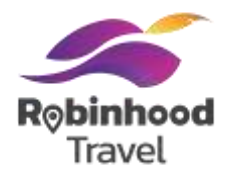

### สามารถเลือก Icon แว่นขยายเพื่อเข้าไปดูเนื้อหาของไฟล์นั้นๆ ในรูปแบบ PDF

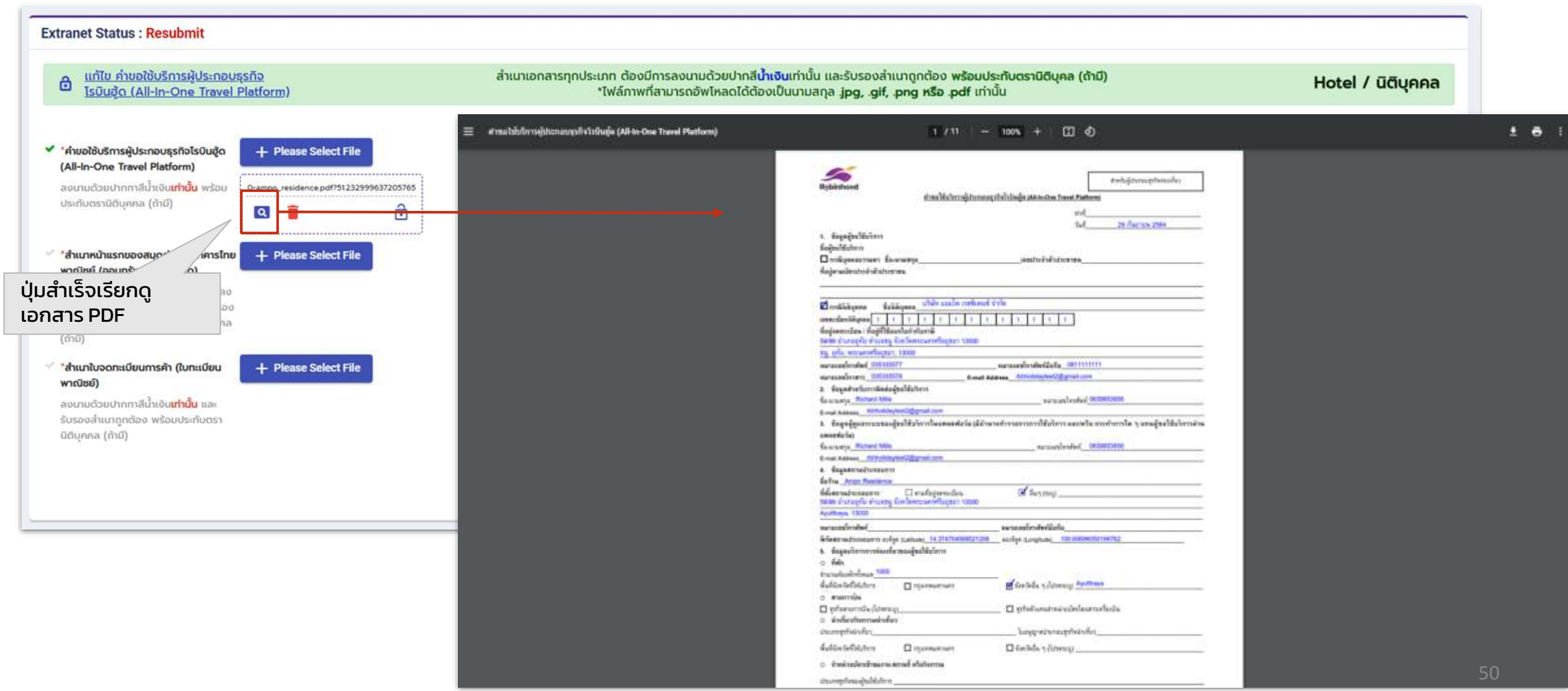

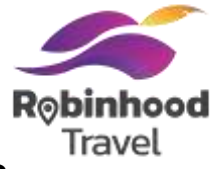

#### หากดำเนินการลบไฟล์หลังจากได้มีการ Save แล้ว 1 ครั้ง และทำการ Save ใหม่หลังจากอัพโหลดไฟล์ Extranet Status จะเปลี่ยนจาก Pending เป็น Resubmit

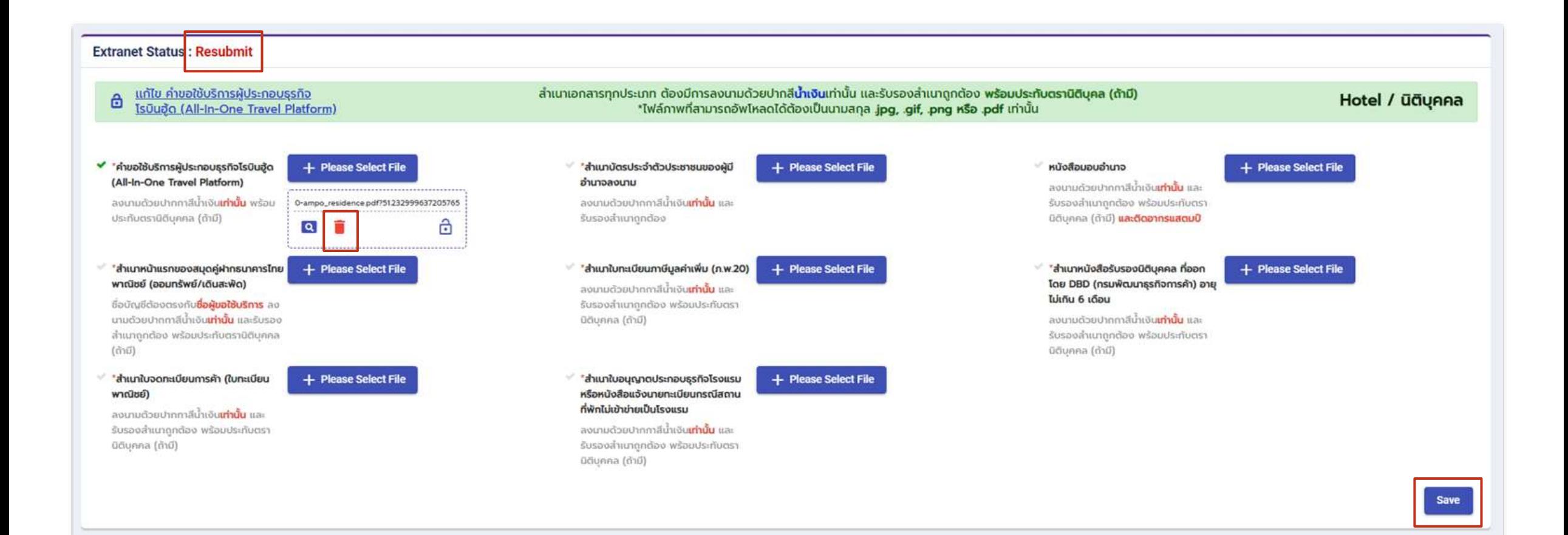

# กรณีผู้ขอใช้บริการเป็นบุคคลธรรมดา

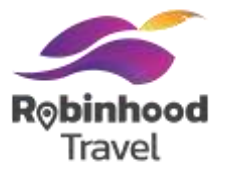

้ ใน Tab 'Dashboard' ท่านสามารถทำการอัพโหลดเอกสารคำขอใช้บริการ และเอกสารประกอบการสมัครที่เกี่ยวข้อง

- **ู เอกสารคำขอใช้บริการผู้ประกอบธุรกิจโรบินฮู้ด** (All-In-One Travel Platform) ลงนามด้วยปากกาสีน้ำเงินเท่านั้น พร้อม ประทับตรานิติบุคคล (ถ้ามี)
- **เอกสารประกอบการสมัครอื่นๆ** (Supporting Documents) เช่น ส าเนาหน้าแรกของสมุดบัญชีธนาคารไทยพาณิชย์(ออม ิทรัพย์/กระแสรายวัน) สำเนาบัตรประชาชนผู้มีอำนาจลงนาม เป็นต้น

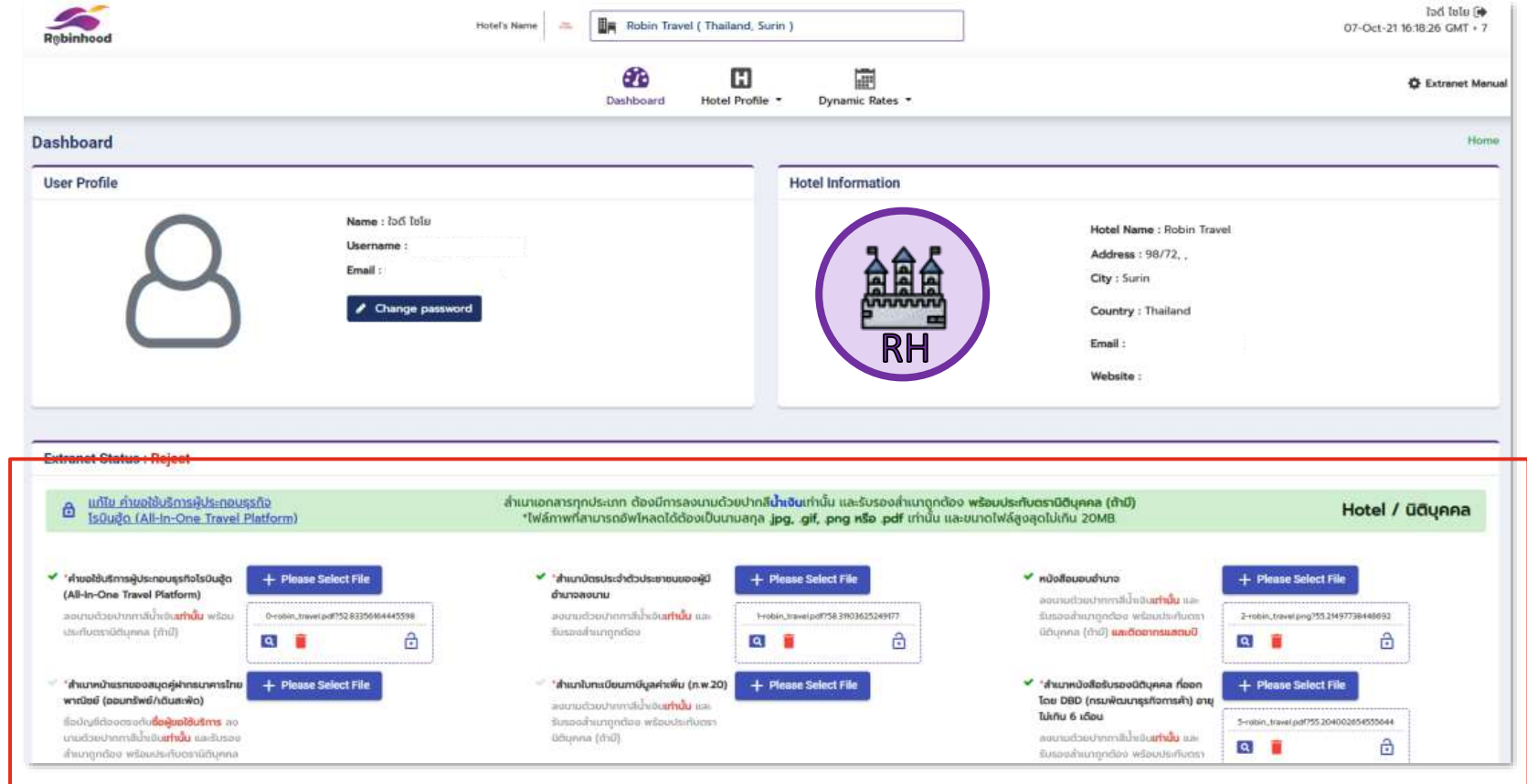

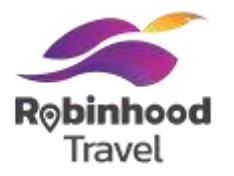

### รายการเอกสารประกอบการสมัคร สำหรับผู้ประกอบการบุคคลธรรมดา **ขั้นตอนที่ 3: ยื่นเอกสารประกอบการสมัคร** (บุคคลธรรมดา)

#### ผู้ประกอบการ **บุคคลธรรมดา**

เอกสารจำเป็นต้องม<u>ี</u> (Mandatory)

**ประกอบกิจการโรงแรม ประเภทของ เอกสาร**

> เอกสารทางเลือก (Optional)

1. คำขอใช้บริการผู้ประกอบธุรกิจโรบินฮู้ด **พัฒนาธุรกิจการค้า** 2. สำเนาบัตรประชาชนสำหรับผู้มีอำนาจลงนาม

2. สำเนาใบทะเบียนภาษีมูลค่าเพิ่ม (ภ.พ.20)<br>-3. สำเนาหน้าแรกของสมุดบัญชีธนาคารไทยพาณิชย์ **2. ใบอนุญาตประกอบธุรกิจโรงแรม หรือ ใบแทนใบอนุญาตประกอบ** (ออมทรัพย์/กระแสรายวัน) 1. สำเนาใบอนุญาตประกอบธุรกิจโรงแรม หรือหนังสือแจ้งนายทะเบียน กรณีสถานที่พักไม่เข้าข่ายเป็นโรงแรม

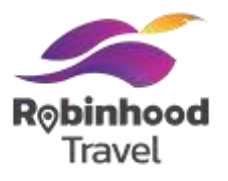

#### ขั้นตอนการอัพโหลดเอกสาร

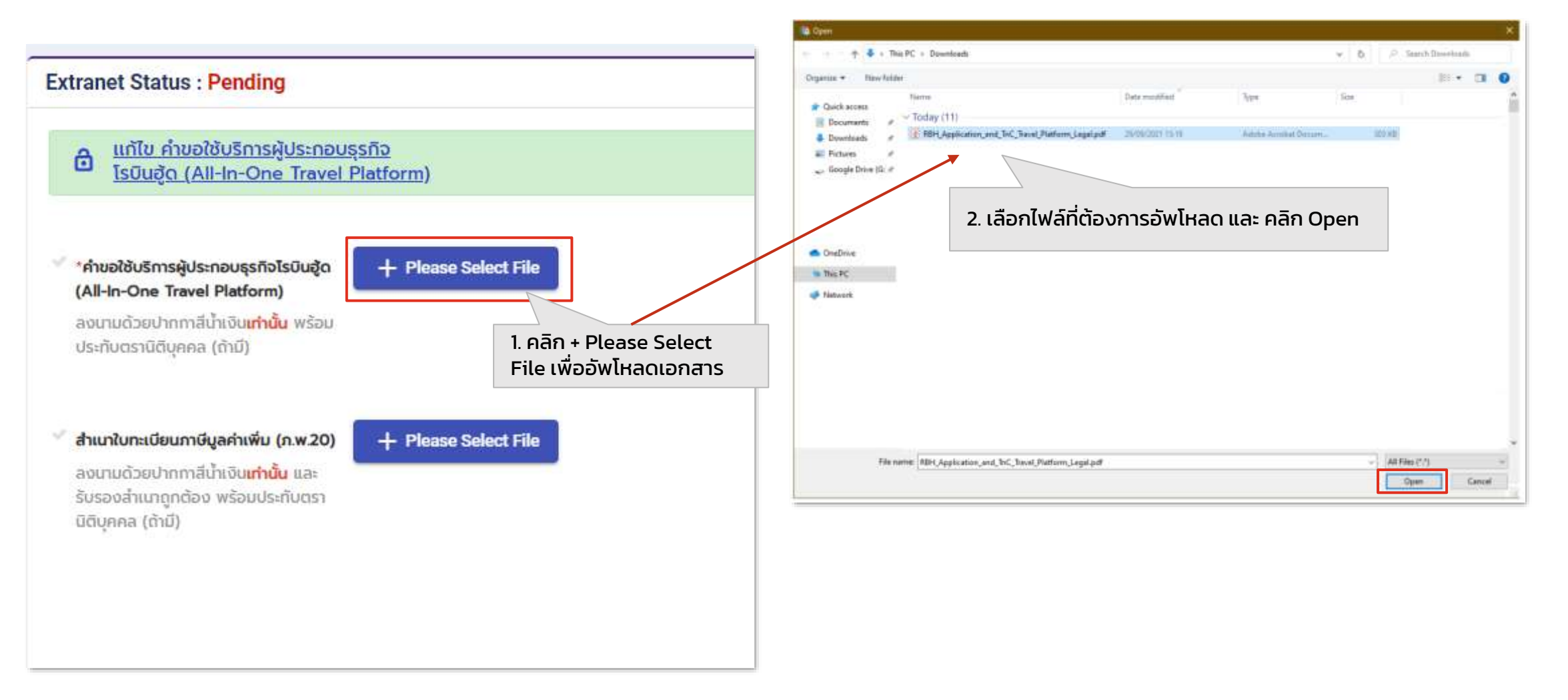

### ขั้นตอนการอัพโหลดเอกสาร

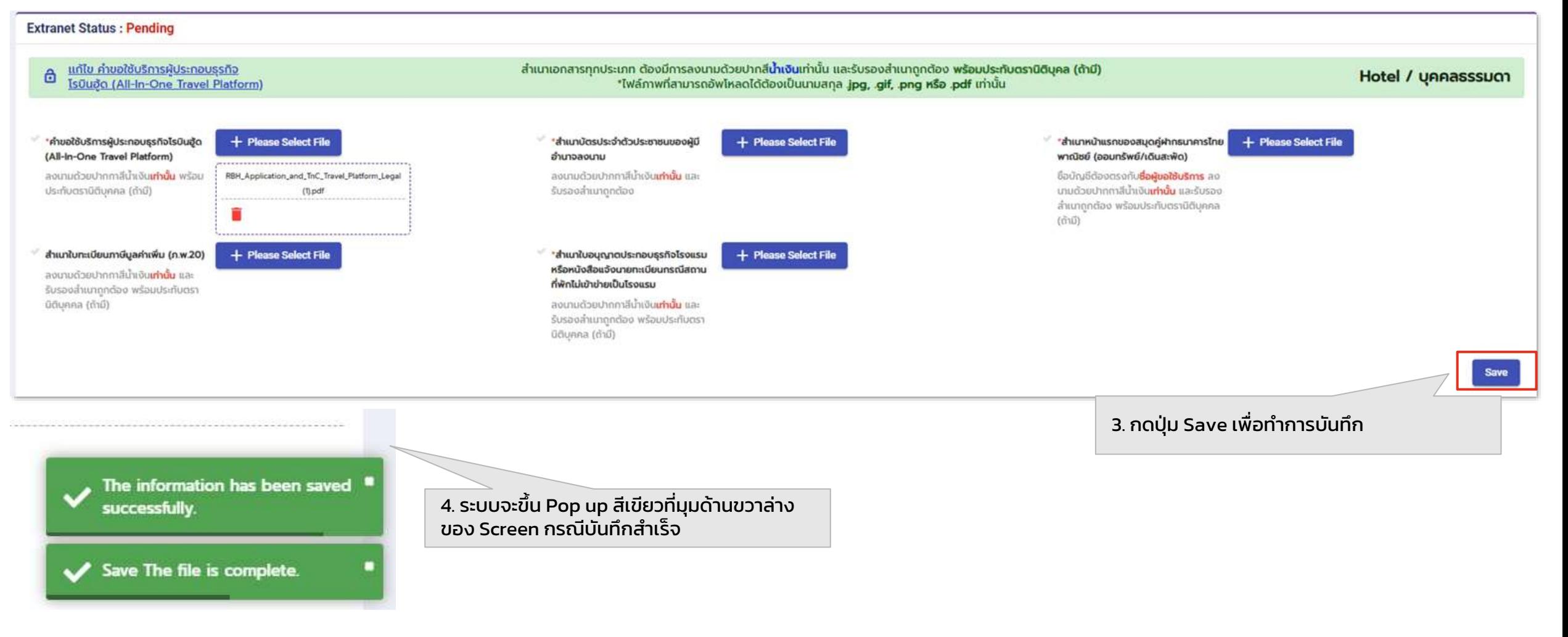

หมายเหตุ: เอกสารที่อัพโหลดต้องเป็นไฟล์.jpg .gif .png .pdf เท่านั้น

Robinhood Travel

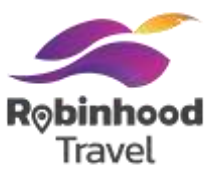

#### ขั้นตอนการอัพโหลดเอกสาร

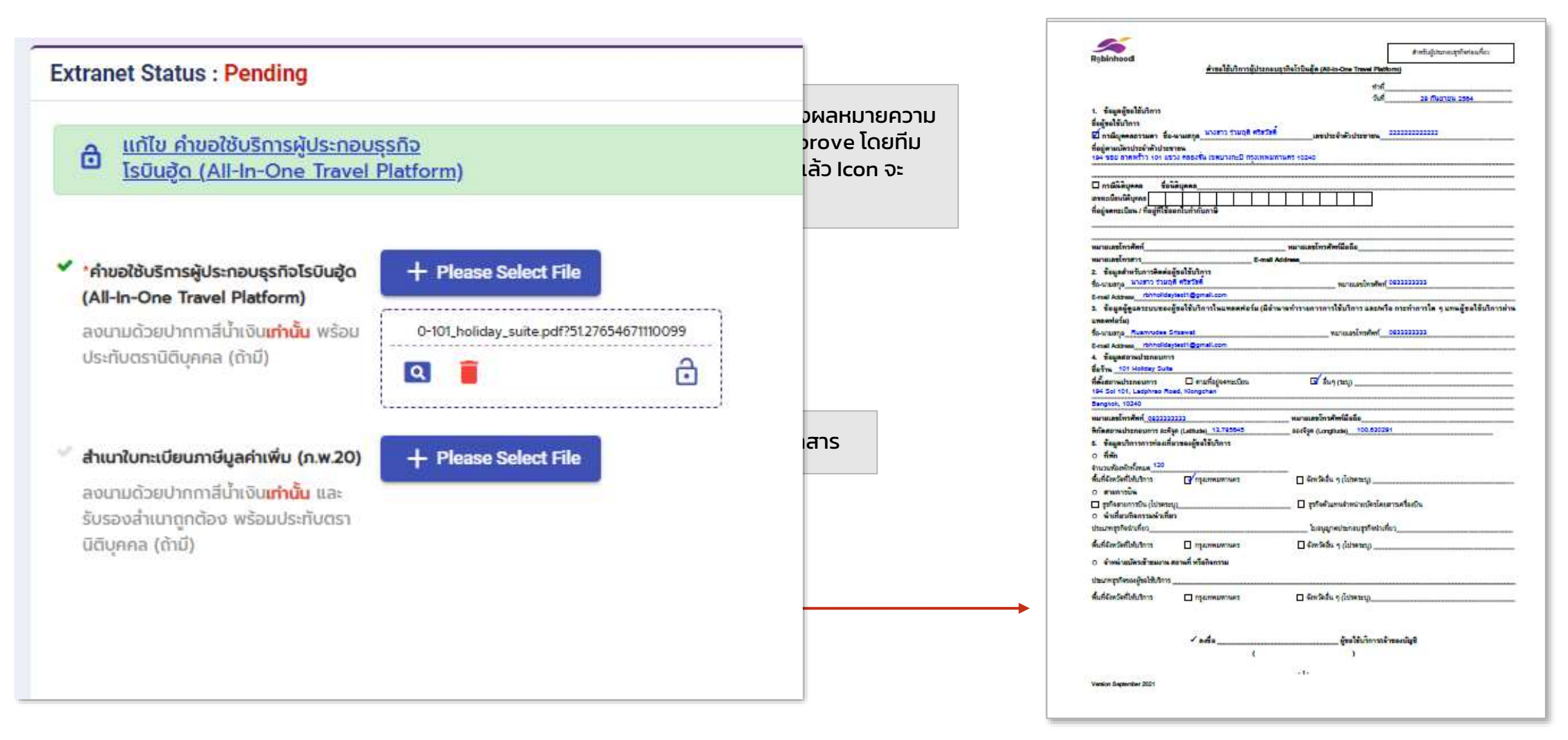

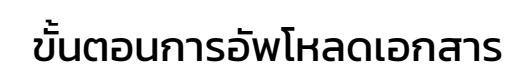

### กรณีกดปุ่มลบเอกสาร ไฟล์ที่เคยอัพโหลดจะหายไป

และหากทำการอัพโหลดเอกสาร และคลิก Save อีกครั้ง Extranet Status จะเปลี่ยนจาก Pending เป็น Resubmit

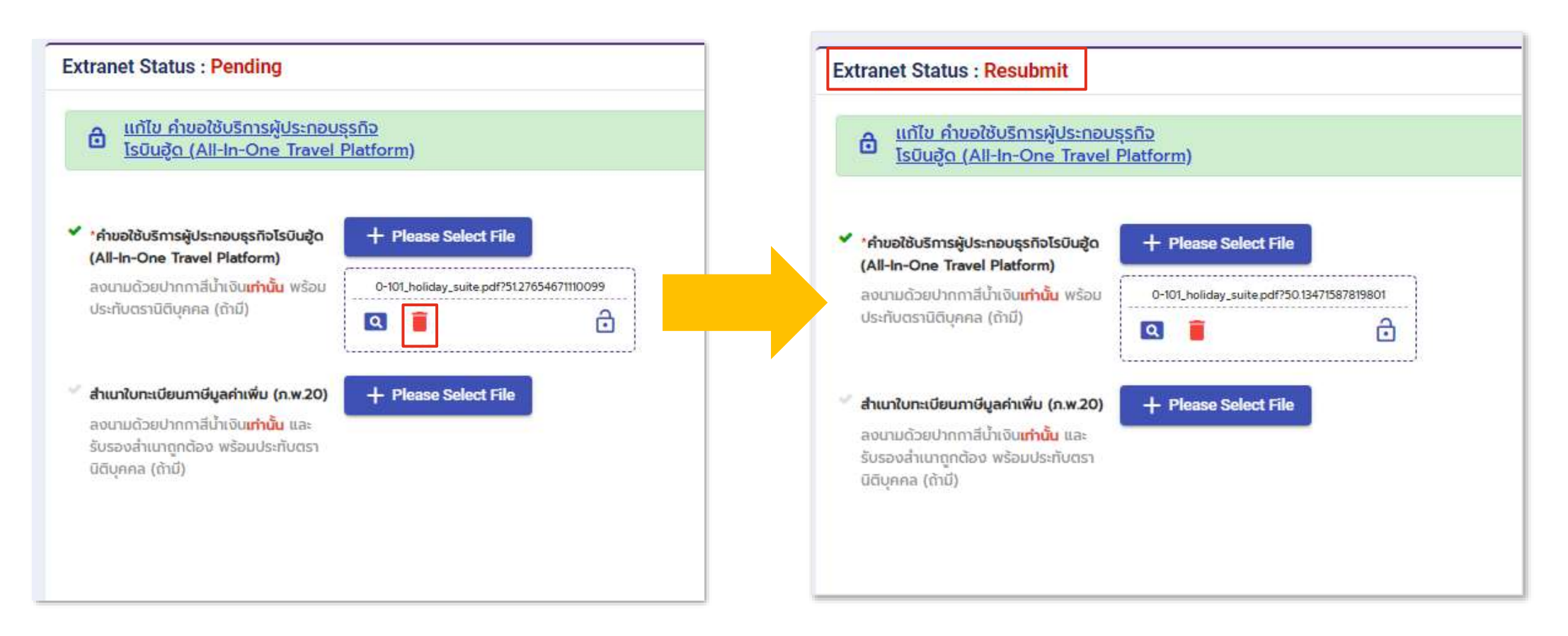

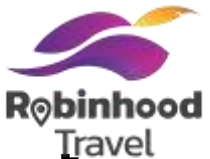

ึกรณีต้องการแก้ไขข้อมูล คำขอใช้ผู้ประกอบธุรกิจโรบินฮู้ด ให้เข้าหน้า Dashboard ส่วนของอัพโหลดเอกสาร คลิก **แก้ไข คำขอใช้บริการผู้ ประกอบธุรกิจ โรบินฮู้ด (All-In-One Travel Platform)** ระบบจะแสดงหน้าต่าง Onboarding ขึ้นมาเพื่อให้ทางโรงแรมสามารถแก้ไขข้อมูล ้อีกครั้ง และทำการยืนยันข้อมูล ถ้าสำเร็จระบบจะแสดง "กรอกข้อมูลสำเร็จ" และให้ตรวจสอบอีกเมลอีกครั้งเพื่อดาวโหลดเอกสารใบสมัคร ฉบับใหม่

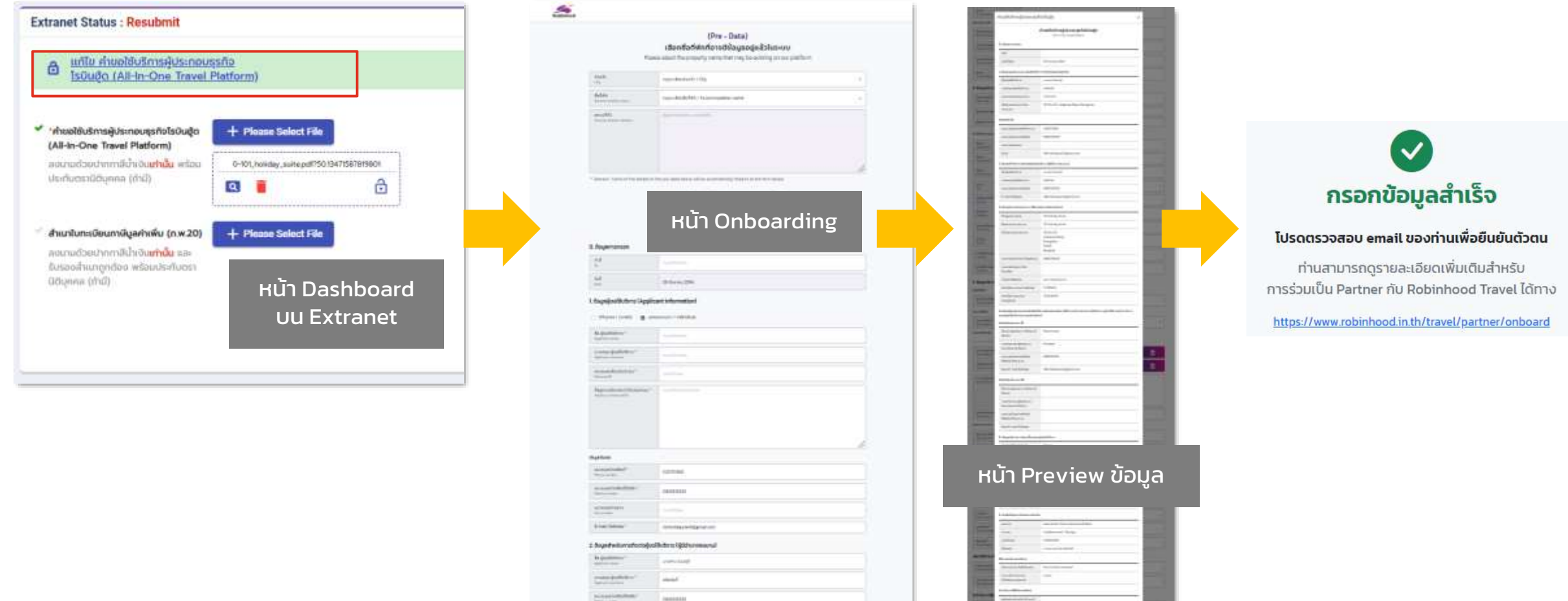

**REGISTER AND RESIDENCE** 

### **#4 กรอกรายละเอียดข้อมูล โรงแรม**

 $=$ 

กรอกรายละเอียดค าบรรยายการบริการการ ท่องเที่ยว เช่น ข้อมูลโรงแรม รูปภาพห้องพัก ขนาดห้อง ประเภทห้อง ราคา

เป็นต้น

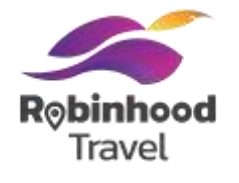

เพิ่มหรือแก้ไขข้อมูล Hotel Information ใน Tab **'Information'** โดยจะเป็นการกรอกข้อมูลรายละเอียดของที่พัก เช่น ชื่อโรงแรม สถานที่ตั้ง เป็นต้น

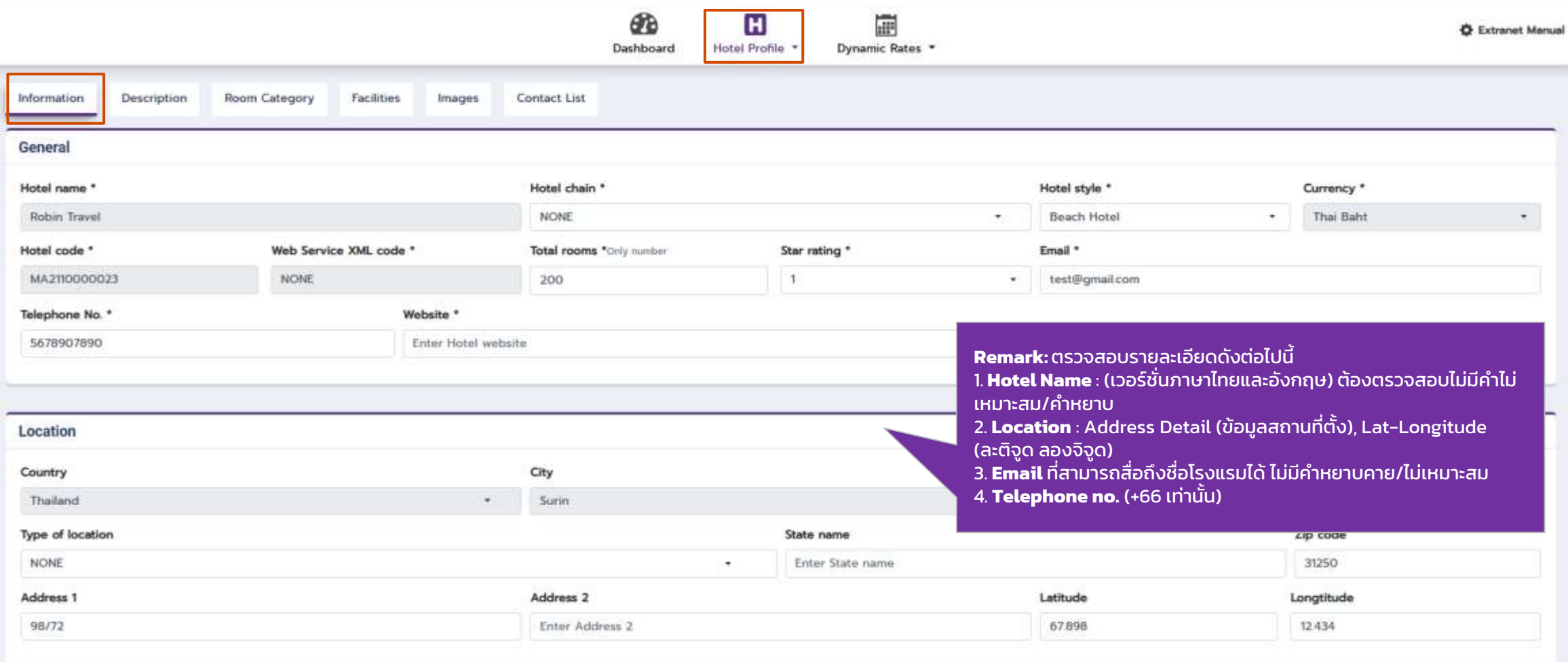

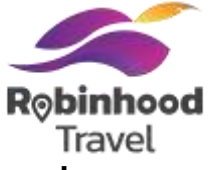

ี เพิ่มหรือแก้ไขข้อมูล Description ของโรงแรม ใน Tab **'Description'** โดยจะเป็นการกรอกข้อมูลคำบรรยายสำหรับการแสดงผลบนแอป ณ ตอนขาย

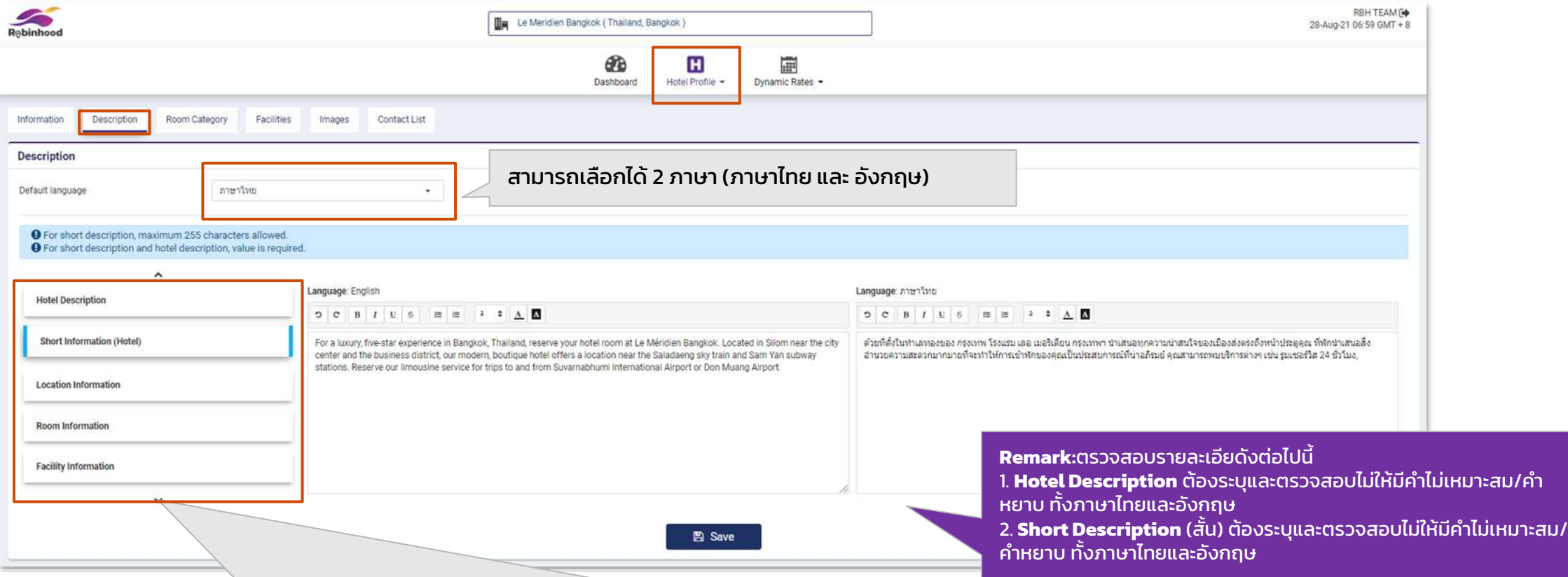

สามารถเพิ่มข้อมูล Description ของโรงแรมได้ 11 แบบ ได้แก่ Hotel Description, Short Information, Location Information, Room Information, Facility Information, Spa Information, Casino Information, Golf Information, Shop Information, Remark และ Remark (Internal) โดยสามารถใส่ Text ได้ทั้งภาษาไทยและภาษาอังกฤษ

 $\star$ ห้าม ใช้เครื่องหมาย | (pipe) เป็นอักขระพิเศษในการกรอกข้อมูล ทั้ง onboard website และ robinhood extranet $^*$ 

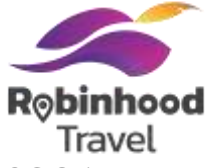

เพิ่มข้อมูล Room Detail ของโรงแรม ใน Tab **'Room Category'** โดยจะเป็นการกรอกข้อมูลและอัพโหลดรูปภาพส าหรับ Room Category ้ของโรงแรม โดยสามารถเขียนคำบรรยายเป็นภาษาไทย และอังกฤษ

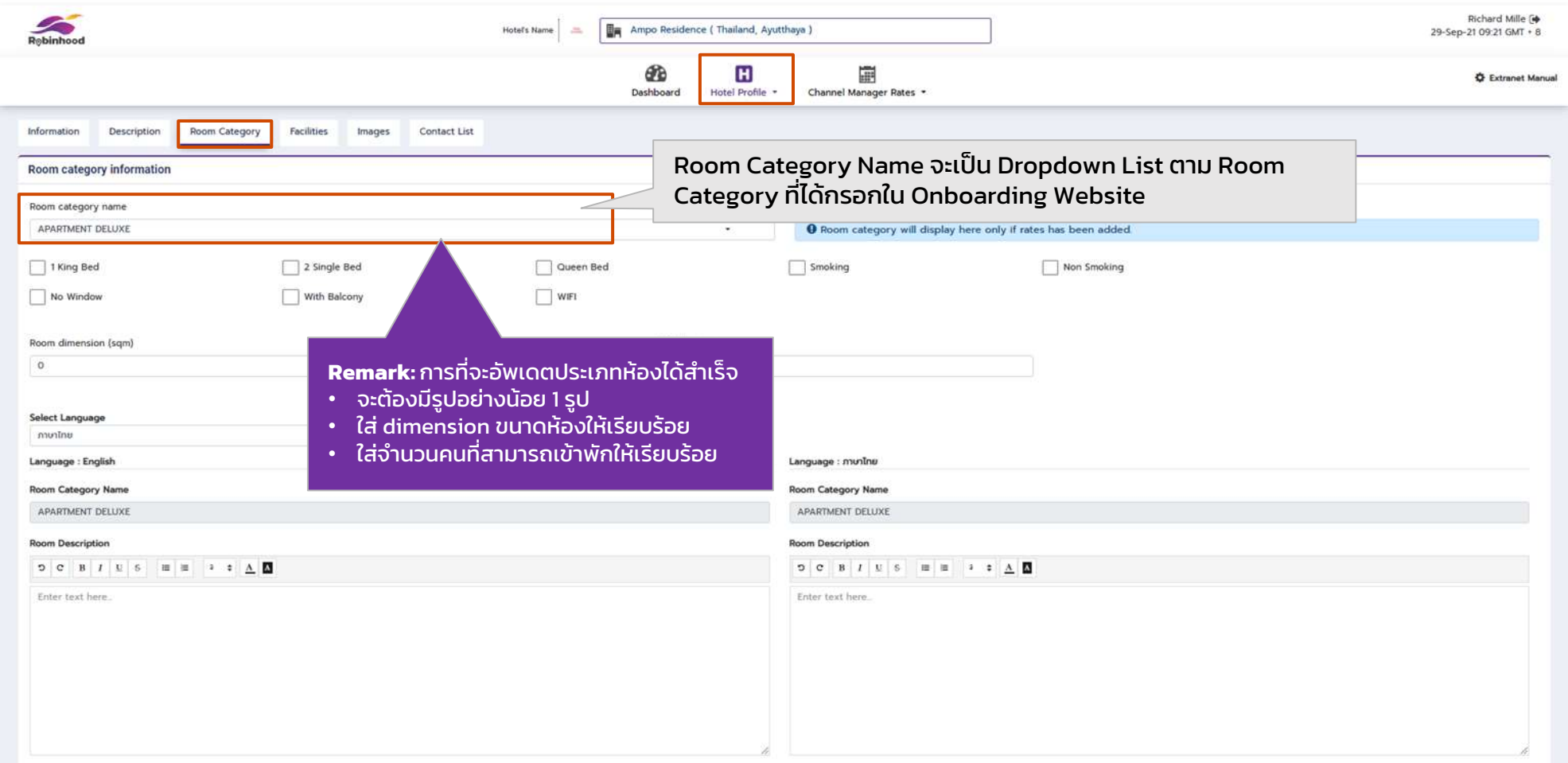

\*<u>ห้าม</u> ใช้เครื่องหมาย | (pipe) เป็นอักขระพิเศษในการกรอกข้อมูล ทั้ง onboard website และ robinhood extranet\*

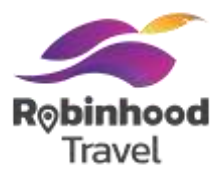

้ เพิ่มข้อมูล Room Detail ของโรงแรม ใน Tab **'Room Category'** โดยจะเป็นการกรอกข้อมูลและอัพโหลดรูปภาพสำหรับ Room Category ้ ของโรงแรม โดยสามารถเขียนคำบรรยายเป็นภาษาไทย และอังกฤษ

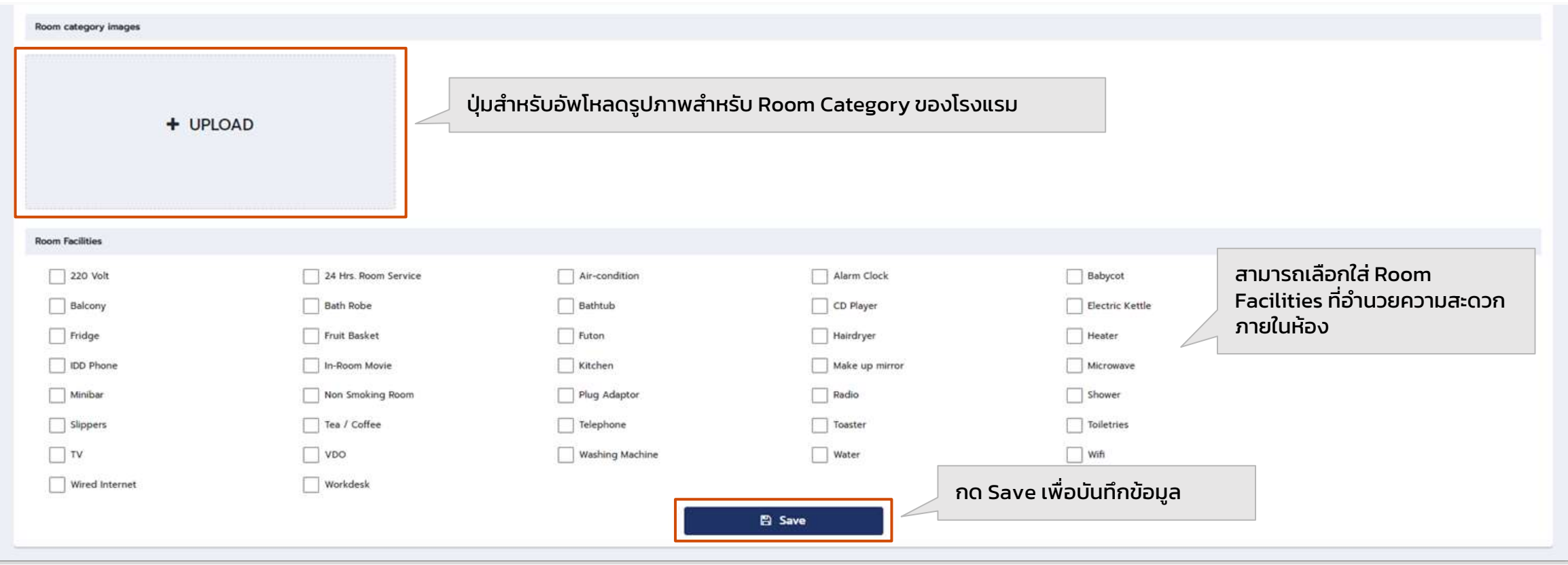

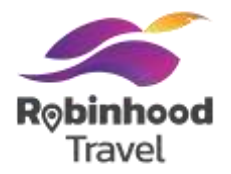

#### เพิ่มข้อมูล Hotel Facilities ของโรงแรม ใน Tab **'Facilities'** โดยจะเป็นการเลือก Facilities จาก List ที่ก าหนด

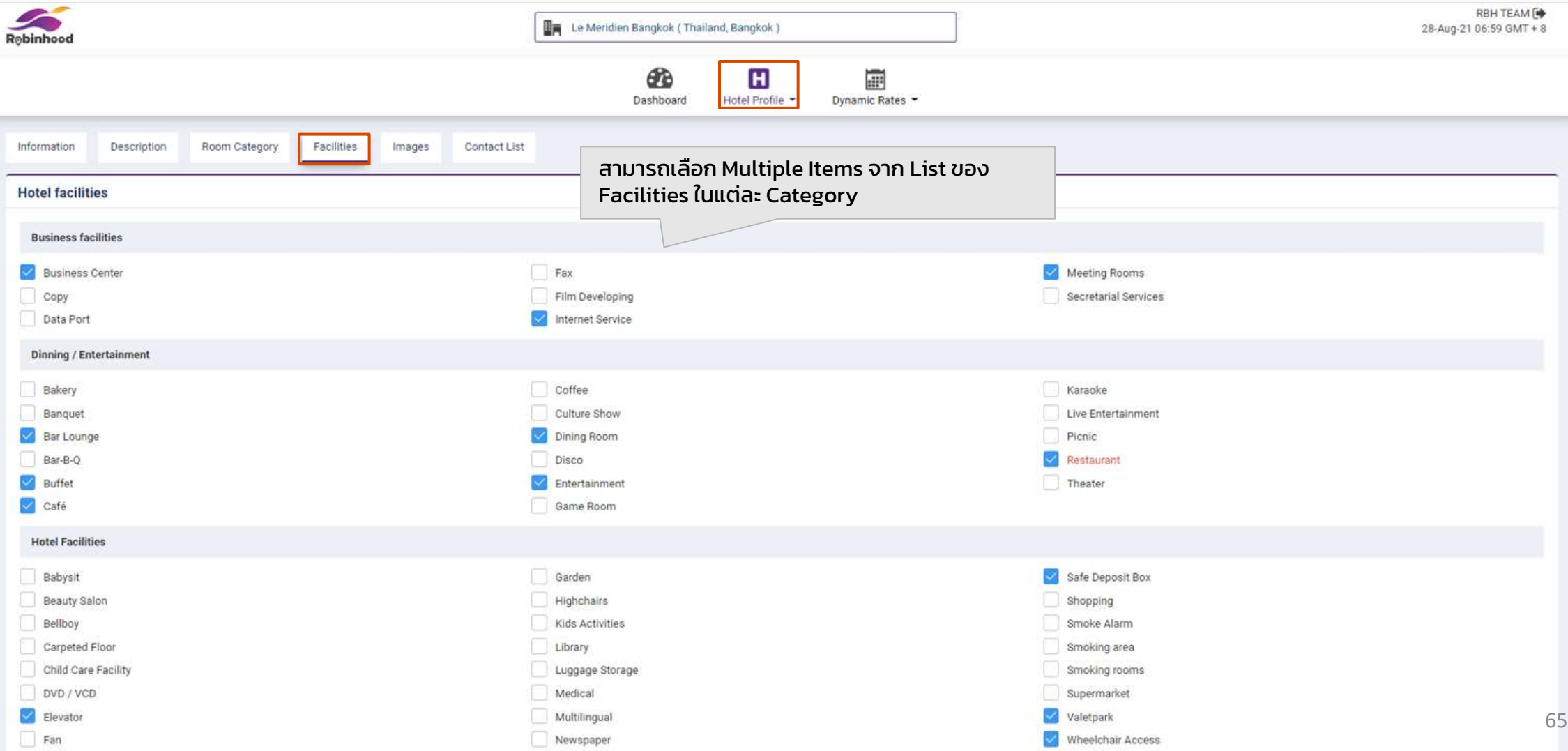

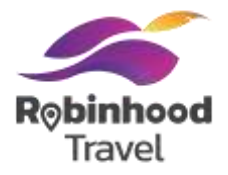

#### เพิ่มข้อมูล Hotel Facilities ของโรงแรม ใน Tab **'Facilities'** โดยจะเป็นการเลือก Facilities จาก List ที่ก าหนด

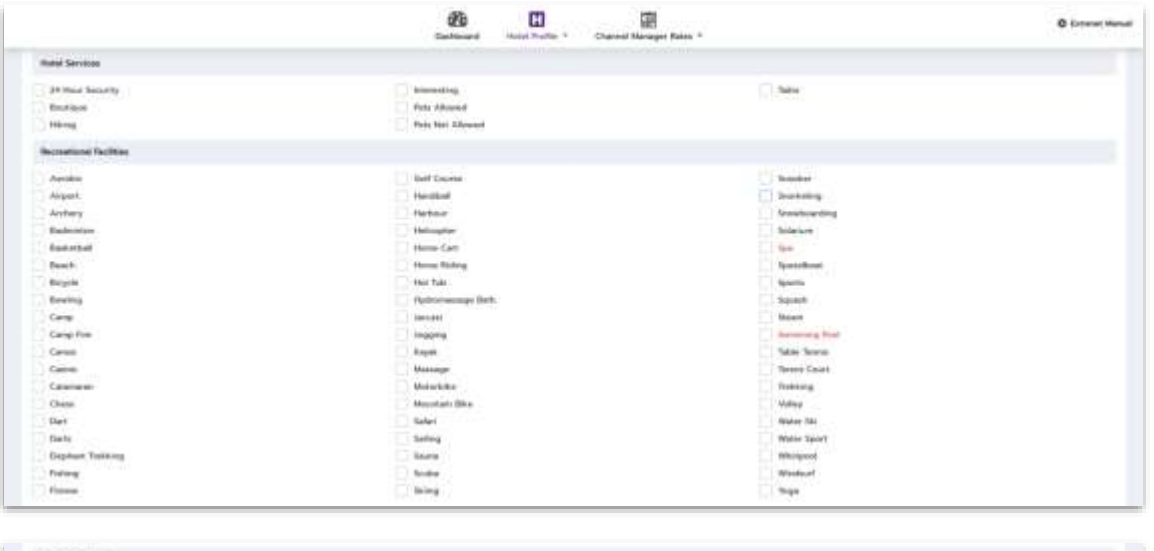

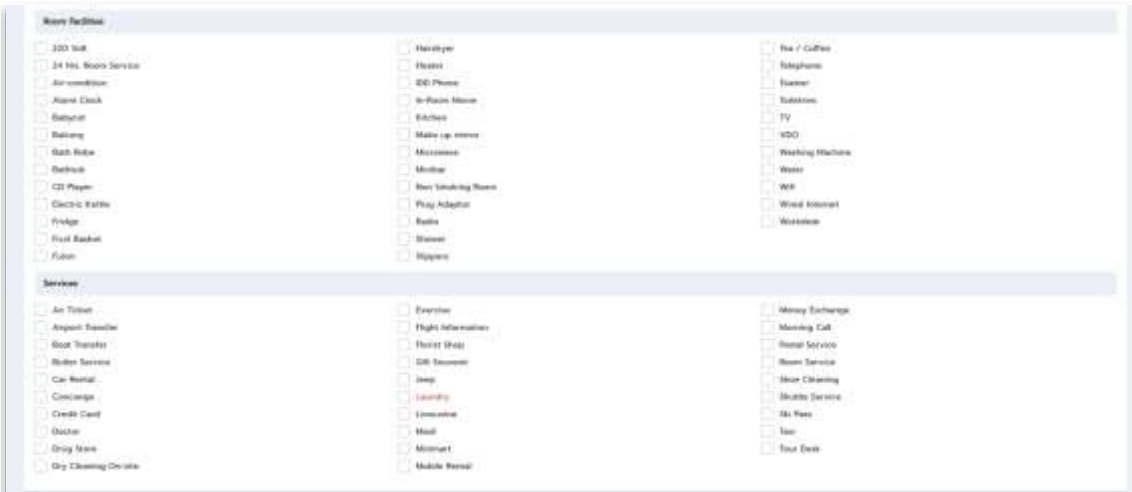

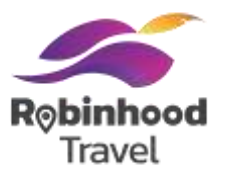

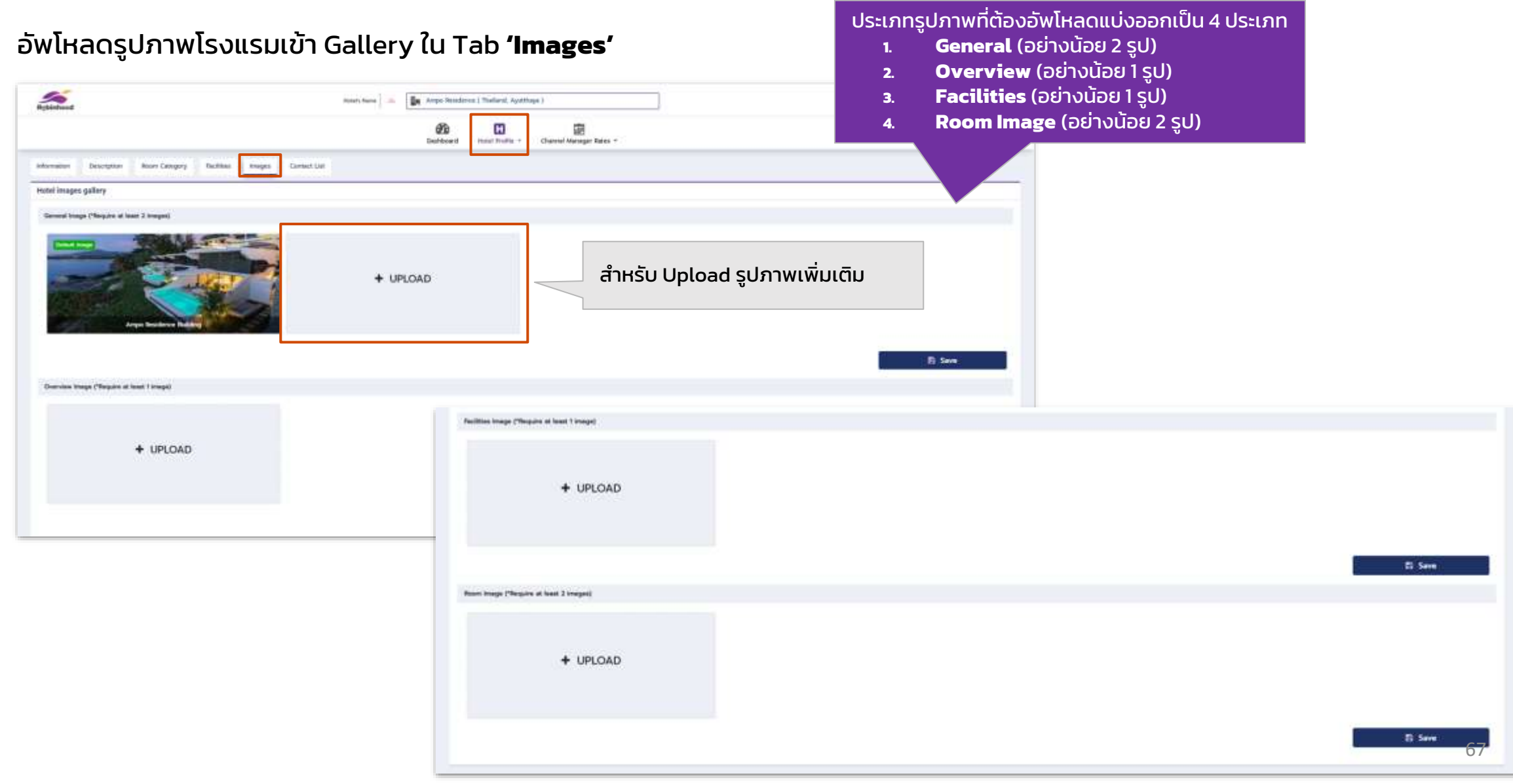

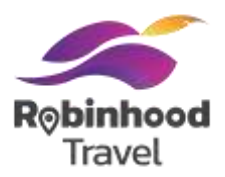

#### อัพโหลดรูปภาพโรงแรมเข้า Gallery ใน Tab **'Images'**

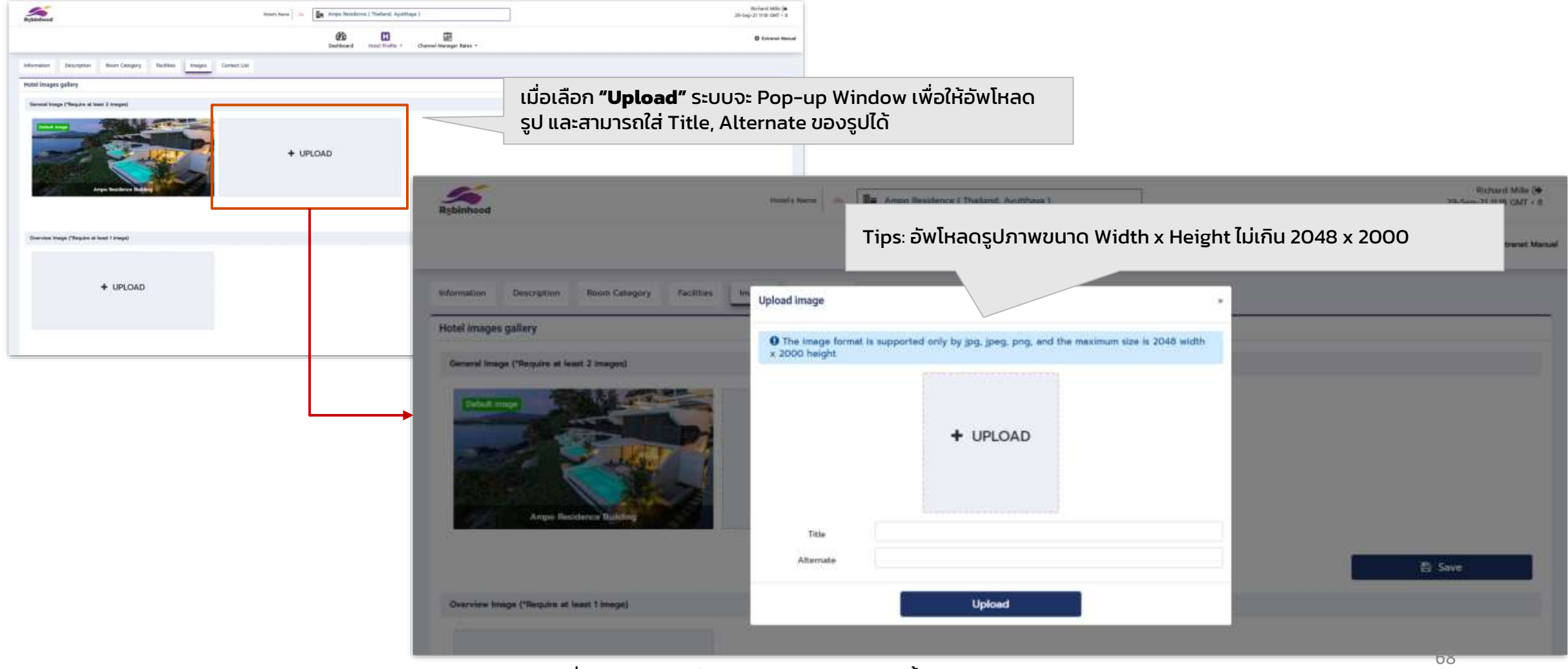

หมายเหตุ: เอกสารที่อัพโหลดต้องเป็นไฟล์.jpg .gif .png เท่านั้น

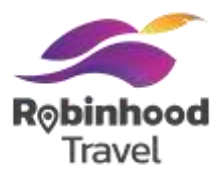

เพิ่มรายชื่อผู้ติดต่อ ใน Tab **'Contact List'** ซึ่งจะแสดงผลรายชื่อผู้ติดต่อที่ได้บันทึกไว้ในปัจจุบัน และสามารถเพิ่มรายชื่อผู้ติดต่อใหม่จากการ คลิกปุ่ม 'New User'

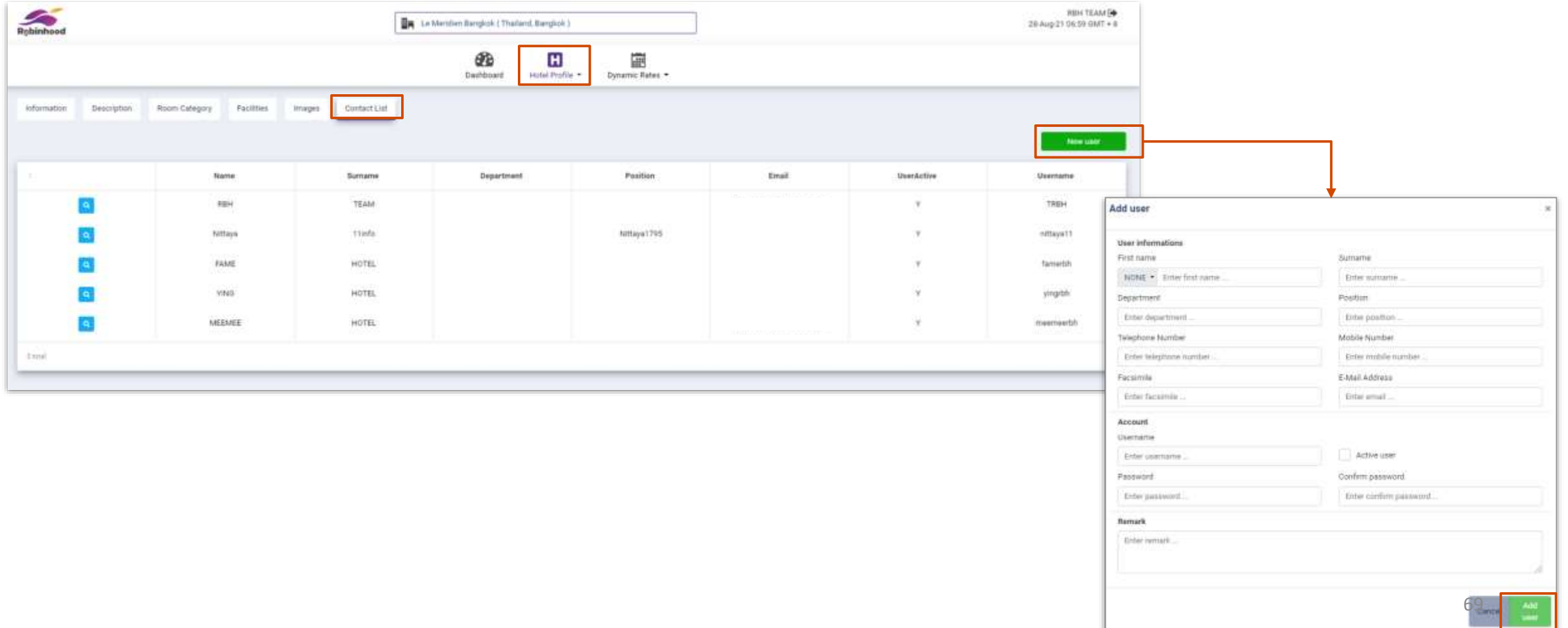

### **#5 รอการอนุมัติ**

รอทาง Robinhood Travel ยืนยันการสมัคร

## **ขั้นตอนที่5: รอการอนุมัติ**

#### **Document & System Approval Checklist**

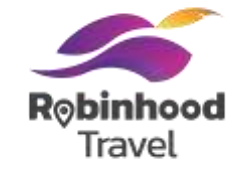

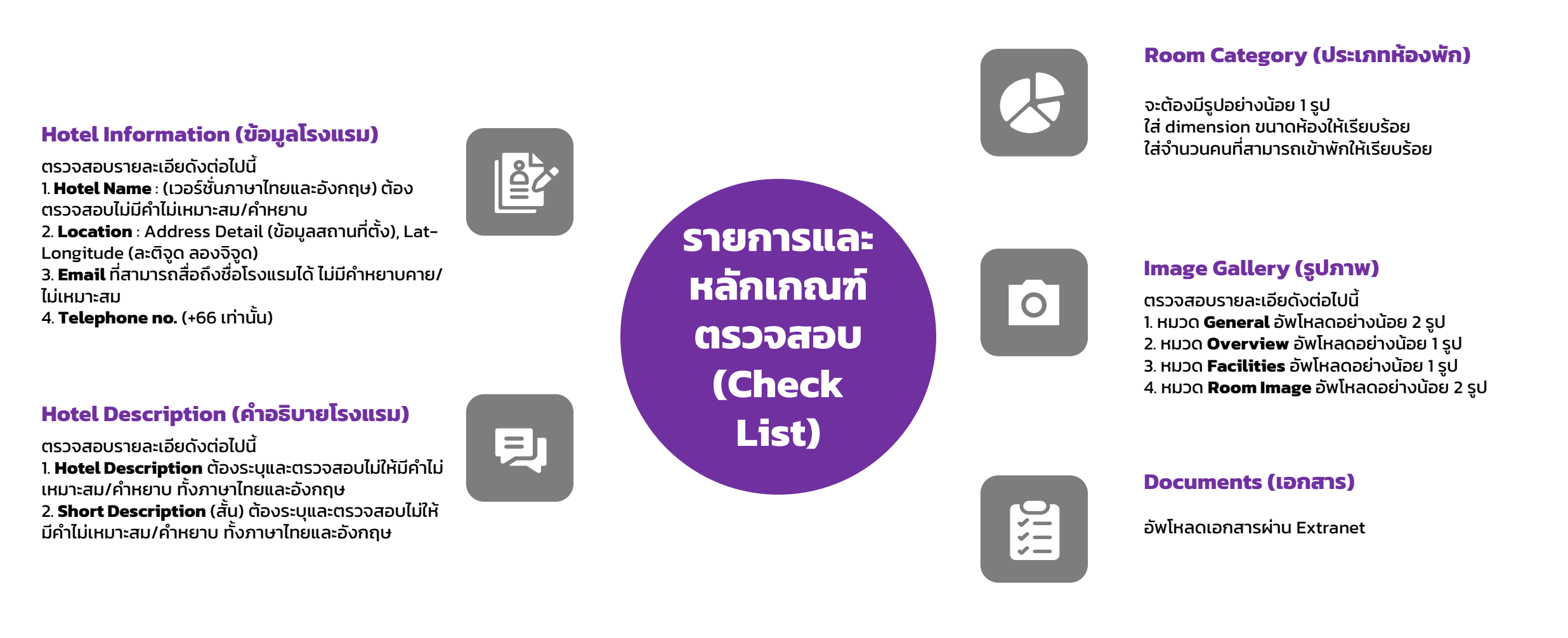

# **ขั้นตอนที่5: รอการอนุมัติ กรณีได้รับการ Approve**

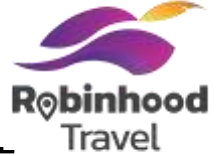

ในกรณี Documents ที่ได้อัพโหลดไปบน Extranet ได้รับการ **Approve** โดยทีม Operation ระบบจะจัดส่งอีเมลแสดงผลว่าคำขอได้รับ การอนุมัติแล้ว ซึ่งหมายความว่าข้อมูลเอกสารการสมัคร และข้อมูลโรงแรมใน Hotel Profile นั้นผ่านเงื่อนไขและครบถ้วนสมบูรณ์แล้ว สามารถดำเนินการต่อเพื่อ Start Selling ผ่านแอปของ Robinhood ได้

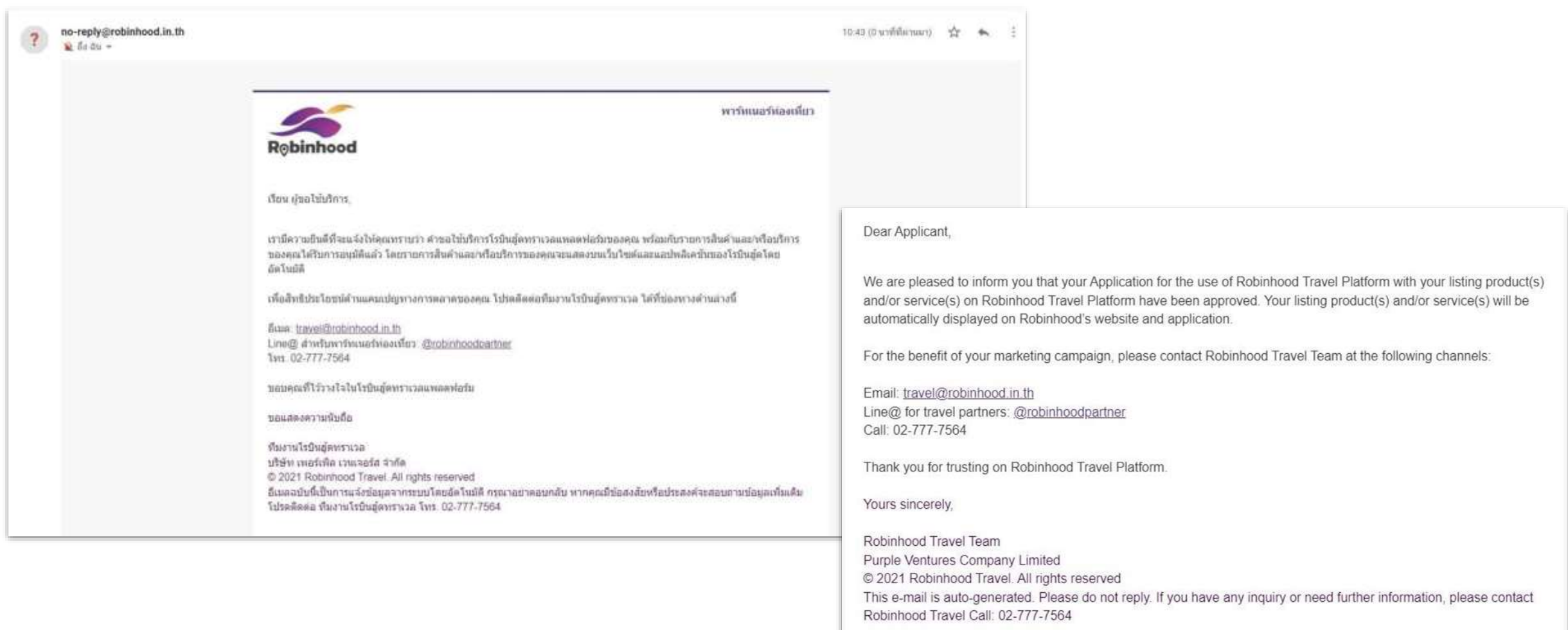

หมายเหตุ: ลักษณะอีเมลจะเป็นรูปแบบข้อความภาษาไทยก่อน และตามหลังด้วยข้อความภาษาอังกฤษ  $\frac{1}{2}$
# **ขั้นตอนที่5: รอการอนุมัติ กรณีได้รับการ Approve**

ในกรณีDocuments ที่ได้อัพโหลดไปบน Extranet ได้รับการ **Approve** โดยทีม Operation การแสดงผลบนหน้า Extranet จะขึ้น Extranet Status เป็น Approve ซึ่งรายการเอกสารทั้งหมดที่ได้อัพโหลดไปจะแสดงสถานะเป็น Lock ทั้งหมด และสามารถ View เอกสาร PDF ได้เท่านั้น หากในอนาคตมีเอกสารที่ต้องการที่จะอัพโหลดใหม่ หรือแก้ไข จะต้องติดต่อ Call Center เพื่อทำรายการ

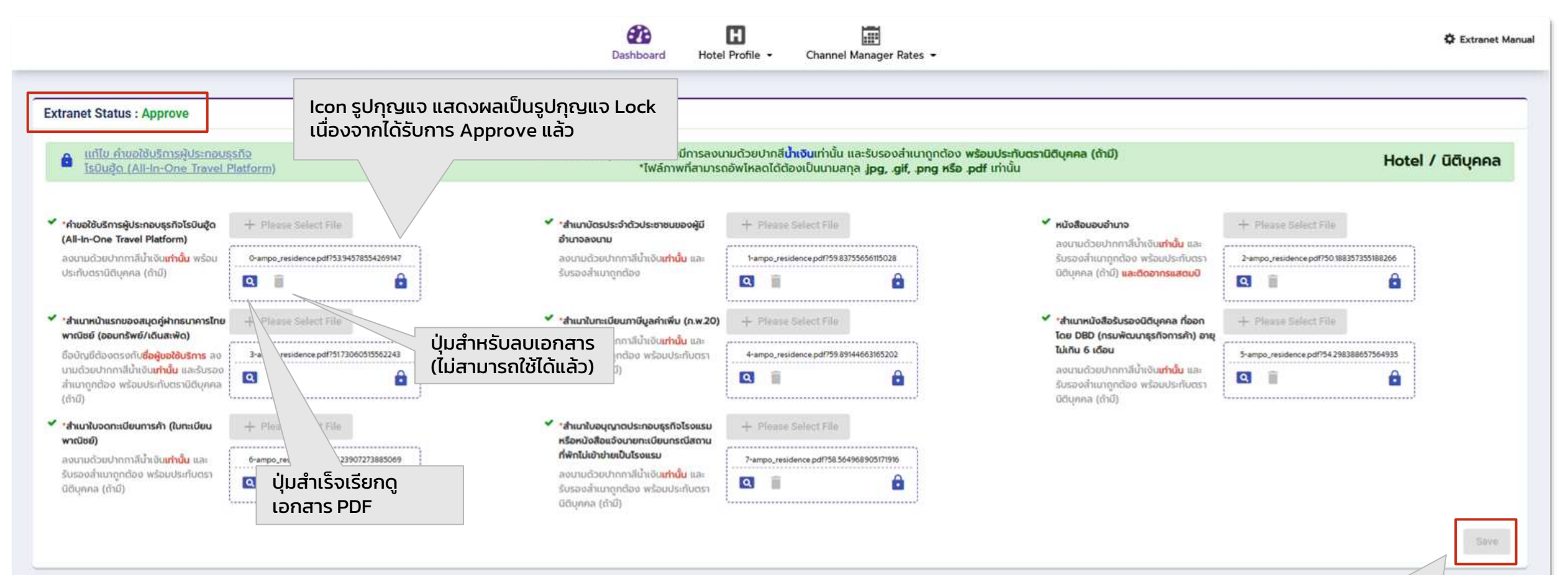

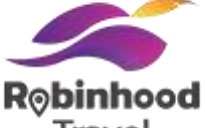

# กรณีคำขอไม่ได้รับการอนุมัติ (Reject)

# **ขั้นตอนที่5: รอการอนุมัติ กรณีถูก Reject**

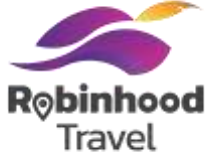

ในกรณี Documents ที่ได้อัพโหลดไปบน Extranet ถูก **Reject** โดยทีม Operation ระบบจะจัดส่งอีเมลแสดงผลว่าคำขอไม่ได้รับการ อนุมัติพร้อมระบุถึงเหตุผลที่ไม่ได้รับอนุมัติโดย Partner ซึ่งอาจจะเกิดจากการที่ข้อมูลเอกสารการสมัคร หรือข้อมูลโรงแรมใน Hotel Profile ไม่เป็นไปตามที่กำหนด โดยสามารถตรวจสอบเพื่ออัพโหลดเอกสารใหม่หรือแก้ไขข้อมูลให้ครบถูกต้องต่อไป

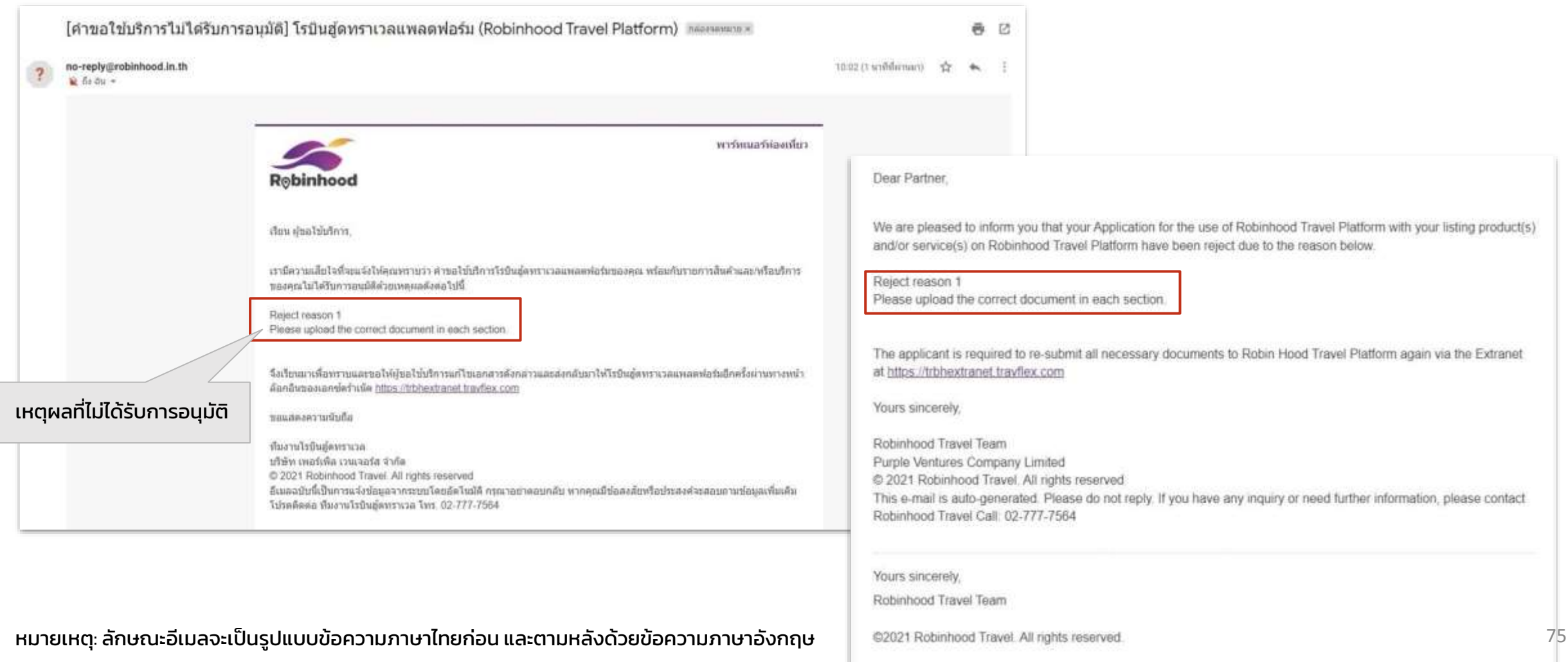

# **ขั้นตอนที่ 5: รอการอนุมัติ กรณีถูก Reject**

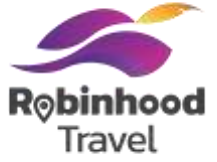

ในกรณีDocuments ที่ได้อัพโหลดไปบน Extranet ถูก **Reject** โดยทีม Operation การแสดงผลบนหน้า Extranet จะขึ้น Extranet Status เป็น Reject โดยจะต้องทำการอัพโหลดเอกสารใหม่ทั้งหมด และทำการส่งคำขออนุมัติอีกครั้ง

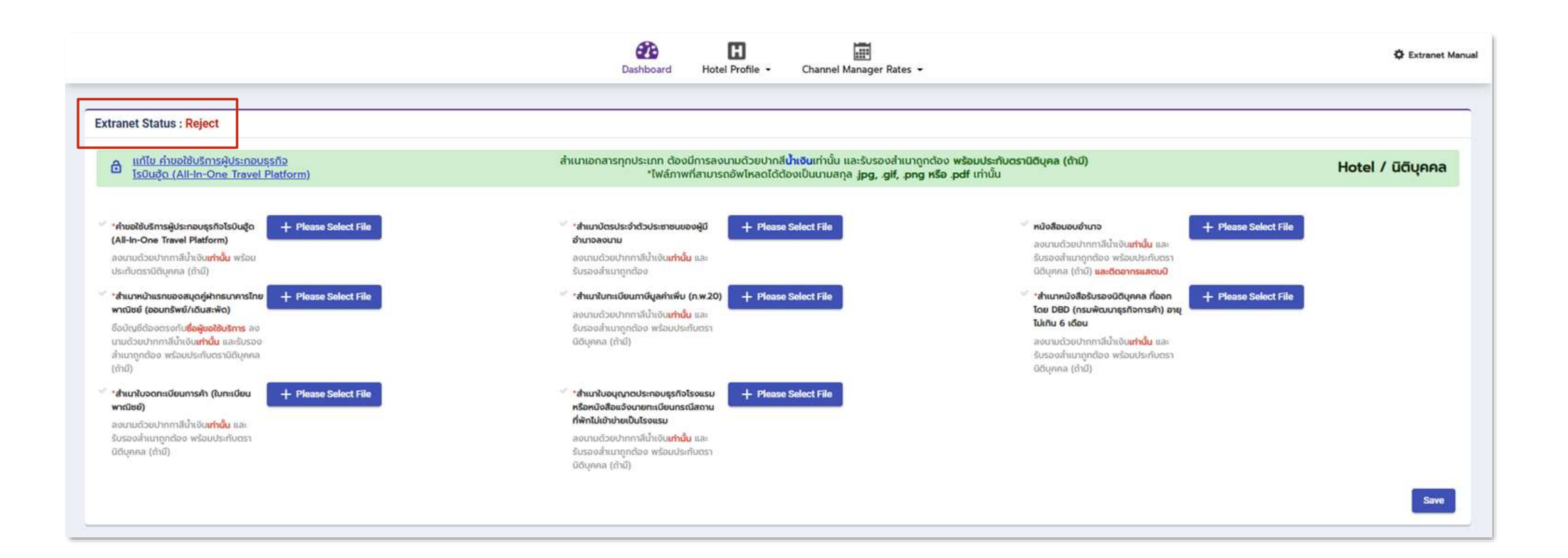

## **ขั้นตอนที่ 5: รอการอนุมัติ กรณีถูก Reject**

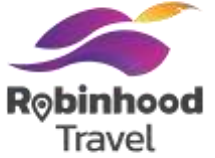

้ ในกรณี Documents ที่ได้อัพโหลดไปบน Extranet ถูก **Reject** โดยทีม Operation หลังจากทำการอัพโหลดเอกสาร และ กด Save นั้น Extranet Status จะเปลี่ยนจาก Reject เป็น Resubmit และจะแสดง Success Notification สีเขียวมุมขวาล่างว่าการอัพโหลดสำเร็จแล้ว

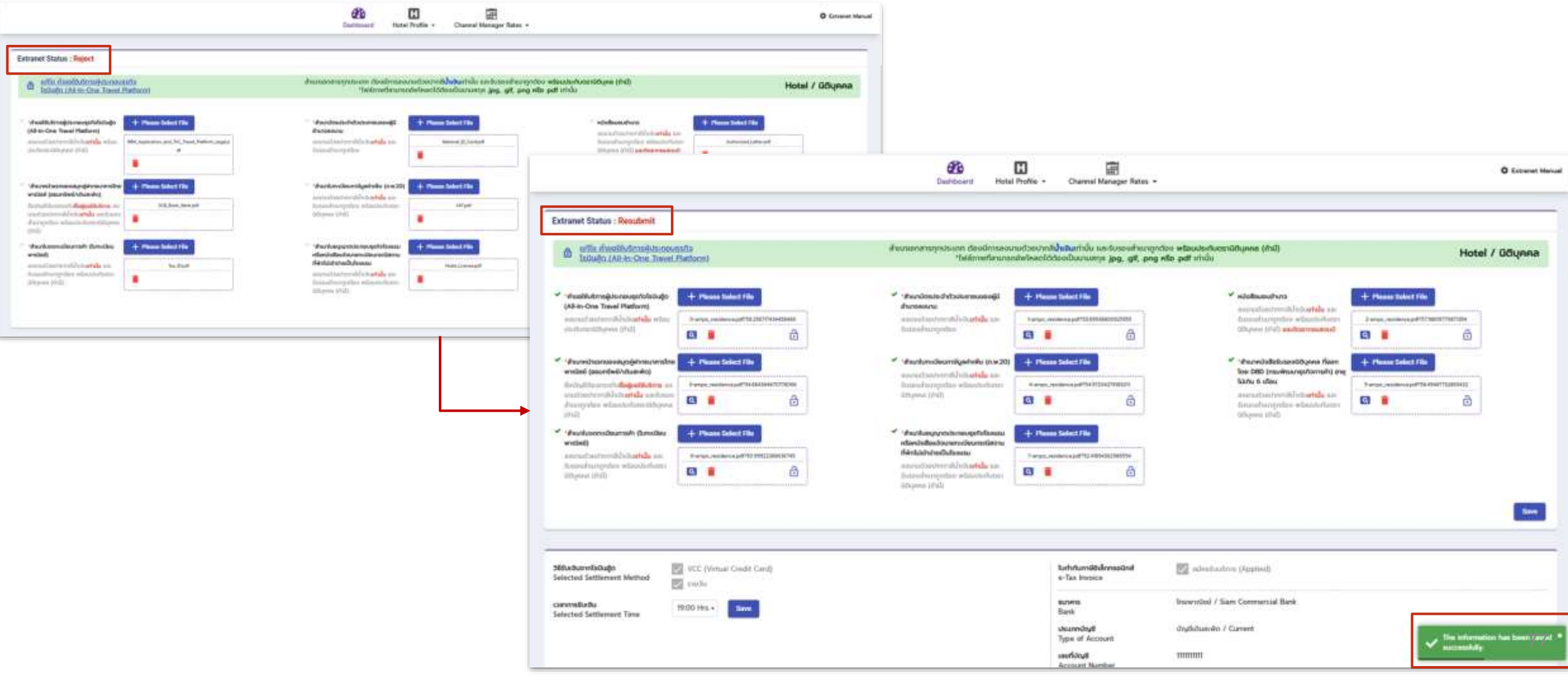

### **สรุปเอกสารประกอบการสมัคร**

#### ตารางเอกสารในการ On-Boarding ของโรงแรมโดยแยกประเภทผู้ประกอบการ

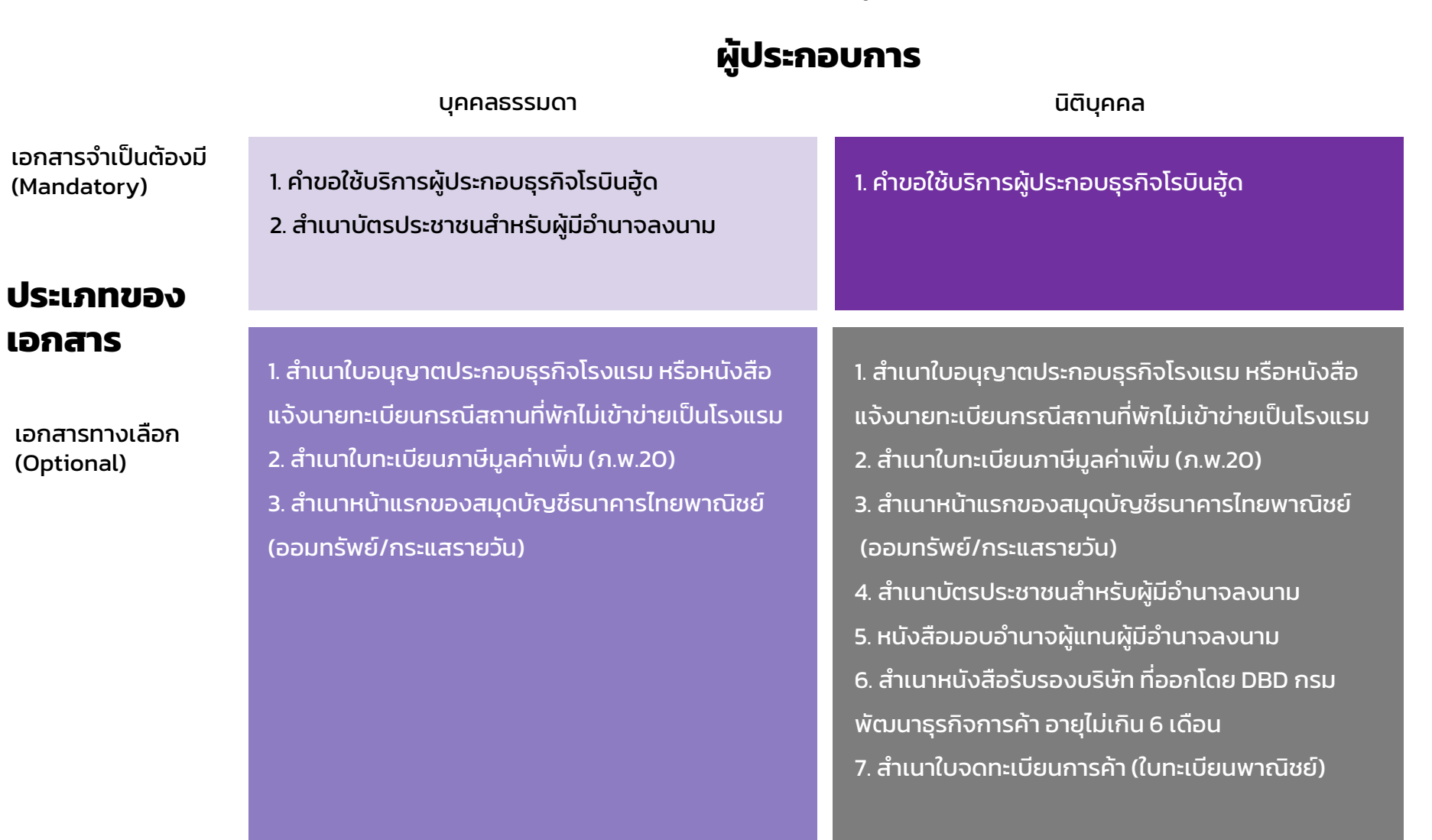

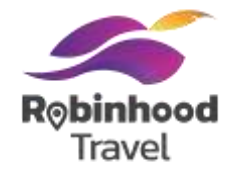

# คู่มือการใส่ข้อมูลและเรทราคาห้องพัก

Robinhood

# ส าหรับพาร์ทเนอร์โรงแรม

# (เวอร์ชั่นภาษาไทย)

โรบินฮู้ด ทราเวล 11 มกราคม 2565

#### **Dynamic Rates**

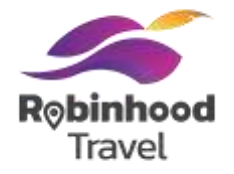

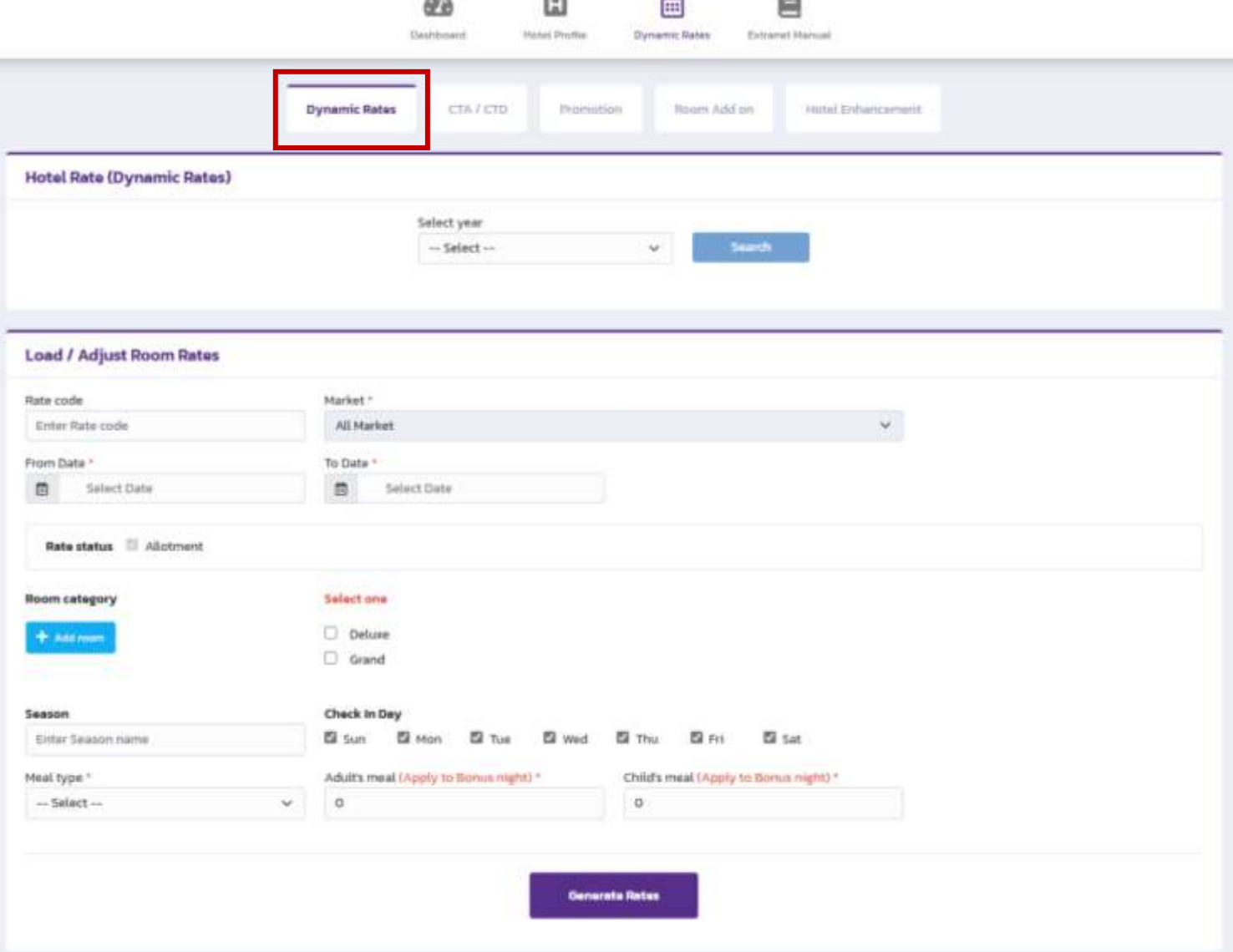

มีส่วนประกอบในการสร้างเรทราคาและจำนวนห้องพัก ที่ขายบน Robinhood Travel ดังนี้

- Dynamic Rates การสร้างเรทราคาแบบ Manual
- CTA/ CTD (Closed to arrival / Closed to departure) การเลือกเปิด-ปิด วันเข้าพัก
- Promotion การสร้างโปรโมชั่น
- $\cdot$  Room Add on การกำหนด allotment ของเรทราคา ห้องพัก
- Hotel Enhancement การสร้าง Add-on service ของโรงแรม

#### **Dynamic Rates : สร้างเรทราคาห้องพัก**屇 கூ e 囧 Deshbment Mahai Profile Dynamic Rates Extramet Marsual **Dynamic Rates** CTA / CTD **Promission** Rogen Add on Hotel Enhancement **Hotel Rate (Dynamic Rates)** Select year  $-$  Select $\omega$  : Search **Load / Adjust Room Rates** Rate code Market." w. All Market Enter Rate code From Date To Data \* 曲 Salect Date 目 Select Date Rate status **El Allutment** Select one **Room category** D Deluxe + Add room  $O$  Grand Season Check In Day El Sun El Mon El Tue El Wed **Ca** Thu **Ell** Sat Eitfar Season name **D** Fri Meal type \* Adult's meal (Apply to Bonus night) \* Child's meal (Apply to Bonus night) \* -- Salact -- $\mathcal{L}$  $\circ$  $\alpha$ **Generate Rates**

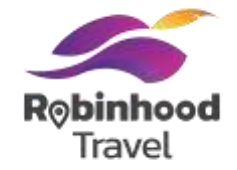

Rate Code คือ การตั้ง code ประเภทราคา ตั้งได้เองตามแต่ standard ของโรงแรมที่ใช้งาน เช่น

โรงแรมอาจใส่ Ratecode เพื่อให้ โรงแรมเข้าใจเองดังนี้

- RBHDLX คือ Rate สำหรับ ห้อง Deluxe ADV14 คือ Rate สำหรับ Advance Purchase 14 วัน

เลือกช่วงที่ต้องการขาย ที่ From Date และ To Date

## **Dynamic Rates : สร้างเรทราคาห้องพัก**

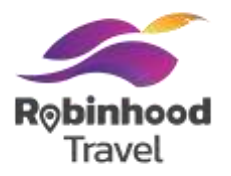

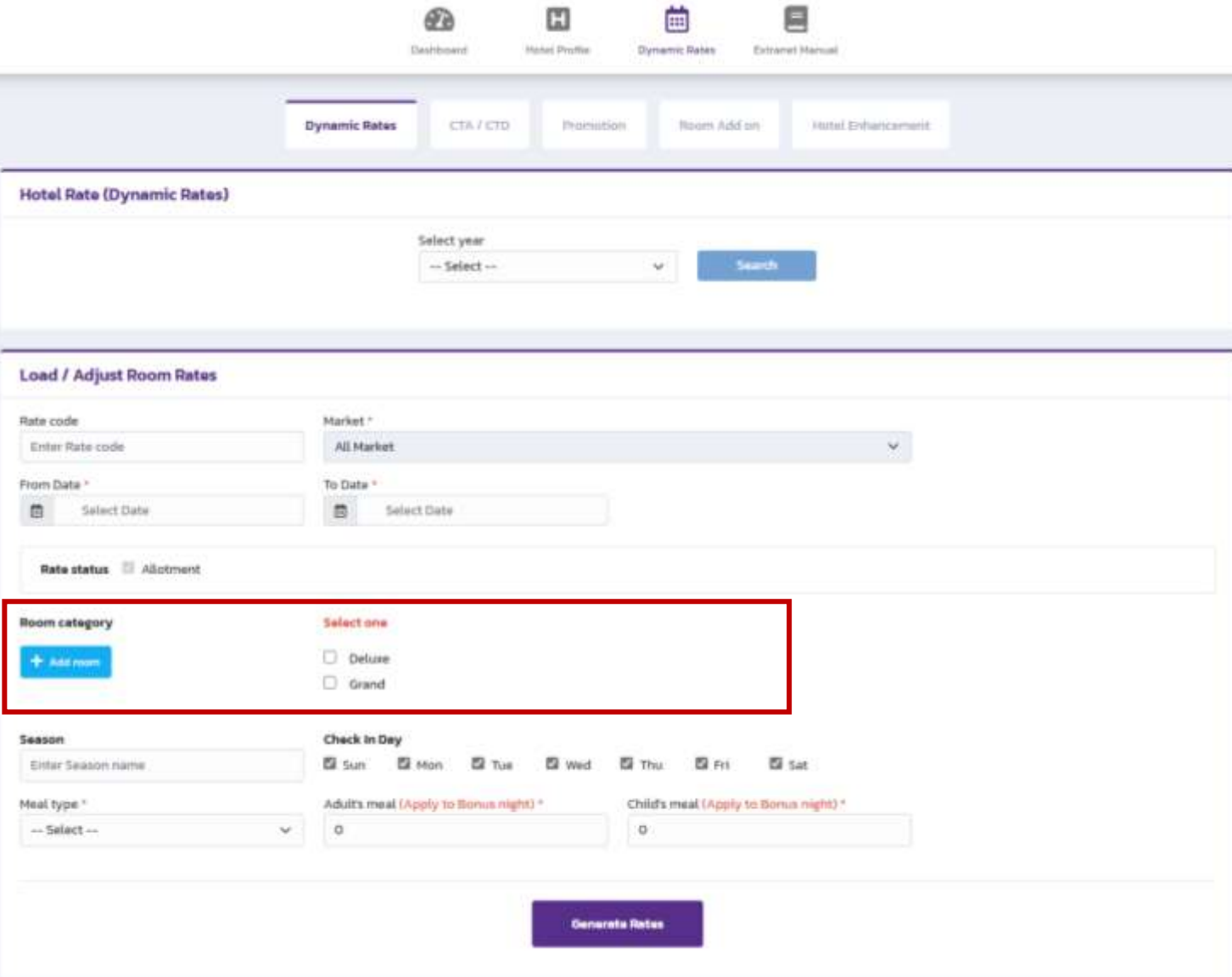

เลือกห้องพัก โดยเลือกที่ checkbox ข้างล่าง Select one เพื่อสร้างเรทราคาของห้องพักนั้นๆ

หากต้องการเพิ่มหรือแก้ไข ชื่อห้องพัก ให้เลือกที่ปุ่ม Add room สีฟ้า

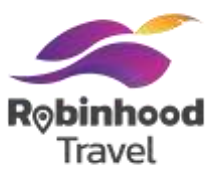

#### **Load / Adjust Room Rates**

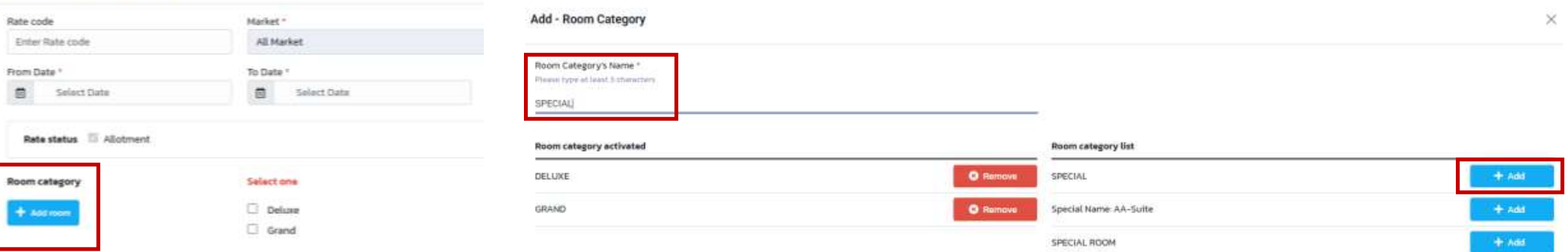

- 1. เลือกที่ปุ่ม Add room สีฟ้า
- 2. พิมพ์ชื่อประเภทห้องพักที่ต้องการสร้างเรทราคา ที่ Room category Name แล้วกด enter เพื่อค้นหาชื่อห้องพักที่มี
- 3. เพิ่มชื่อห้องพักที่ต้องการโดยการกดปุ่ม +Add สีฟ้า

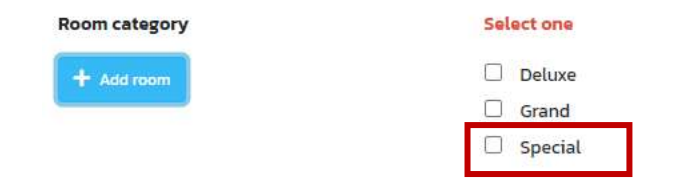

## **Dynamic Rates : สร้างเรทราคาห้องพัก**

க

m

曲

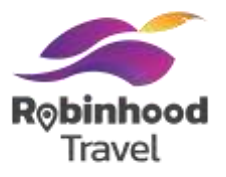

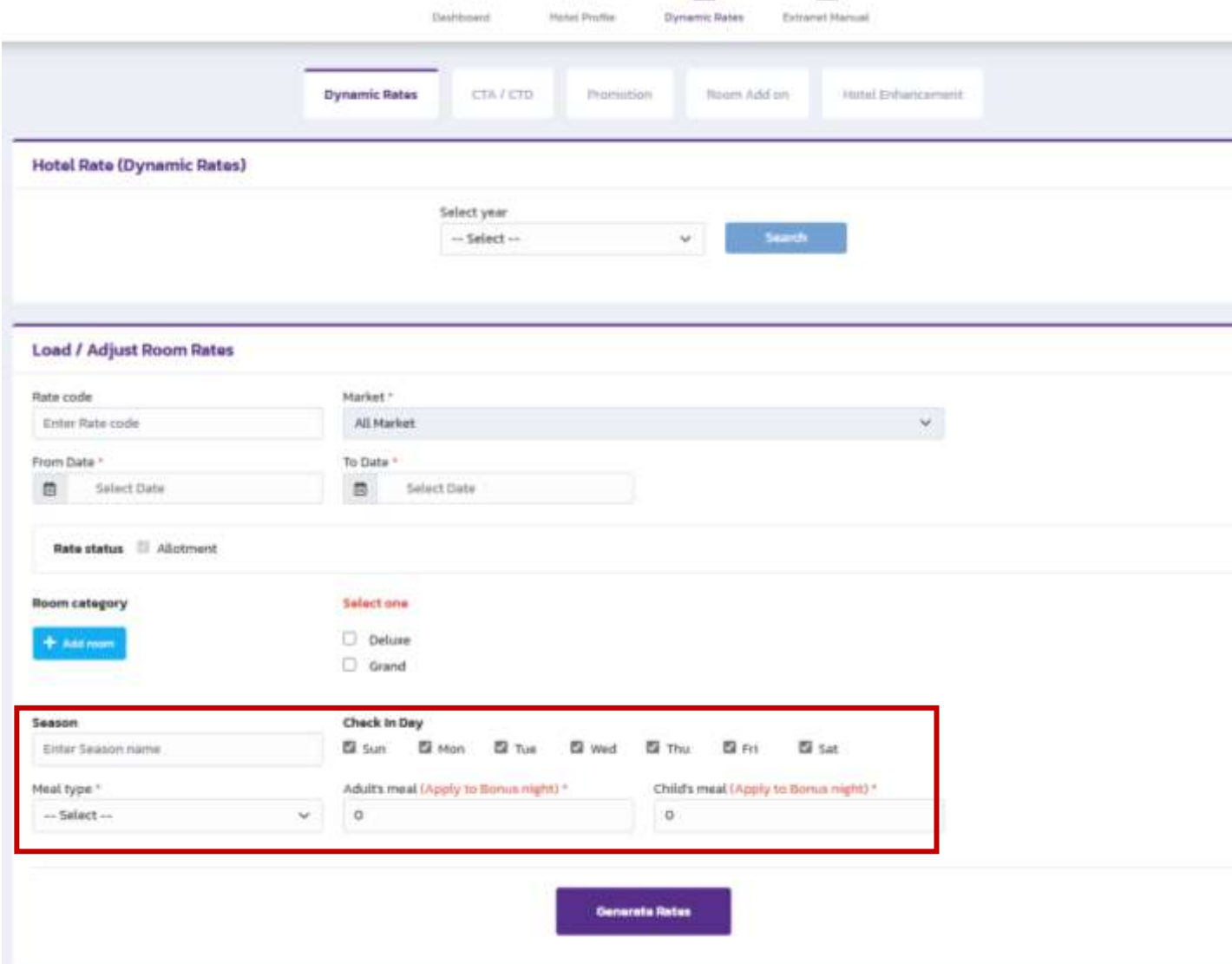

凬

้ เลือกวันเช็คอิน สำหรับเรทราคาของห้องพักนั้น ู แนะนำให้เลือกไว้ครบทุกช่วงวัน เพื่อแสดงผลขึ้นมาก่อน แล้วสามารถปรับราคาในช่วงเวลานั้นได้ในภายหลัง

#### ้ เลือกประเภทมื้ออาหาร สำหรับเรทราคาของห้องพักนั้น

Adult's meal และ Child's meal คือ ราคา ค่าอาหารที่โรงแรม คิดเพิ่มเติมกรณีที่Rate นี้ น าไปใช้กับ Promotion Bonus night

เลือกช่วงเวลา, ประเภทห้อง, ประเภทมื้ออาหาร แล้วกด Generate Rates เพื่อสร้างตารางเรทราคาในวันต่างๆ

## **Optional: การใส่ราคาม ื้ออาหารเพิ่มเติม หากโรงแรมม ีbonus night promotion**

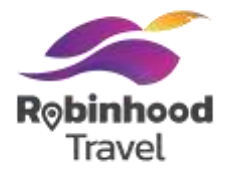

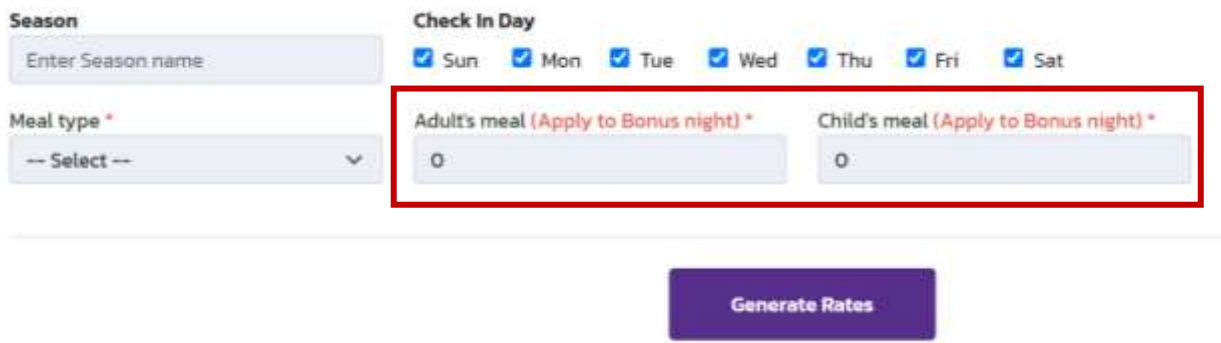

ใส่ราคาของมื้ออาหารสำหรับผู้ใหญ่และเด็ก ในกรณีที่โรงแรมมี bonus night promotion เช่น

Adult's meal ที่ 500 Child's meal ที่ 150

เมื่อผู้เข้าพัก อยู่ในเงื่อนไข bonus night จอง 2 คืน แถม 1 คืน สำหรับ 1 คืนที่แถมนั้น หากผู้เข้าพัก ต้องการอาหารเช้าหลังจากคืนนั้นๆ

้ผู้ใหญ่ มีค่าใช้จ่ายสำหรับอาหารเช้า เพิ่มเติมคนละ 500 บาท ้ เด็ก มีค่าใช้จ่ายสำหรับอาหารเช้า เพิ่มเติมคนละ 150 บาท ตามข้อมูลที่กำหนด

## **Dynamic Rates : สร้างเรทราคาห้องพัก**

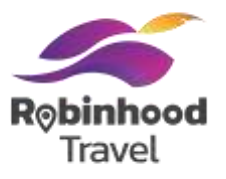

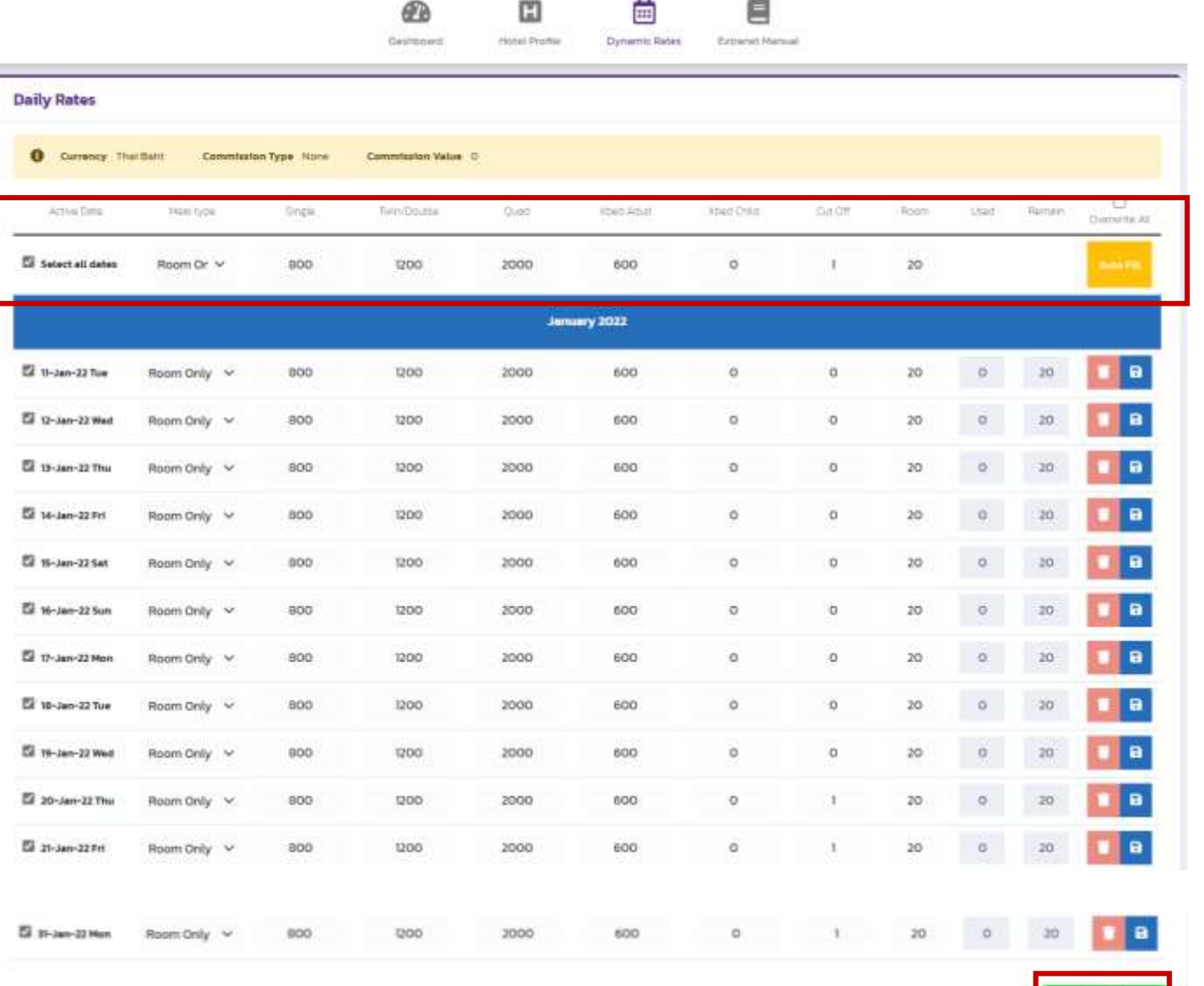

#### สามารถใส่ข้อมูลเกี่ยวกับเรทราคาของห้องพักได้ ดังนี้

- วันที่เข้าพัก
- ประเภทมื้ออาหาร
- Single คือ ราคาของผู้เข้าพัก สำหรับผู้ใหญ่ 1 ท่าน
- Twin/Double คือ ราคาของผู้เข้าพัก สำหรับผู้ใหญ่ 2 ท่าน
- Quad คือ ราคาของผู้เข้าพัก สํ้าหรับผู้ใหญ่ 4 ท่าน
- Xbed Adult คือ ราคาเตียงเสริมสำหรับผู้ใหญ่ 1 ท่าน
- Xbed Child คือ ราคาเตียงเสริมสำหรับเด็ก 1 ท่าน

#### Note:

เมื่อใส่ข้อมูลทั้งหมดบนแถวบนสุด แล้วเลือกปุ่ม Auto Fill สีเหลือง จะเป็นการนำข้อมูล มาใส่ในเรทราคาของวันทั้งหมดในตารางข้างล่าง

## **Dynamic Rates : สร้างเรทราคาห้องพัก**

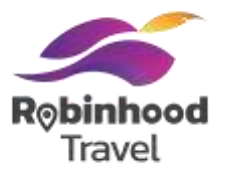

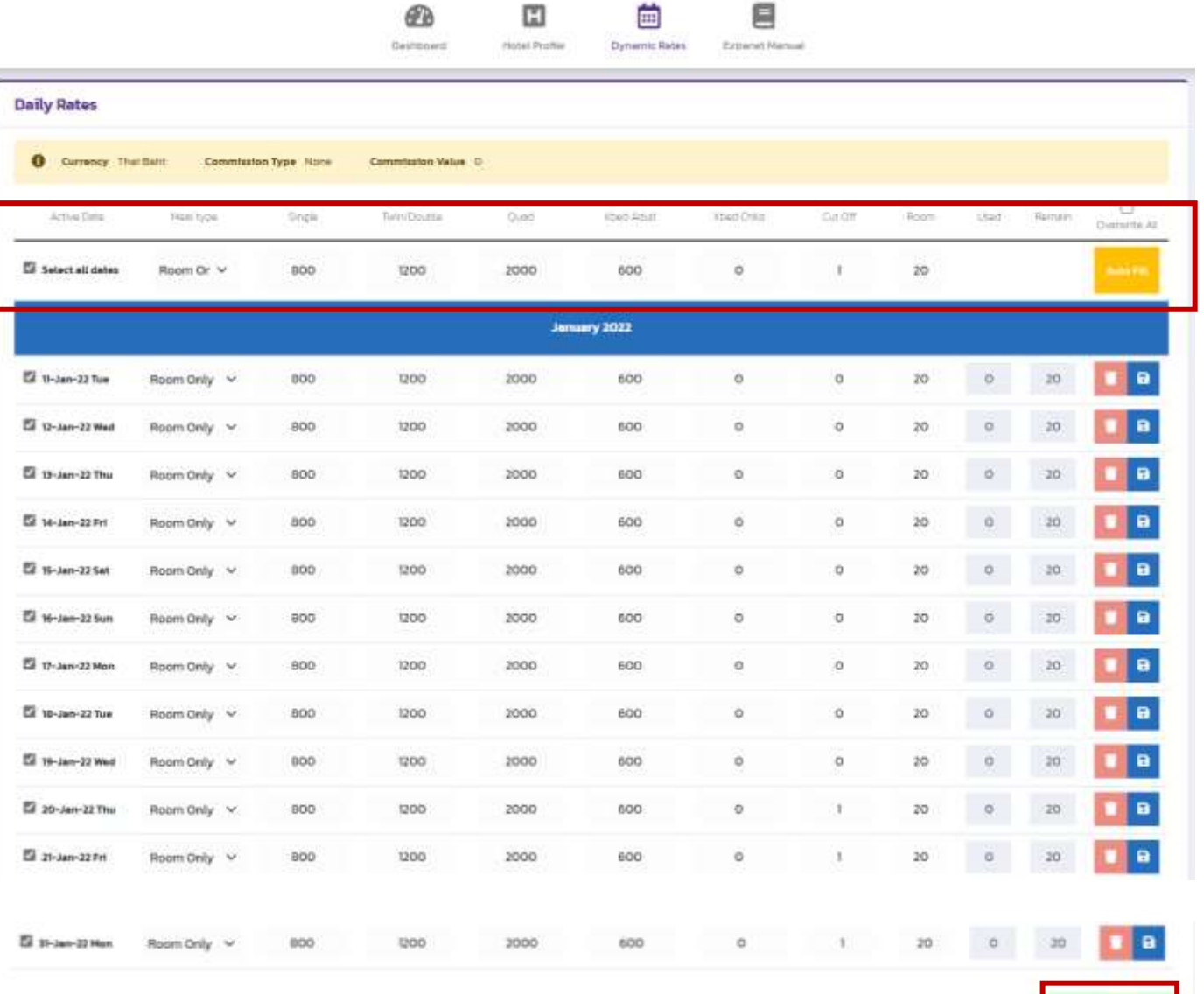

#### สามารถใส่ข้อมูลเกี่ยวกับเรทราคาของห้องพักได้ ดังนี้

- Cut off คือ จำนวนวันที่ต้องจองล่วงหน้าของวันนั้นๆ เช่น เรทวันที่ 21 Jan ถ้าใส่ Cut Off ไว้ที่ 1 ลูกค้าต้องจอง ล่วงหน้า 1 วัน คือวันที่ 20 Jan
- Room คือ จำนวนห้องทั้งหมดที่เปิดให้จองของวันนั้นๆ เช่น จากภาพตัวอย่าง เปิดขายห้องประเภท Deluxe แบบ Room Only ้วันที่ 12 Jan เป็นจำนวน 20 ห้อง

#### สำหรับข้อมูลที่เกี่ยวข้อง ที่สามารถปรับเพิ่มเติมได้ในส่วนอื่น

- Used คือ จำนวนห้องที่มีผู้เข้าพักแล้วของวันนั้นๆ
- Remain คือ จำนวนห้องที่ยังว่างของวันนั้นๆ

#### Note:

เลือก save all ข้างล่าง เพื่อบันทึกเรทราคาทั้งหมด

เลือกที่ icon ถังขยะ เพื่อลบวันในเรทราคานั้นๆ

### **Dynamic Rates : สร้างนโยบายยกเลิกการจอง**

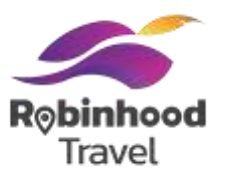

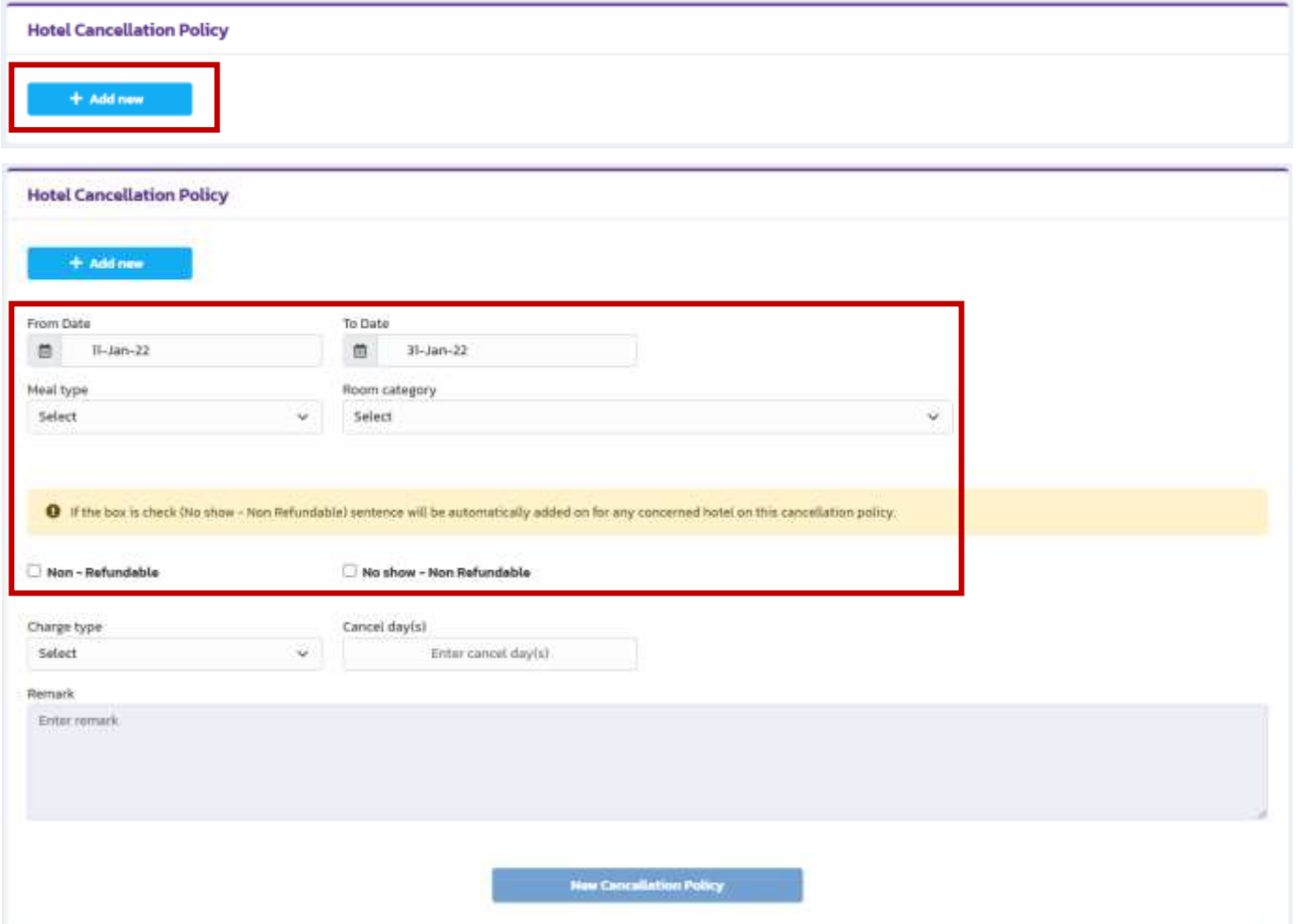

#### เลือก + Add new สีฟ้า จะแสดงผล เงื่อนไขต่างๆ ที่ต้องการสร้างนโยบายยกเลิกการจอง

#### เลือกช่วงวัน เลือกมื้ออาหาร เลือกประเภทห้อง ที่ต้องการใส่ข้อมูลนโยบายยกเลิกการจอง

#### Note:

หากเลือกติ๊กที่ Non – Refundable จะเป็นการเลือกเงื่อนไขที่ไม่มี การคืนเงินให้กับลูกค้าตามเงื่อนไขที่กำหนด

หากเลือก No show – Non Refundable จะเป็นการบอกลูกค้า หากไม่ได้เช็คอิน จะไม่มีการคืนเงินเกิดขึ้น ปัจจุบันในส่วนนี้จะยังไม่แสดงผลบน application ้ แต่แนะนำให้เลือก ติ๊กก ที่ checkbox นี้ ไว้ก่อน

## **Tips: การใส่เงื่อนไขในนโยบายยกเลิกการจอง**

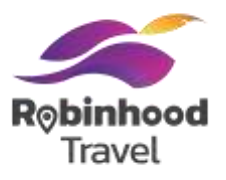

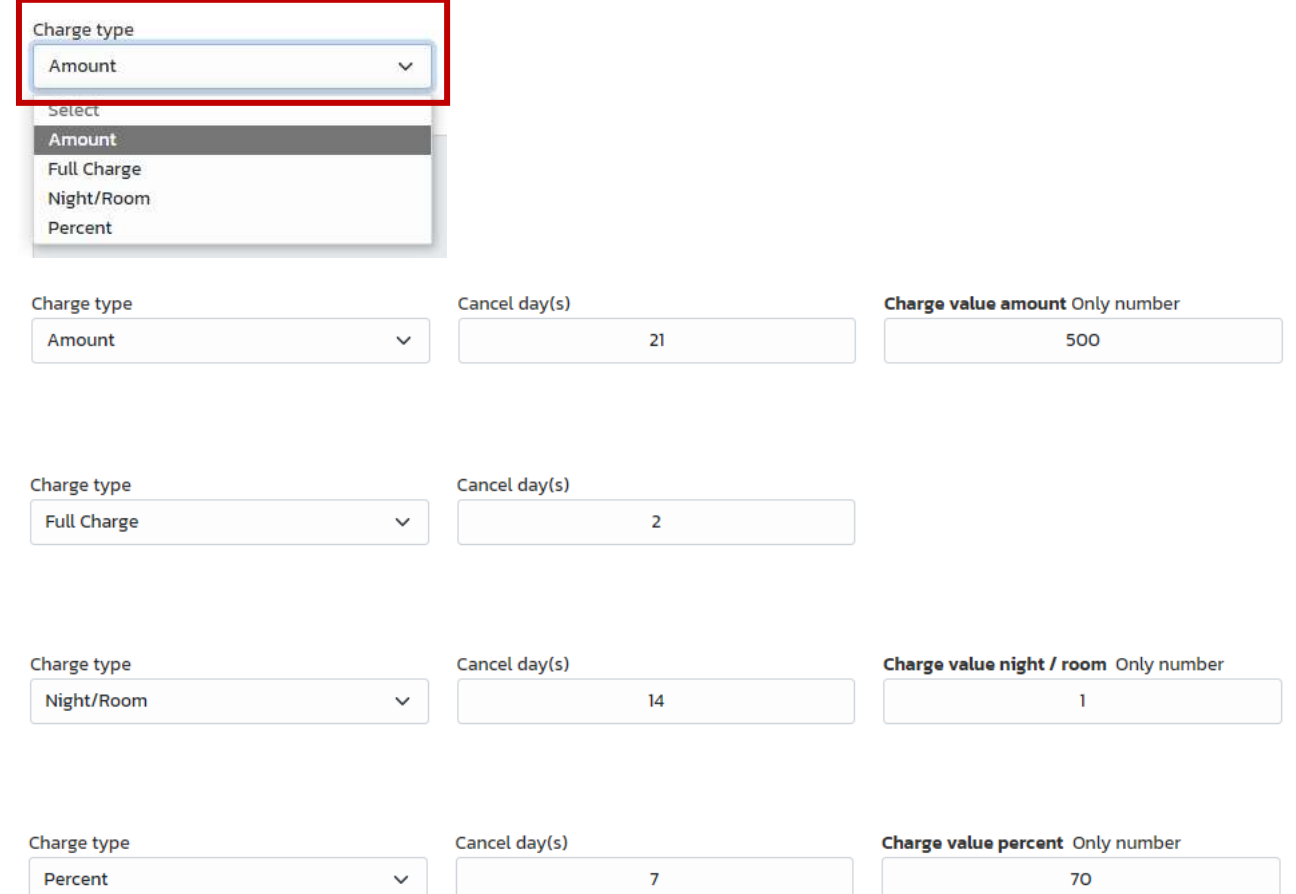

เลือก charge type หรือรูปแบบการเก็บเงินจากลูกค้า เมื่อลูกค้าอยู่ในเงื่อนไขนโยบายยกเลิกการจองแบบต่างๆ

Amount เก็บเงินตามจำนวนตัวเลข เช่น 500 บาทต่อห้อง

Full Charge เก็บเงินตามยอดเต็มของการจอง

Night/Room เก็บเงินตามจำนวนคืน เช่น 1 คืน

Percent เก็บเงินตาม% เช่น 70%

Cancel day(s) คือ จำนวนวันที่ลูกค้า ต้องยกเลิกล่วงหน้า ก่อนถึงวันเข้าพัก เช่น

ลูกค้าจองที่พักแล้ว เข้าพัก วันที่ 17 ตามเงื่อนไขของห้องพัก โรงแรมใส่ cancel day(s) ที่ 7 หากลูกค้า ยกเลิกวันที่ 1 – 10 จะอยู่ในเงื่อนไขยกเลิกการจองนี้ และไม่มีค่าใช้จ่ายในการยกเลิก เนื่องจากยกเลิกตามนโยบายที่ โรงแรมกำหนด คือ ยกเลิกก่อน 7 วัน

หากลูกค้า ยกเลิกวันที่ 11 – 17 จะอยู่ในเงื่อนไขยกเลิกการจองนี้ ้ จะต้องมีค่าใช้จ่ายในการยกเลิกตามนโยบายที่โรงแรมกำหนด

## **Dynamic Rates : สร้างนโยบายยกเลิกการจอง**

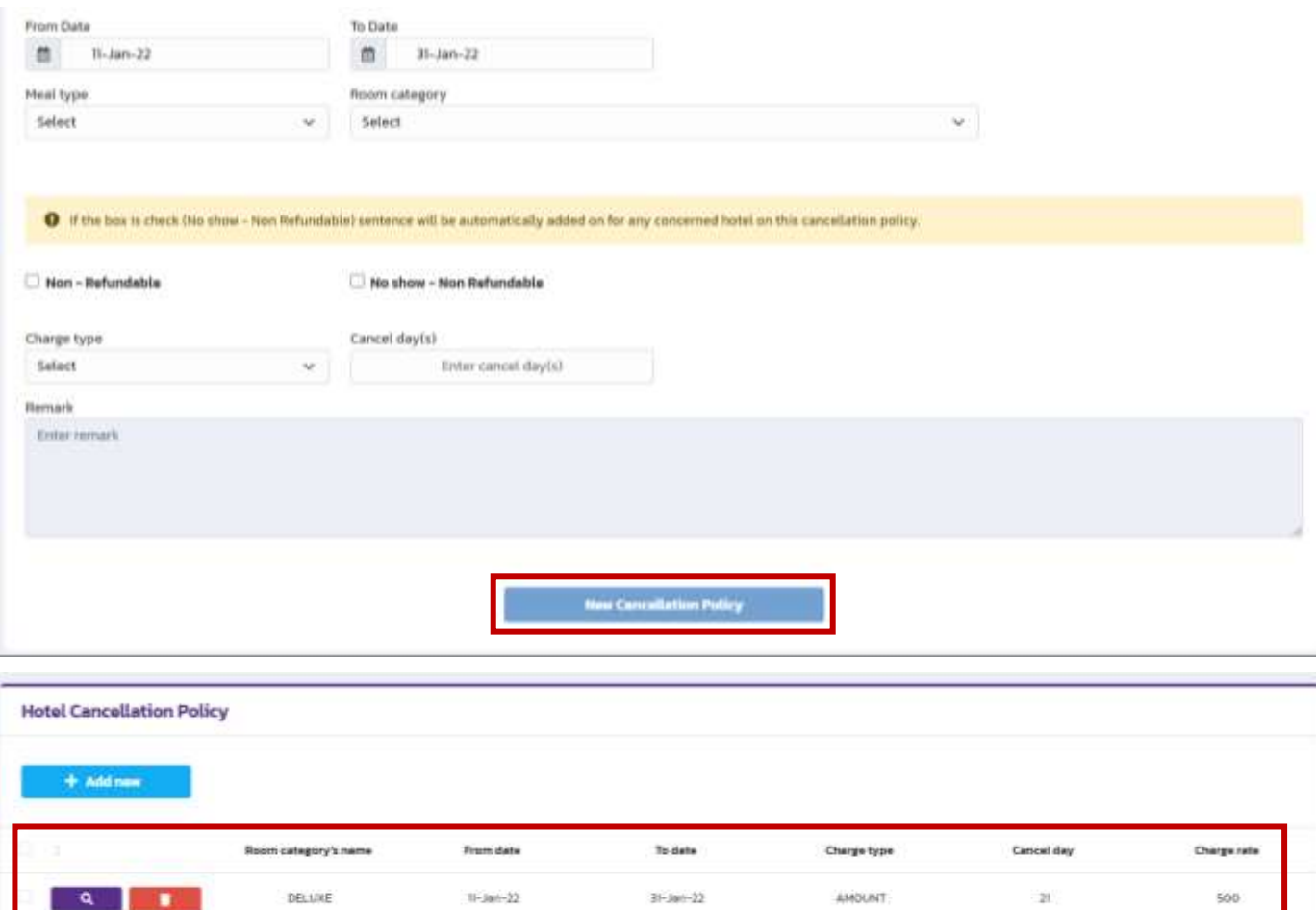

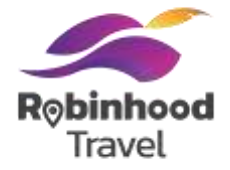

เลือก New Cancellation Policy จะสร้าง นโยบายยกเลิกการจองตามเงื่อนไขที่ใส่ข้อมูลไว้

้เมื่อสร้างนโยบายยกเลิกการจองสำเร็จ จะแสดงผลตาม ตัวอย่างในกรอบข้างล่าง ซึ่งระบุประเภทของห้องพัก ช่วงเวลา และการเรียกเก็บเงินตามเงื่อนไขที่กำหนด

Note:

เลือกที่ปุ่ม แว่นขยายสีม่วง เพื่อแก้ไขเงื่อนไข เลือกที่ปุ่ม ถังขยะสีแดง เพื่อลบเงื่อนไข

## **Dynamic Rates : ค้นหาเรทราคาห้องพักที่สร้างส าเร็จ**

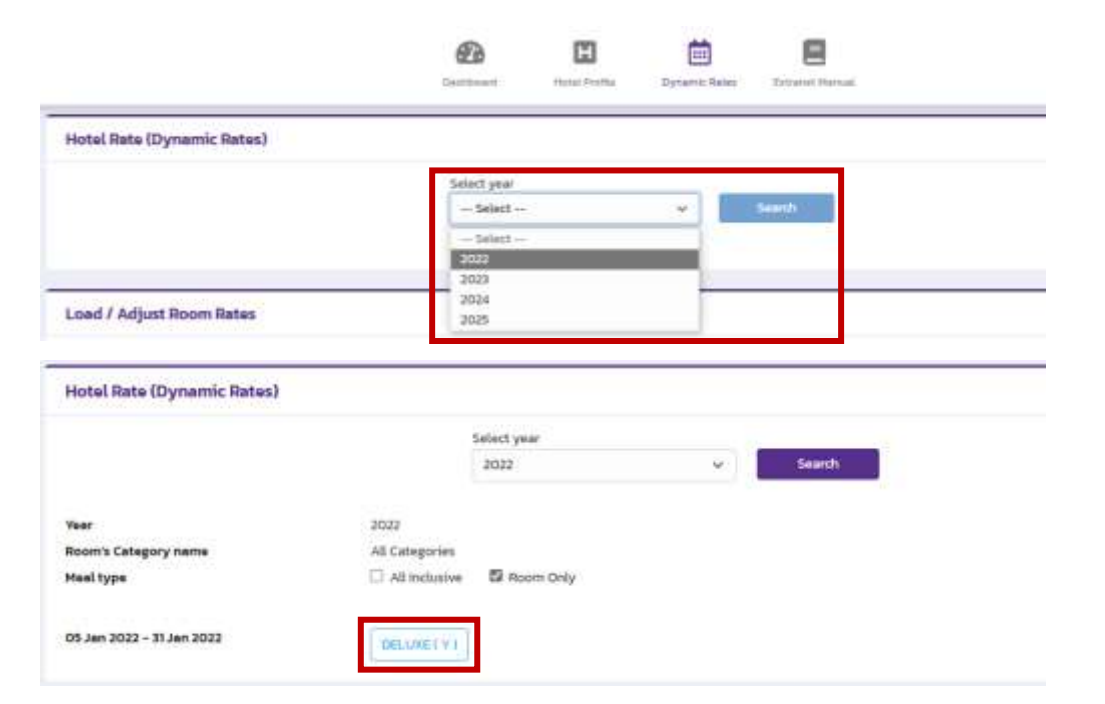

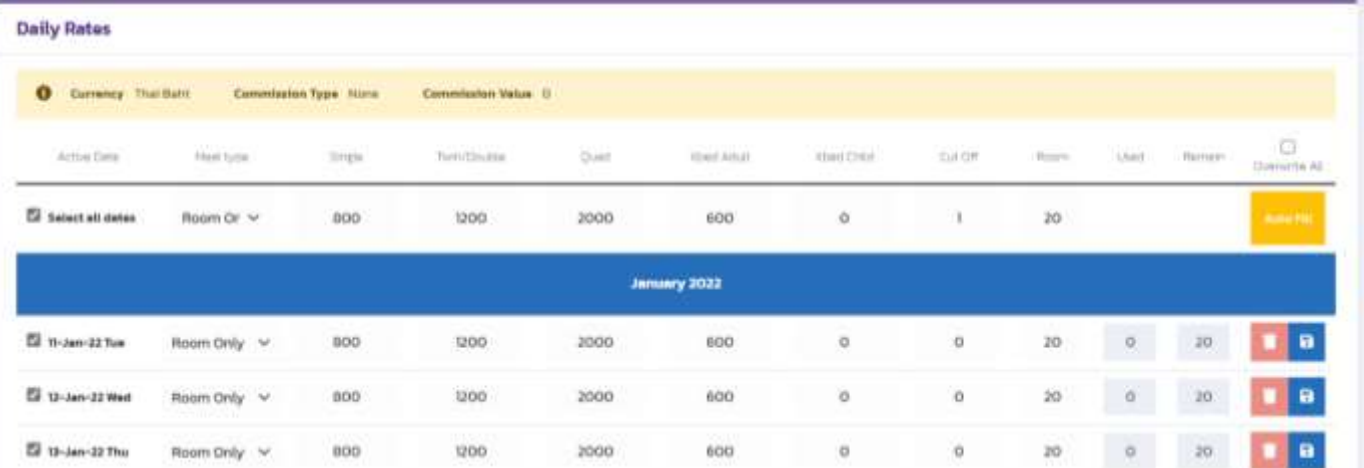

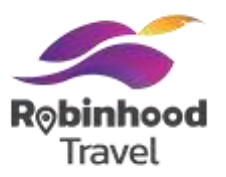

#### เลือกปี ที่ต้องการดูเรทราคา แล้วกดที่ปุ่ม Search

#### เลือก ประเภทห้อง ตามเงื่อนไขและช่วงเวลาที่ต้องการดูราคา จะแสดงผลเรทราคาและนโยบายยกเลิกการจอง ที่เกี่ยวข้องในหน้าจอข้างล่าง

### **CTA/CTD: Close to Arrival/Departure**

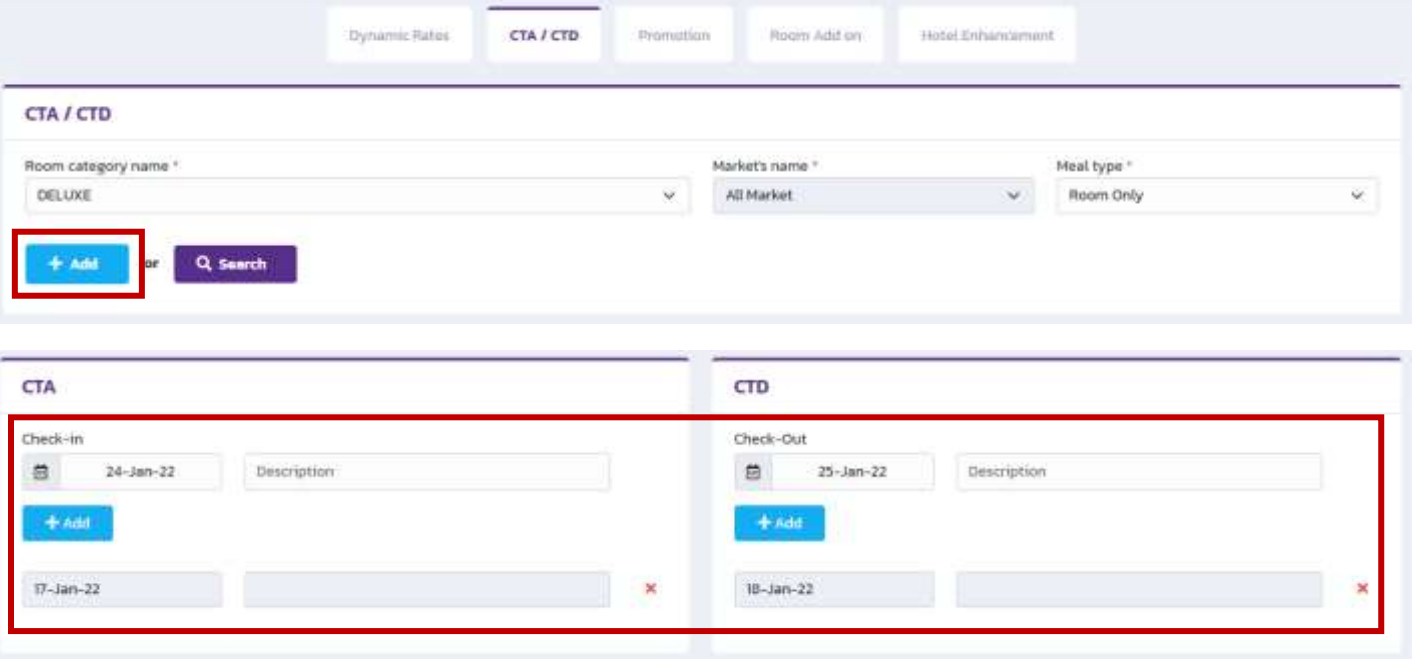

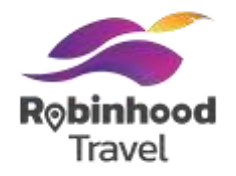

เมื่อโรงแรมต้องการสร้างเงื่อนไข Close to Arrival / Departure

เลือก ประเภทของห้อง และมื้ออาหาร จากนั้น เลือก +Add เพื่อสร้าง CTA/CTD หรือเลือก Search เพื่อค้นหา CTA/CTD

เลือกวันที่ CTA เพื่อปิดการ check in ในวันนั้นๆ CTD เพื่อปิดการ check out ในวันนั้นๆ ตามเงื่อนไขของห้องที่ใส่ข้อมูลไว้

สามารถใส่ข้อความ เพื่ออธิบายการปิดวันในแต่ละช่วง โดยข้อความนี้เป็นเพียงการบอกภายใน ไม่ได้แสดงผลบน application

จากนั้นเลือก +Add ที่ช่องของ CTA หรือ CTD เพื่อสร้างเงื่อนไข Close to Arrival / Departure ตามช่วงเวลานั้นๆ

#### **Promotion**

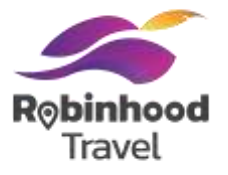

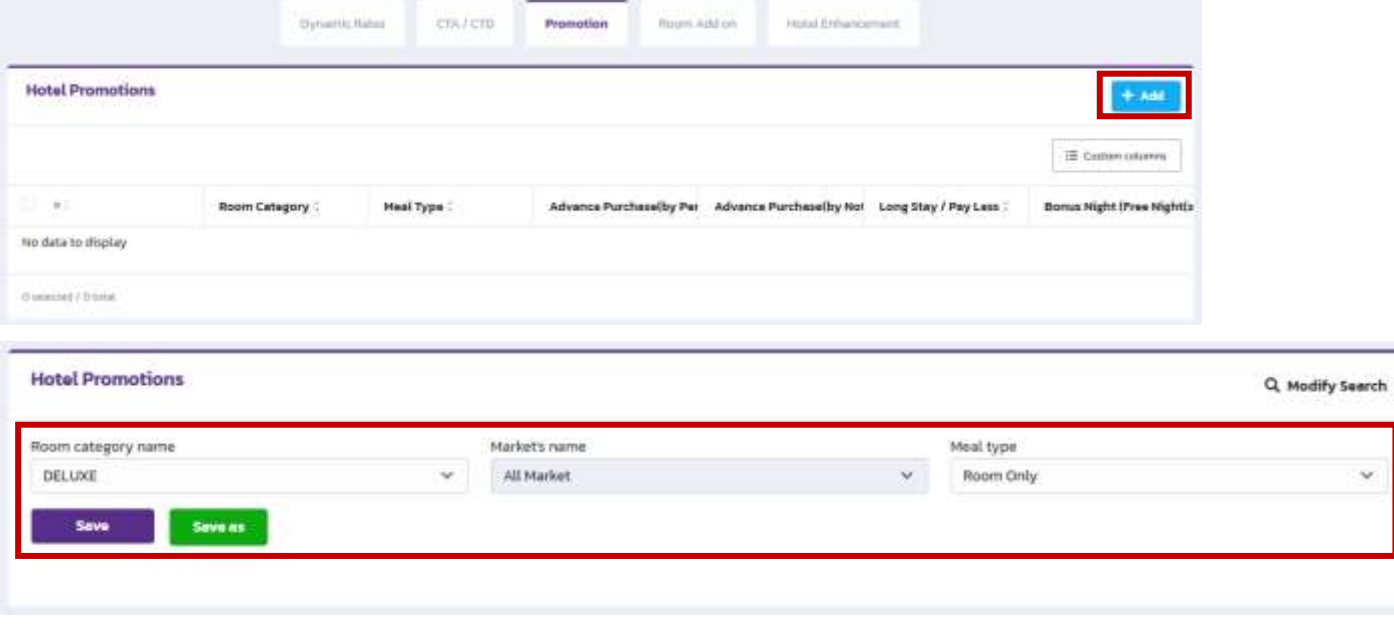

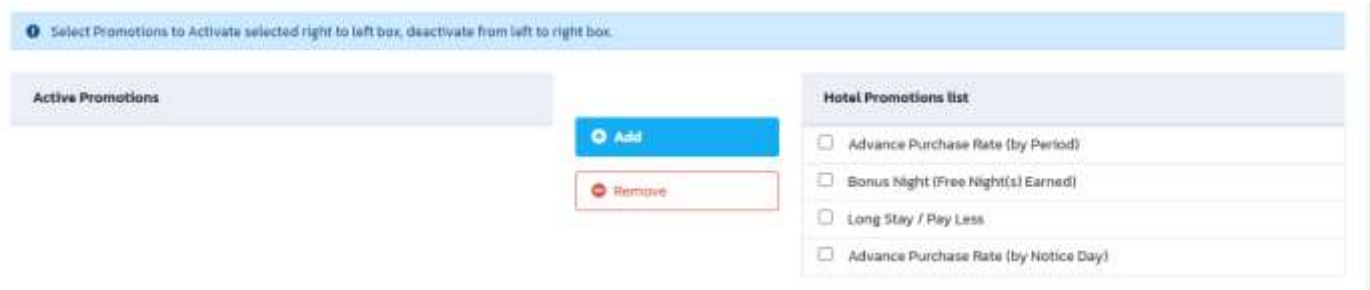

เลือก +Add เพื่อเริ่มสร้าง promotion เลือก ประเภทของห้อง และมื้ออาหาร จากนั้น เลือก Save เพื่อเริ่มสร้าง promotion แล้วจะมีประเภท promotion แสดงผลขึ้นมา

หากเลือก Save as จะเป็นการสร้าง promotion ใหม่ โดยไม่เกี่ยวข้องกับ promotion เดิม หากมีในระบบแล้ว

#### **Promotion**

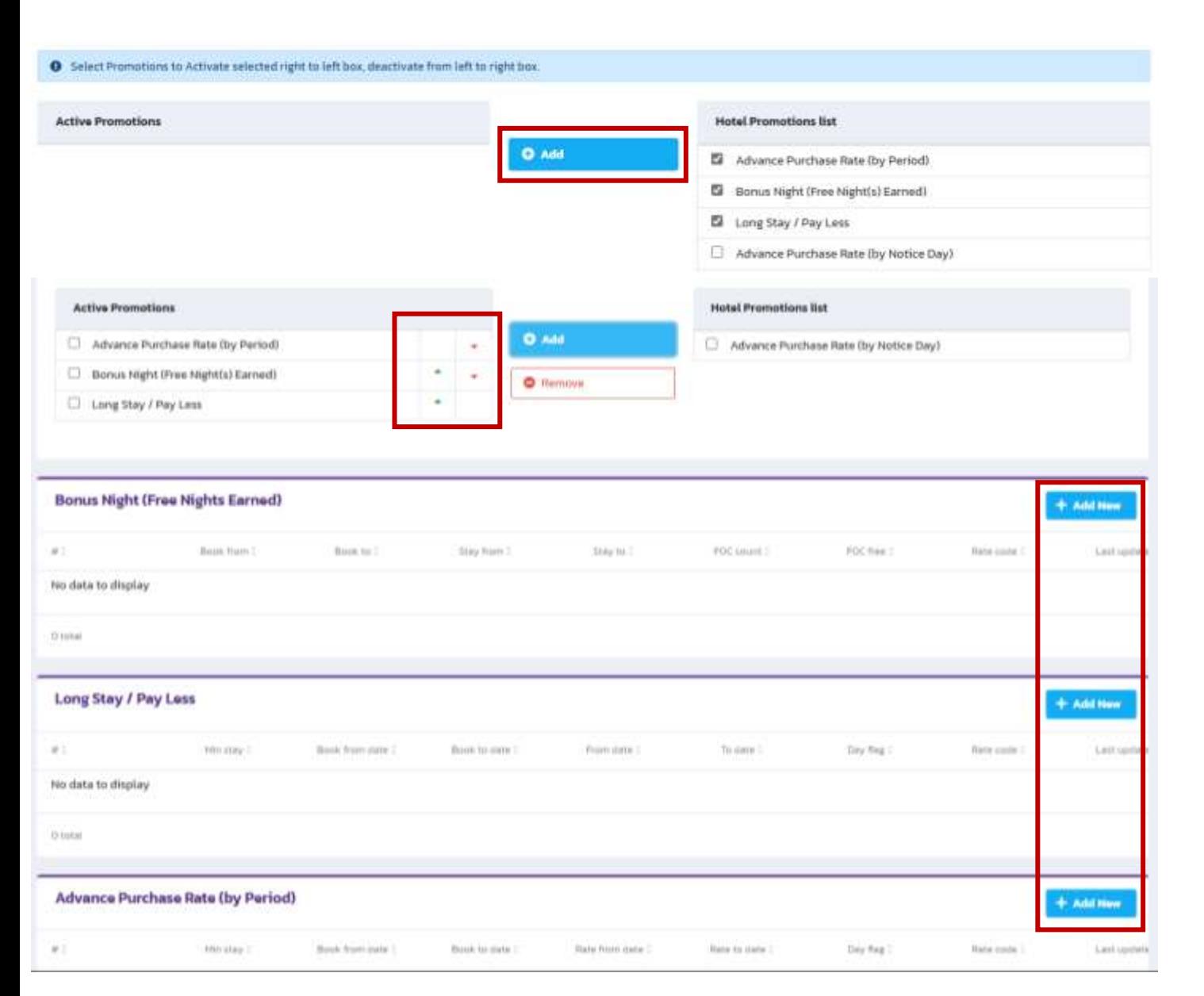

**R**obinhood Trave

เลือก ติ๊ ก checkbox แต่ละ promotion ที่กล่องขวา แล้วเลือก +Add เพื่อใช้งาน promotion

ในกรณีที่ ใช้งาน หลาย promotion พร้อมกัน Promotion ที่อยู่ข้างบนที่สุด จะถูกใช้งาน ท่านสามารถเลือก ลูกศร ขึ้นหรือลง เพื่อสลับความสำคัญในการใช้งาน promotion

จากนั้นเลือก +Add New เพื่อตั้งค่าเงื่อนไขของ promotion ในแบบต่างๆ

ส าหรับ promotion advance purchase หรือ early bird ท่านสามารถเลือกใช้งานได้ **1 แบบ**เท่านั้น

By Period – ก าหนดช่วงเวลาการจองล่วงหน้าเป็น**ช่วง** โดยเลือกเป็น book date เริมต้นและสินสุด promotion

By Notice Day – ก าหนดช่วงเวลาการจองล่วงหน้าเป็น**วัน** โดยเลือกเป็น notice day ต้องจองก่อนวันเข้าพัก กี่วัน

#### **Promotion: Advance Purchase Rate** (by Period)

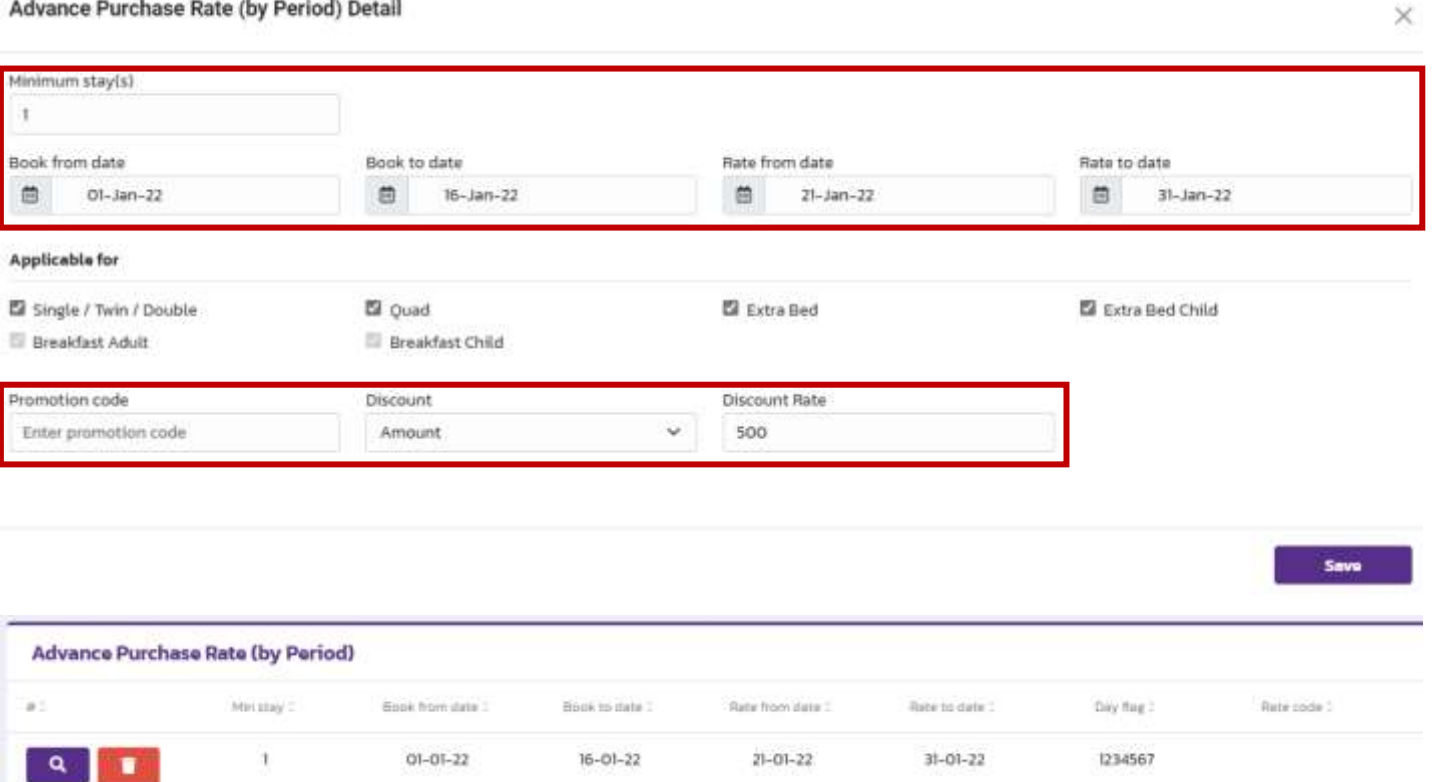

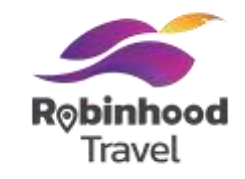

#### ตัวอย่างการตั้งค่า promotion

Minimum stay(s) จองอย่างน้อย 1 คืน ต้องจองในช่วง Book from 1 Jan 22 to 16 Jan 22 เข้าพักในช่วง Rate from 21 Jan 22 to 31 Jan 22

Applicable for หมายถึง เลือก room type และราคาเพิ่มเตมิ ที่เลือกใช้

Promotion code เป็นการใส่โค้ดเพื่อความเข้าใจของโรงแรม ส าหรับใช้งานภายในเท่านั้น

#### **Discount**

สามารถเลือกได้ทั้งแบบ amount และ percent จากตัวอย่าง ถ้าตรงตามเงื่อนไข จะได้ ส่วนลด 500 บาทต่อห้องต่อคืน

เลือก Save จะเป็นการตั้งค่า promotion เสร็จสิ้น และจะแสดงรายละเอียดในช่องของ promotion นั้น

เลือกที่ปุ่ม แว่นขยายสีม่วง เพื่อแก้ไขเงื่อนไข เลือกที่ปุ่ม ถังขยะสีแดง เพื่อลบเงื่อนไข

#### **Promotion: Advance Purchase Rate (by Notice Day)**

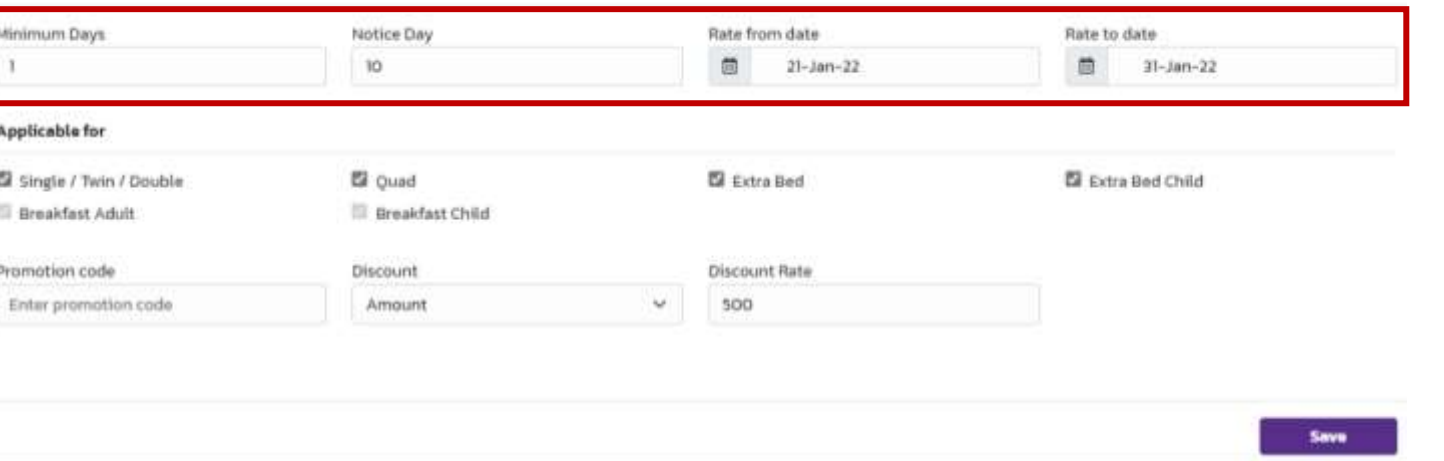

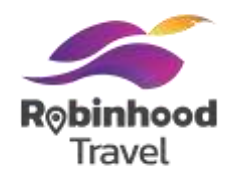

#### ตัวอย่างการตั้งค่า promotion

Minimum Day(s) จองอย่างน้อย 1 คืน

#### Notice Day

ต้องจองล่วงหน้าก่อนวันเข้าพัก 10 วัน และ เข้าพักในช่วง Rate from 21 Jan 22 to 31 Jan 22

#### **Discount**

สามารถเลือกได้ทั้งแบบ amount และ percent จากตัวอย่าง ถ้าตรงตามเงื่อนไข จะได้ ส่วนลด 500 บาทต่อห้องต่อคืน

### **Promotion: Bonus Night**

#### Bonus Night (Free Nights Earned) (Add/Edit)

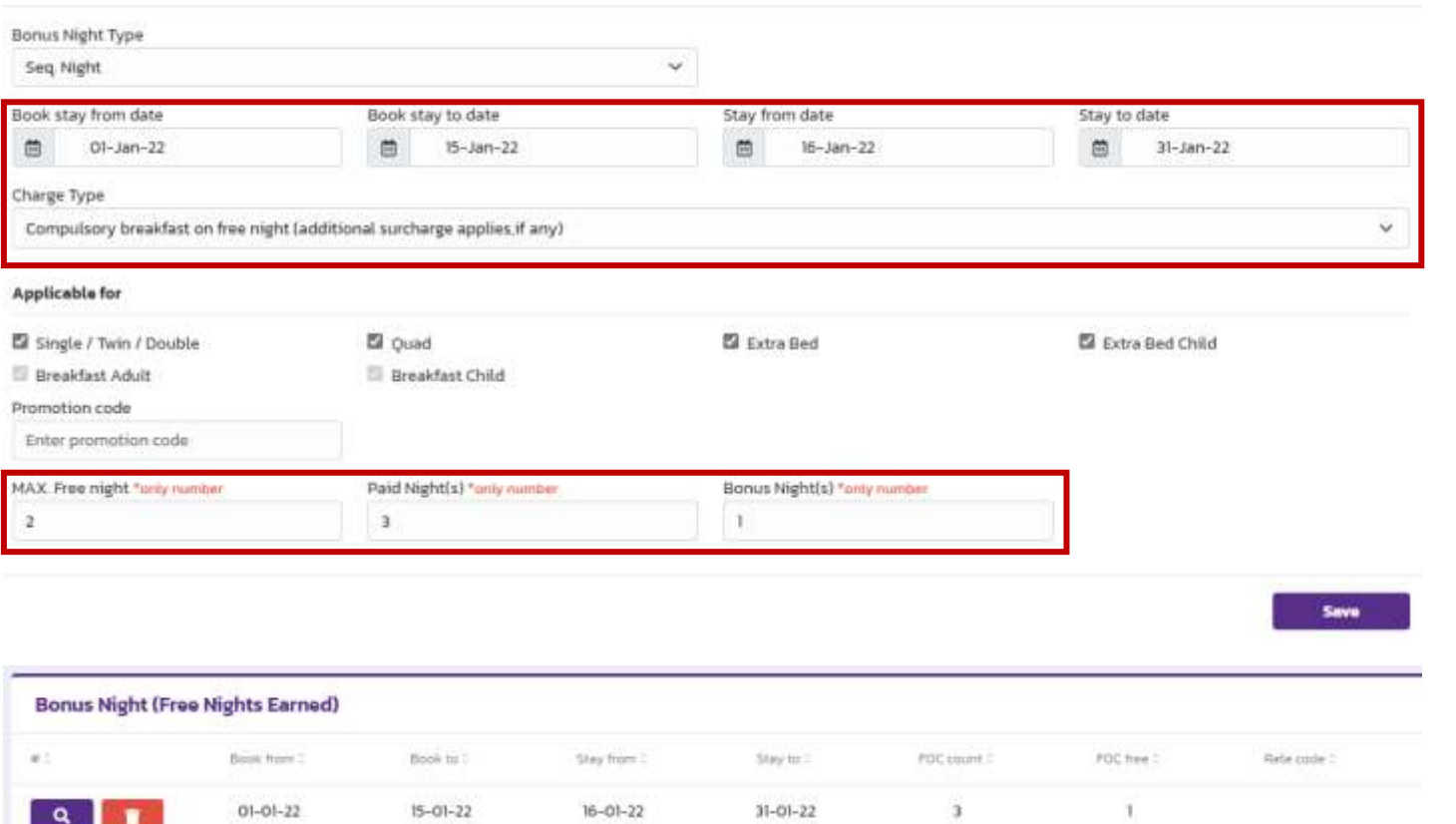

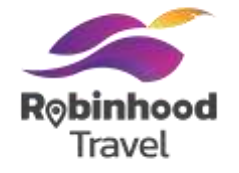

#### ตัวอย่างการตั้งค่า promotion

 $\times$ 

Bonus Night Type – Seq. night แถมฟรี จำนวนคืน ในวันเข้าพักที่ติดกันเท่านั้น โดยต้องจองในช่วง Book from 1 Jan 22 to 15 Jan 22 เข้าพักในช่วง Rate from 16 Jan 22 to 31 Jan 22

Paid Night(s) การจองทุกๆ 3 คืน จะได้ Bonus Night(s) ฟรี 1 คืน (4 จ่าย 3) Max Free night หมายถึง จำนวนคืนที่แถมให้ฟรี ตรงตามเงื่อนไขได้สูงสุด 2 คืน เช่น ถ้าลูกค้าจอง 8 คืน จ่ายเงิน 6 คืน และได้รับฟรี 2 คืน ถ้าลูกค้าเข้าพัก 12 คืน จ่ายเงิน 10 คืน และได้รับฟรี 2 คืน

เลือก Save จะเป็นการตั้งค่า promotion เสร็จสิ้น และจะแสดงรายละเอียดในช่องของ promotion นั้น

เลือกที่ปุ่ม แว่นขยายสีม่วง เพื่อแก้ไขเงื่อนไข เลือกที่ปุ่ม ถังขยะสีแดง เพื่อลบเงื่อนไข

## **Tips: Bonus Night** (Charge Type)

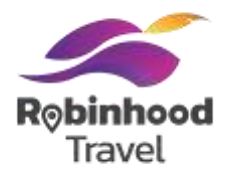

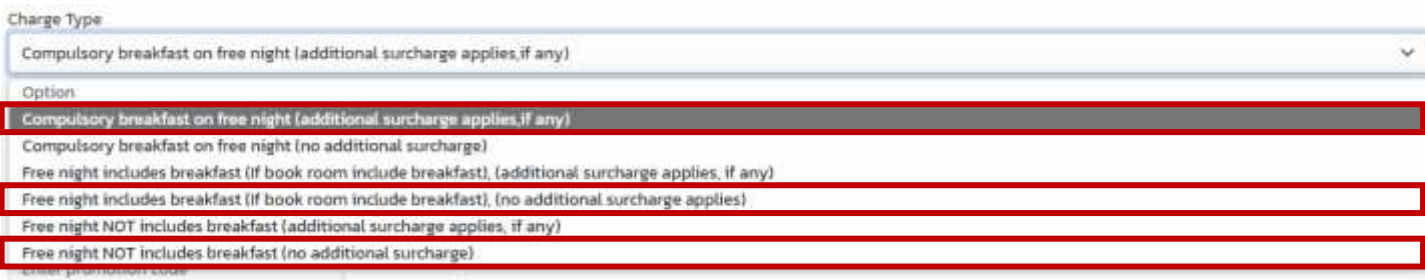

Charge type แบบต่างๆของ bonus night ที่แนะนำให้เลือกใช้

Option 1 : Compulsory breakfast on free night หมายถึง คืนที่เป็น bonus night มีค่าใช้จ่ายสำหรับอาหารเช้าในวันถัดไป ราคาสามารถตั้งได้ที่หน้า dynamic rates

Option 4 : Free night includes breakfast ใช้กับการจองที่รวมอาหารแล้วเท่านั้น หมายถึง คืนที่เป็น bonus night รวมค่าอาหารเช้าในวันถัดไปแล้ว ราคาสามารถตั้งได้ที่หน้า dynamic rates

Option 6 : Free night NOT includes breakfast ใช้กับการจองแบบ room only หรือไม่รวมอาหารเท่านั้น หมายถึง คืนที่เป็น bonus night **ไม่**รวมค่าอาหารเช้าในวันถัดไปแล้ว ราคาสามารถตั้งได้ที่หน้า dynamic rates

### **Promotion: Long Stay/Pay Less**

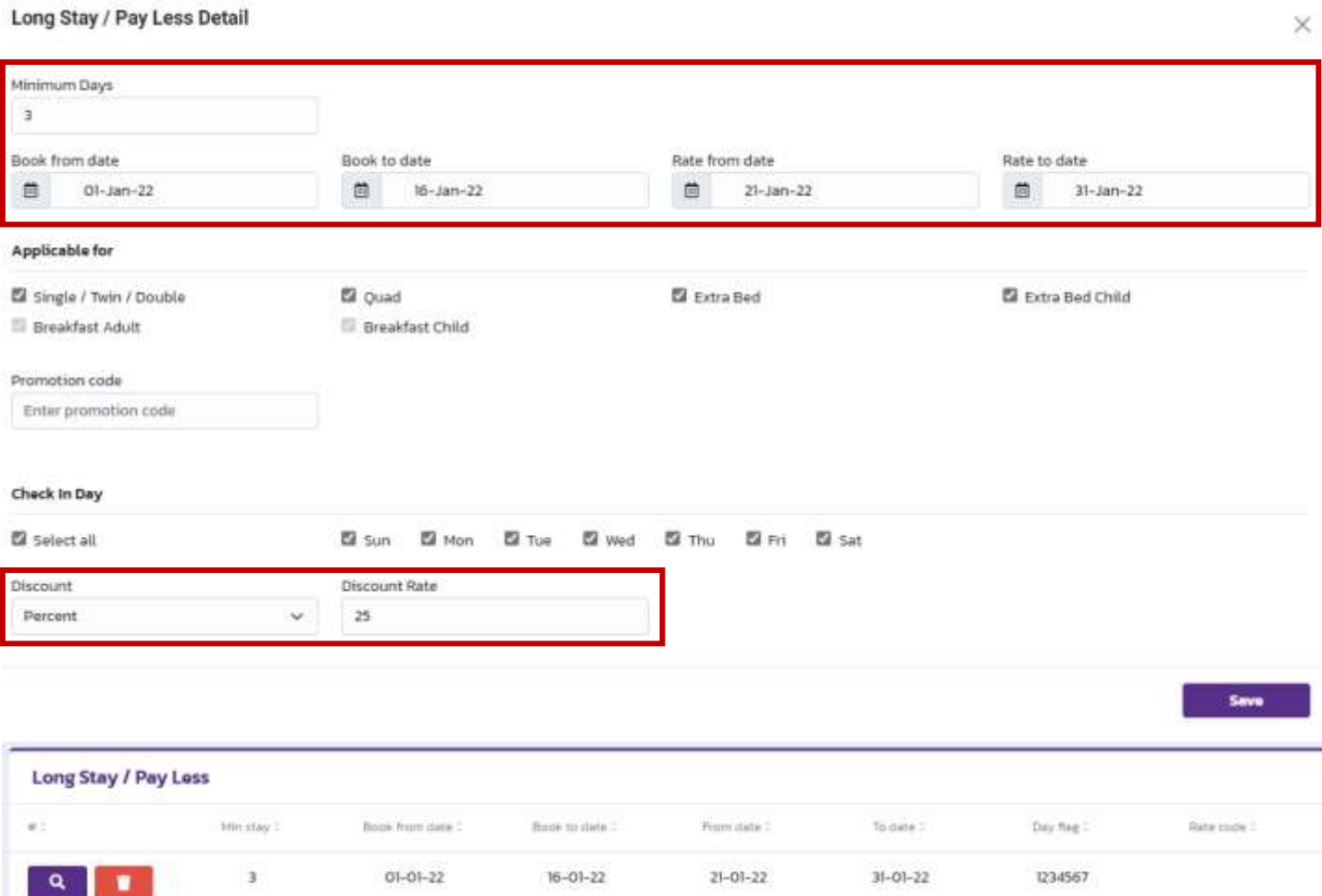

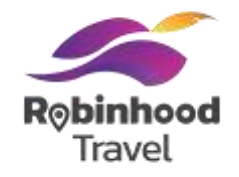

#### ตัวอย่างการตั้งค่า promotion

Minimum stay(s) จองเข้าพักติดต่อกัน 3 คืน ต้องจองในช่วง Book from 1 Jan 22 to 16 Jan 22 เข้าพักในช่วง Rate from 21 Jan 22 to 31 Jan 22

Applicable for หมายถึง เลือก room type และราคาเพิ่มเตมิ ที่เลือกใช้

Promotion code เป็นการใส่โค้ดเพื่อความเข้าใจของโรงแรม ส าหรับใช้งานภายในเท่านั้น

#### **Discount**

÷,

สามารถเลือกได้ทั้งแบบ amount และ percent จากตัวอย่าง ถ้าตรงตามเงื่อนไข จะได้ส่วนลด 25 %

เลือก Save จะเป็นการตั้งค่า promotion เสร็จสิ้น และจะแสดงรายละเอียดในช่องของ promotion นั้น

เลือกที่ปุ่ม แว่นขยายสีม่วง เพื่อแก้ไขเงื่อนไข เลือกที่ปุ่ม ถังขยะสีแดง เพื่อลบเงื่อนไข

#### **Room Add on: Allotment calendar**

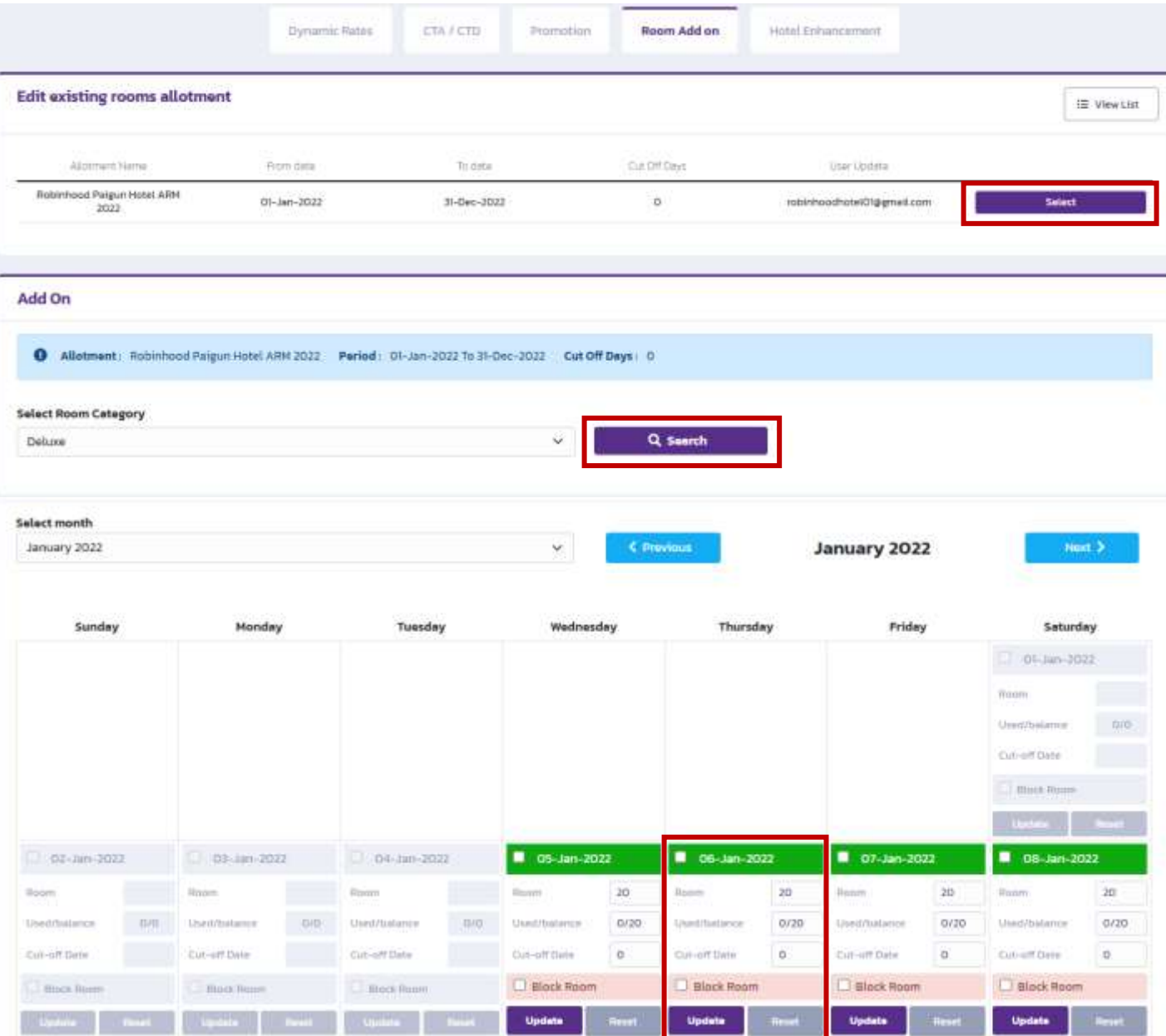

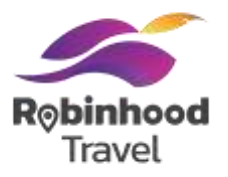

#### เลือกเรทราคาที่ได้สร้างไว้แล้ว แล้วกด Select แล้วเลือกประเภทห้อง แล้วกด Search เพื่อแสดงผล allotment ของห้องพัก ใน calendar

้ สามารถแก้ไข จำนวนห้องพักในประเภทที่เลือก ที่เปิดขาย โดยใส่จำนวนห้องที่ Rooms

้สามารถแก้ไข จำนวนวันที่ต้องจองล่วงหน้า โดยใส่จำนวนวันที่ Cut-off Date

สามารถเลือก ติ๊ก Block Room เพื่อปิดไม่ขายห้องพัก ในช่วงวันที่เลือก

หากเลือกที่ Update ที่วันนั้นๆ เพื่อยืนยันการแก้ไขข้อมูลต่างๆ ของห้องพักในช่วงวันนั้นๆ

#### **Room Add on: Allotment calendar**

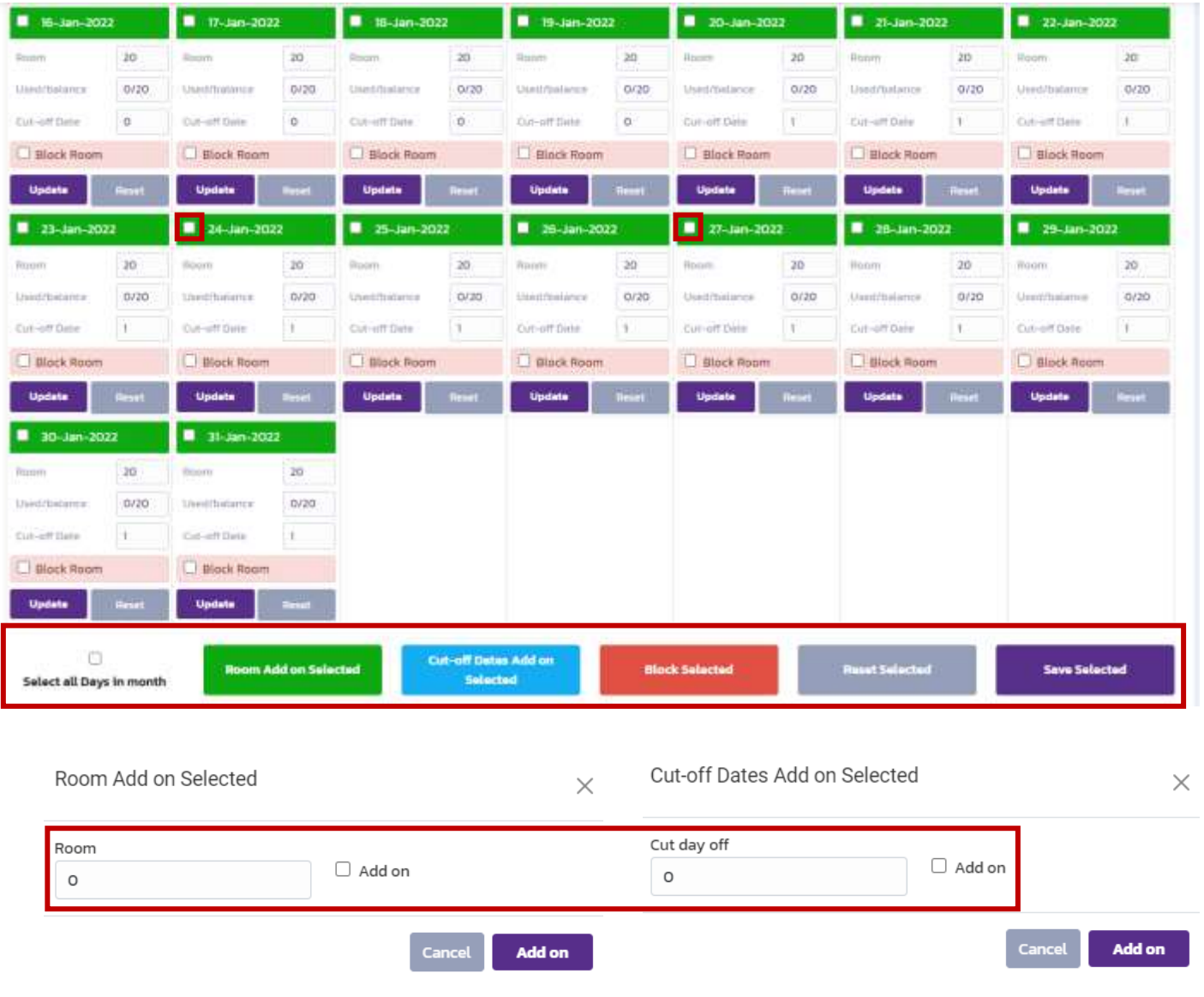

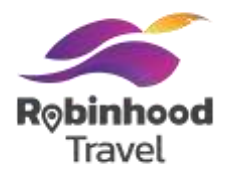

หากต้องการ update ต้องเลือก ติ๊ก ที่ checkbox ข้างหน้าแต่ละวันก่อน จึงเลือกปุ่มแต่ละปุ่มเพื่อ update

เลือก Select all Days in month เพื่อเลือกวันทั้งหมด ของเดือนนั้น ที่ต้องการ update

Room Add on Selected เมื่อคลิกแล้วจะขึ้น pop up ให้ใส่ จ านวนห้อง ที่ต้องการ update ในช่วงวันนั้น หากเลือก checkbox ที่ Add on จะเป็นการเพิ่มจำนวนห้อง ้ จากจำนวนห้องเดิมที่ม<u>ี</u>

Cut-off Dates Add on Selected เมื่อคลิกแล้วจะขึ้น pop up ให้ใส่จำนวนวันที่ต้องจองล่วงหน้า เพื่อจองห้องพักในช่วงวัน นั้น หากเลือก checkbox ที่ Add on จะเป็นการเพิ่มจำนวนวัน ้จากจำนวนวันที่ต้องจองล่วงหน้าเดิม

Block Selected เพื่อปิด**ไม่**ขายห้องในวันที่เลือก Reset Selected เพื่อ reset ข้อมูลกลับ ให้เป็นแบบ ครั้งสุดท้ายที่ save ไว้ Save Selected เพื่อ update ข้อมูลในวันที่เลือก

#### **Hotel Enhancement: Add-on service in hotel**

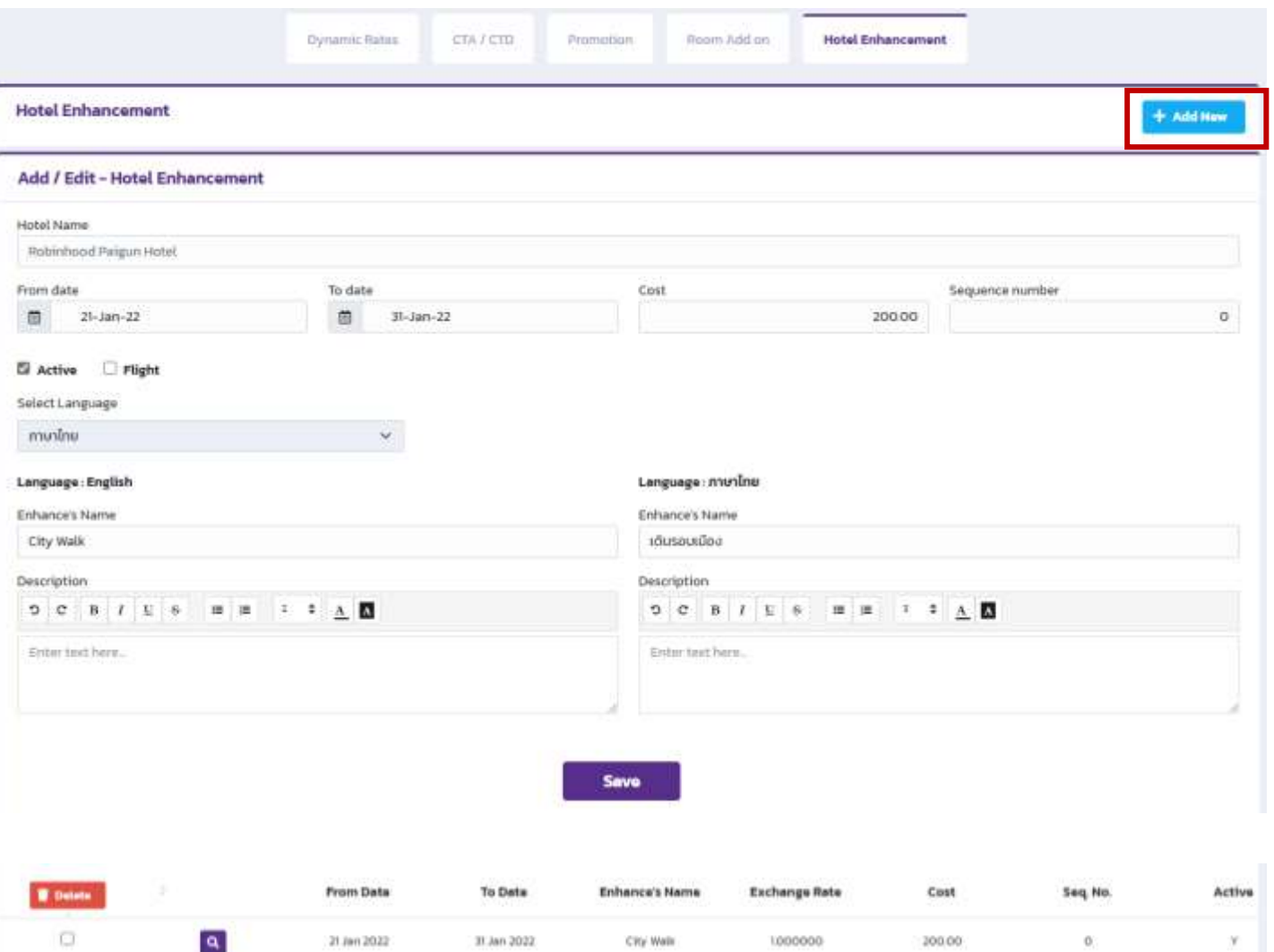

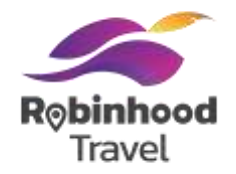

เริ่มต้นการสร้าง Add-on service ของโรงแรม โดยเลือกที่ปุ่ม +Add New

กรอกข้อมูล Add-on service ต่างๆ ดังนี้

ใส่ช่วงวันที่ขาย ที่ From-To date ก าหนดราคาต่อหน่วย ที่ Cost

ต้องติ๊ก Active เพื่อเปิดใช้งาน Add-on service

ใส่ชื่อของ Add-on service ทั้งภาษาอังกฤษและไทย ที่ Enhance's Name ใส่รายละเอียดของ Add-on service ทั้งภาษาอังกฤษ และไทยที่ Description

จากนั้นเลือกที่ Save เป็นการสร้าง Add-on service ของโรงแรมเสร็จสิ้น

เลือกที่ปุ่ม แว่นขยายสีม่วง เพื่อแก้ไขเงื่อนไข เลือกที่ปุ่ม ถังขยะสีแดง เพื่อลบเงื่อนไข